Oracle Financial Services Behavior Detection Application: **Migration Guide**

*Release 8.0.1.0.0 August 2015* 

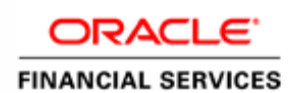

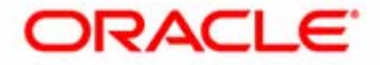

Oracle Financial Services Behavior Detection Application: **Migration Guide**

*Release 8.0.1.0.0 August 2015* 

Part Number: **E65615-01** 

Oracle Financial Services Software, Inc. 1900 Oracle Way Reston, VA 20190

Part Number: E65615-01 First Edition (August 2015)

#### **Copyright © 2015, Oracle and/or its affiliates. All rights reserved.**

Printed in U.S.A. No part of this publication may be reproduced, stored in a retrieval system, or transmitted in any form or by any means, electronic, mechanical, photocopying, recording, or otherwise without the prior written permission.

#### **Trademarks**

Oracle is a registered trademark of Oracle Corporation and/or its affiliates. Other names may be trademarks of their respective owners.

Oracle Financial Services Software, Inc. 1900 Oracle Way Reston, VA 20190 *Phone:* (703) 478-9000 *Fax:* (703) 318-6340 *Internet*[: www.oracle.com/financialservices](http://www.oracle.com/financialservices)

## **Contents**

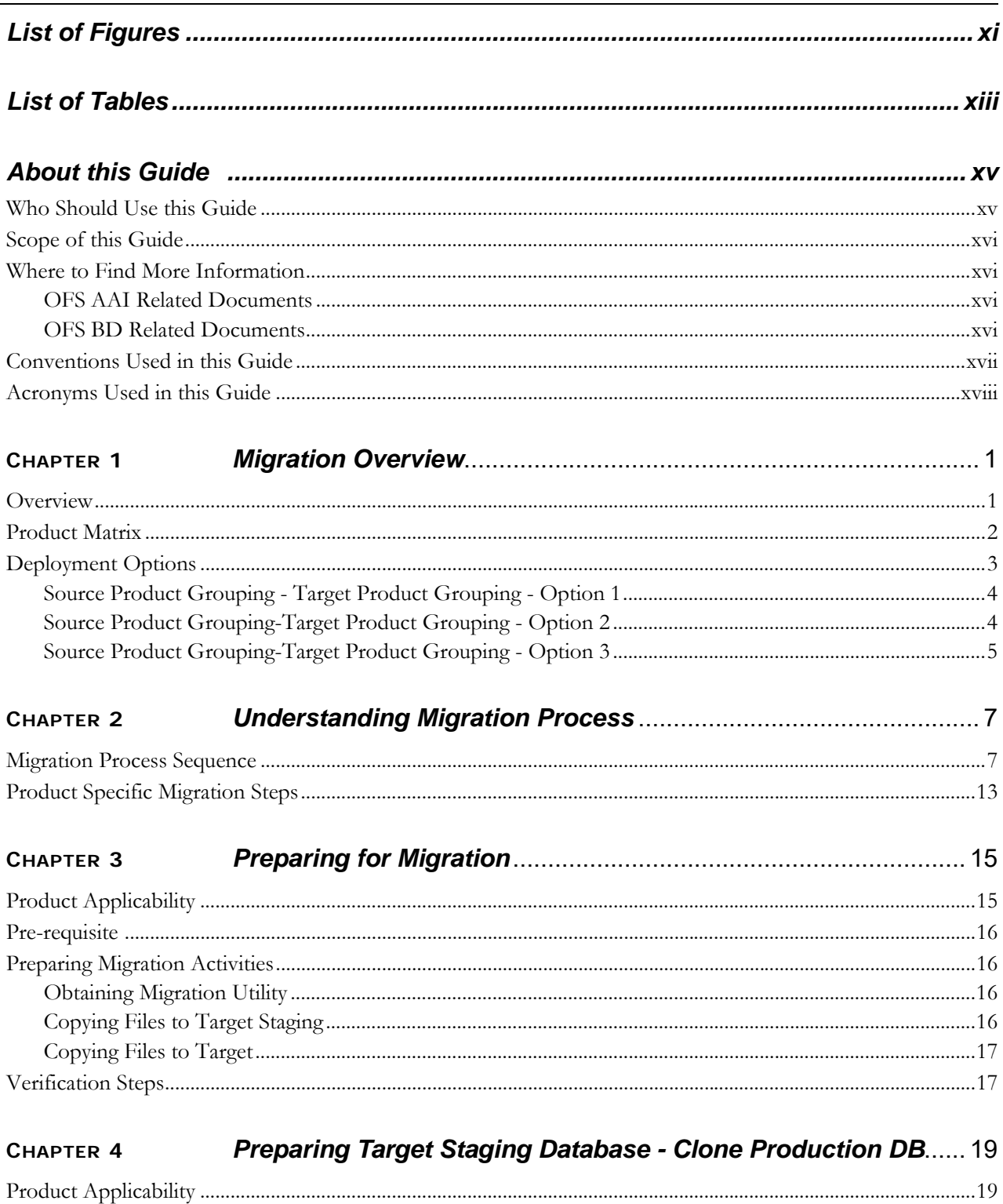

 $\textbf{Pre-reguistics} \textit{........} \textit{........} \$ 

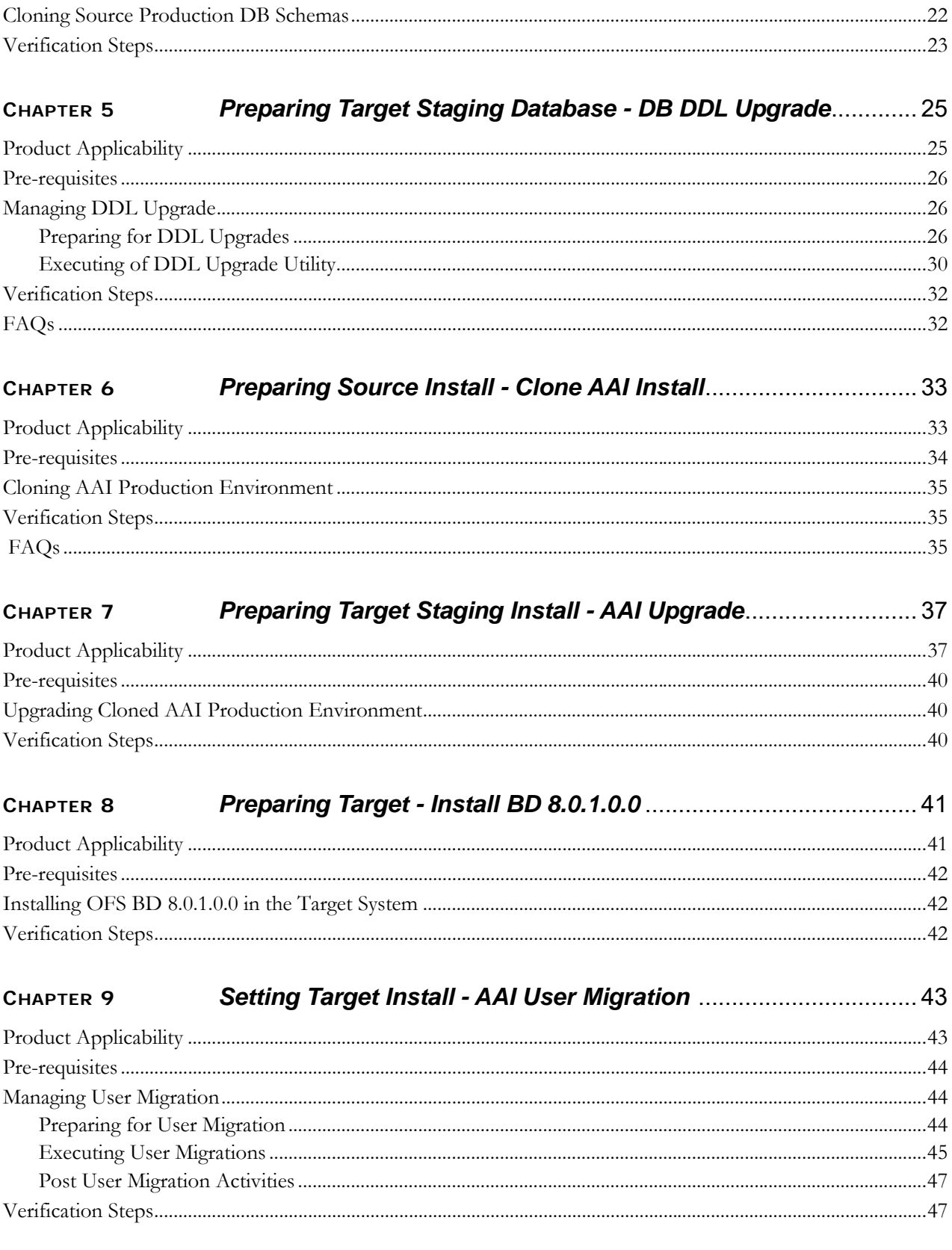

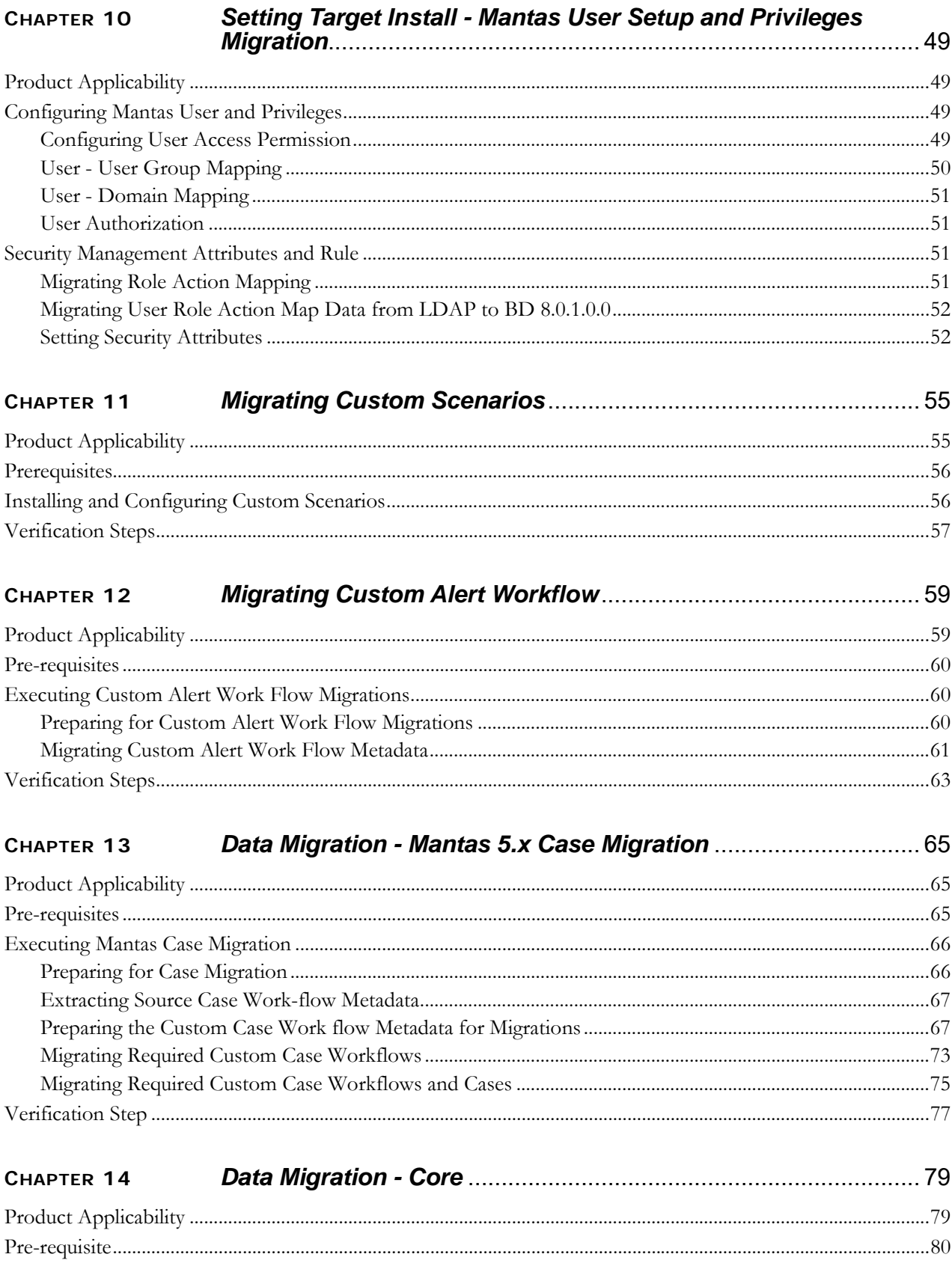

 $\sim$   $\sim$ 

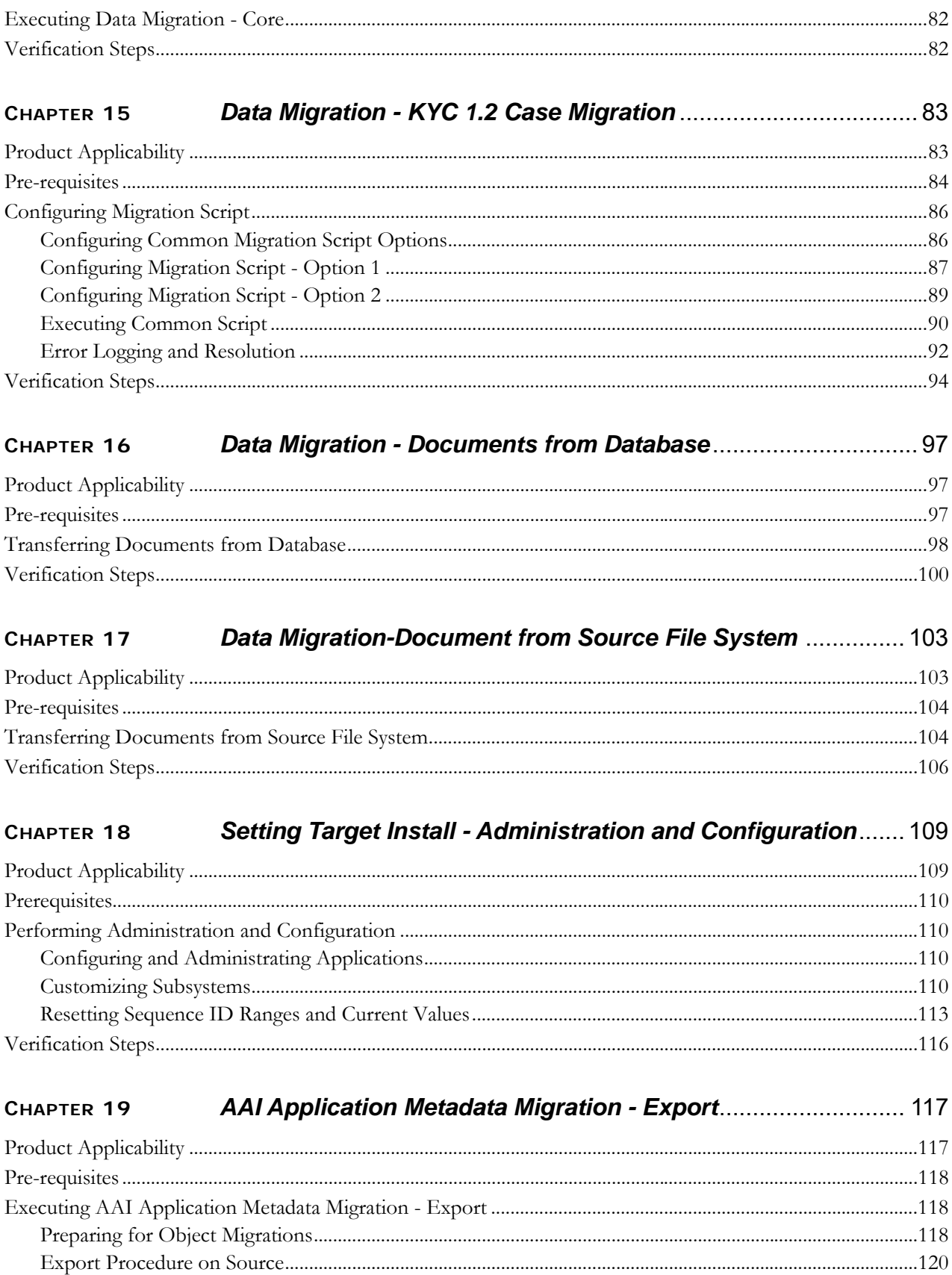

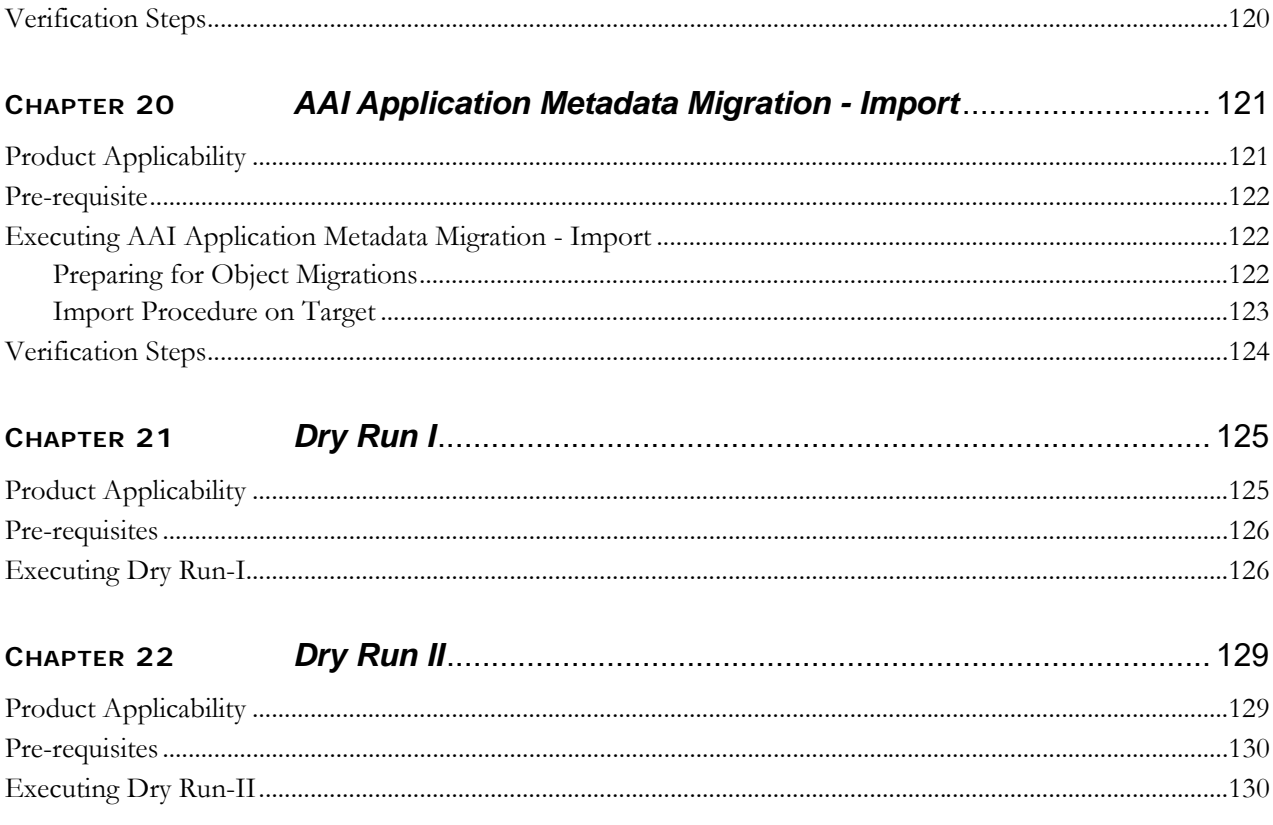

#### **Contents**

# *List of Figures*

<span id="page-10-0"></span>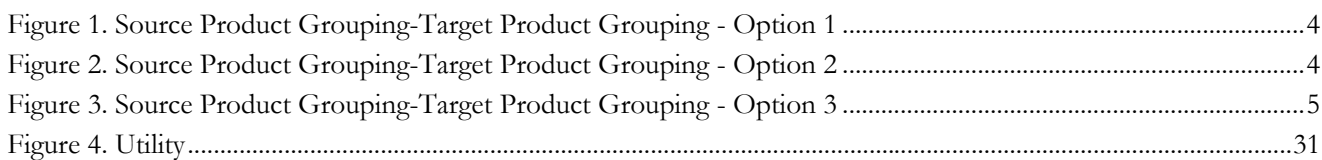

# List of Tables

<span id="page-12-0"></span>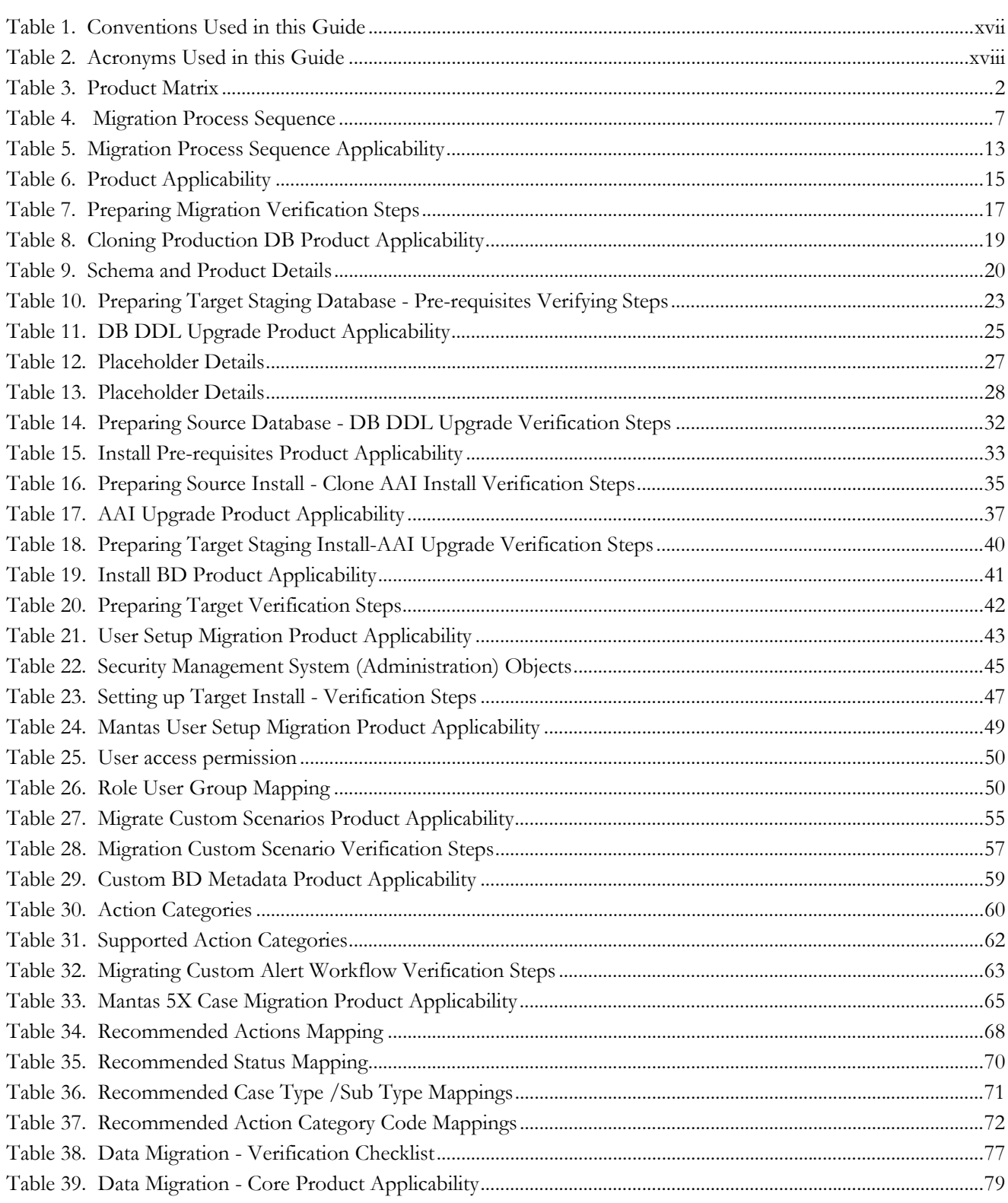

#### **List of Tables**

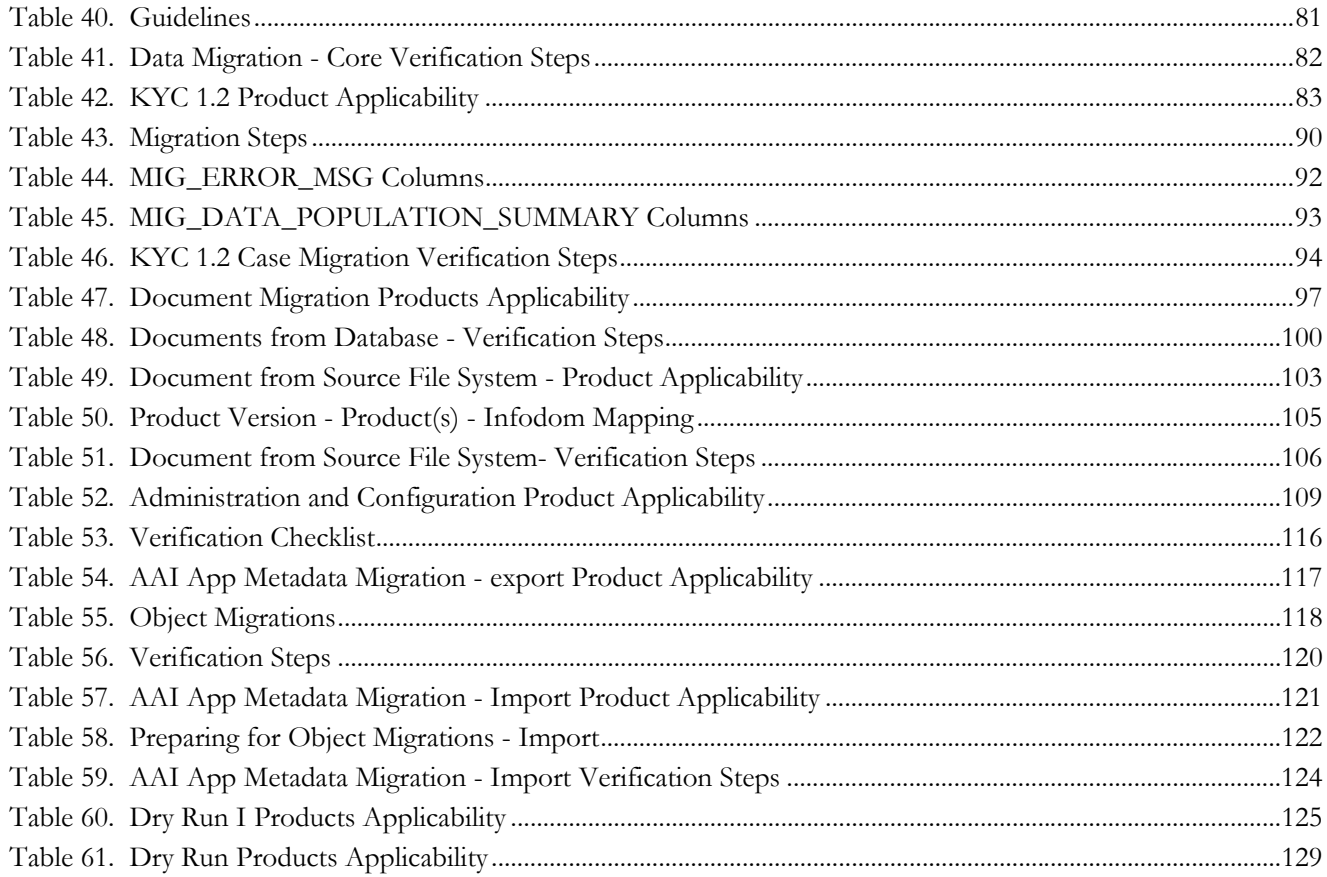

# <span id="page-14-0"></span>*About this Guide*

This guide explains the approach and process sequence for migrating from any of the following product installs listed to Oracle Financial Services Behavior Detection 8.0.1.0.0:

- Mantas 5.x
- Financial Crime and Compliance (FCCM) 6.1. x
- Financial Crime and Compliance (FCCM) 6.2.x
- Know Your Customer (KYC) 1.2
- Currency Transaction Reporting (CTR) 1.2.1

This chapter focuses on the following sections:

- [Who Should Use this Guide](#page-14-1)
- [Scope of this Guide](#page-15-0)
- [Where to Find More Information](#page-15-1)
- [Conventions Used in this Guide](#page-16-0)

#### <span id="page-14-1"></span>*Who Should Use this Guide*

This guide is intended for use by the Administrators and Implementation Consultants who are responsible for installing OFS BD 8.0.1.0.0 and migrating from earlier versions of the OFS FCCM products.

The document assumes that you have experience in installing and migrating Enterprise Components and basic knowledge about the following:

- Oracle Financial Services Behavior Detection Pack
- Oracle Financial Services Analytical Applications (OFSAA) Architecture
- UNIX Commands
- Database Concepts
- Web Server/Web Application Server

## <span id="page-15-0"></span>*Scope of this Guide*

This guide provides approach and instructions, along with some utilities, for migrating data and migrating the custom additions done in the earlier versions of OFS FCCM Products to OFS BD 8.0.1.0.0.

### <span id="page-15-1"></span>*Where to Find More Information*

This section identifies additional documents related to OFS BD. You can access Oracle documentation online from the Documentation Library for Oracle Financial Services Behavior Detection in Oracle Technology Network (OTN).

#### <span id="page-15-2"></span>**OFS AAI Related Documents**

The following documents are available in the *[Documentation Library for Oracle Financial Services Advanced Analytical](http://docs.oracle.com/cd/E60058_01/homepage.htm)  [Applications Infrastructure \(OFSAAAI\)](http://docs.oracle.com/cd/E60058_01/homepage.htm)*:

- *Oracle Financial Services Analytical Applications Infrastructure Applications Pack Installation and Configuration Guide*
- *Oracle Financial Services Analytical Applications Infrastructure Environment Check Utility Guide*
- *Oracle Financial Services Analytical Applications Infrastructure Administration Guide*
- *Oracle Financial Services Analytical Applications Infrastructure User Guide*

#### <span id="page-15-3"></span>**OFS BD Related Documents**

The following documents are available in the *[Documentation Library for Oracle Financial Services Behavior Detection Pack](http://docs.oracle.com/cd/E60570_01/homepage.htm)  [\(OFS BD\):](http://docs.oracle.com/cd/E60570_01/homepage.htm)* 

- *Oracle Financial Services Behavior Detection Applications Pack Installation Guide*
- *Administration Guide*
- *Scenario Manager User Guide*
- *Configuration Guide*
- *Oracle Financial Services Know Your Customer Administration Guide*
- *Oracle Financial Services Foreign Account Tax Compliance Act Administration and Configuration Guide*
- *Oracle Financial Services Currency Transaction Reporting Administration Guide*
- *Scenario Wizard Configuration Guide*
- *Oracle Financial Services Know Your Customer Risk Assessment Guide*
- *Administration Tools User Guide*
- *FATCA Administration and Configuration Guide*
- *FATCA Assessment Guide*
- *FATCA RR User Guide*
- *FATCA RR Administration and Configuration Guide*
- *Alert Management User Guide*
- *Enterprise Case Management User Guide*
- *Oracle Financial Services Behavior Detection Release Notes*

The following documents are available in *[My Oracle Support \(MOS\)](https://mosemp.us.oracle.com/epmos/faces/DocumentDisplay?_afrLoop=365180561027414&parent=AWIZ_SUBMIT&id=2039648.1&_afrWindowMode=0&_adf.ctrl-state=nyx9j6vc0_200)*.

**Note:** You should have Single Sign-On (SSO) credentials to access MOS.

- *Oracle Financial Services Analytical Applications Infrastructure Security Guide*
- *Oracle Financial Services Know Your Customer Data Model Reference Guide*
- *Financial Services Data Model Reference Guide Volume 1: Business Data*
- *Financial Services Data Model Reference Guide Volume 2: Oracle Financial Services Data*
- *Financial Services Data Model Reference Guide Volume 3: Case Management Data*
- *Data Interface Specification*
- *Anti-Money Laundering Technical Scenario Description*
- *Broker Compliance Technical Scenario Description*
- *Energy and Commodity Trading Compliance Technical Scenario Description*
- *Fraud Technical Scenario Description*
- *Trading Compliance Technical Scenario Description*

To find more information about Oracle Financial Services and to view the complete product line, visit our Web site www.oracle.com/financialservices.

### <span id="page-16-0"></span>*Conventions Used in this Guide*

[Table 1](#page-16-1) provides the conventions used in this guide.

#### <span id="page-16-1"></span>**Table 1. Conventions Used in this Guide**

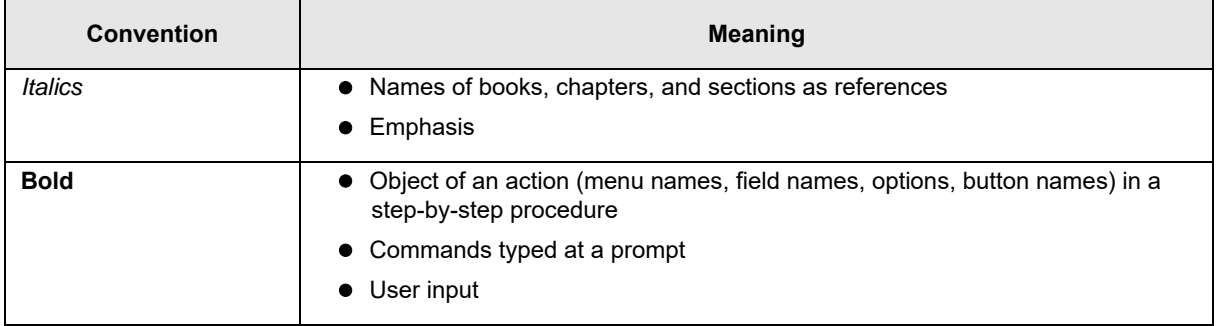

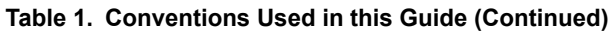

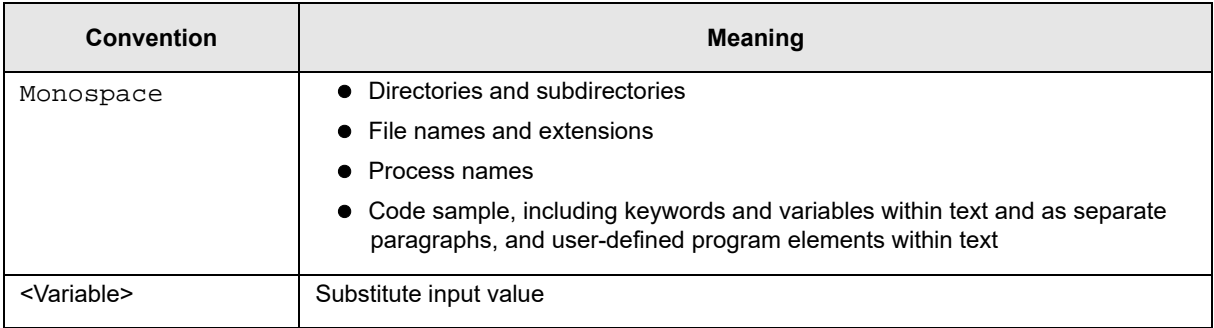

## <span id="page-17-0"></span>*Acronyms Used in this Guide*

Table 2 lists the Acronyms used in this guide.

#### <span id="page-17-1"></span>**Table 2. Acronyms Used in this Guide**

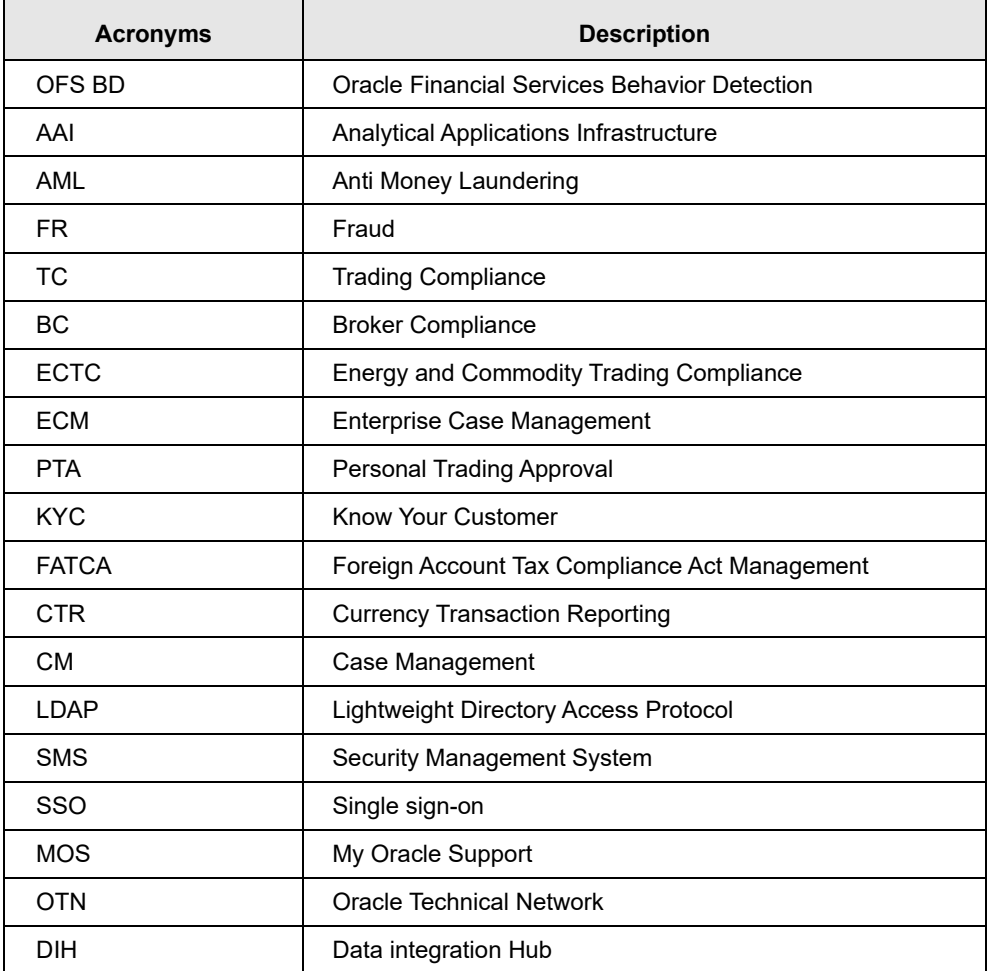

## <span id="page-20-0"></span>**CHAPTER 1** *Migration Overview*

This chapter explains Oracle Financial Services Behavior Detection Migration and details various Oracle Mantas and FCCM products that can be migrated to OFS BD 8.0.1.0.0. It covers the following sections:

- [Overview](#page-20-1)
- [Product Matrix](#page-21-0)
- [Deployment Options](#page-22-0)

#### <span id="page-20-1"></span>*Overview*

Customers who are using one or more Oracle Mantas or FCCM Products and intend to move to OFS BD 8.0.1.0.0 version need to install OFS BD 8.0.1.0.0 and migrate data and custom changes from existing source installation(s).

This document provides the approach, pre-requisites, and process sequence of migrating from the existing install to the OFS BD 8.0.1.0.0 install.

The OFS BD 8.0.1.0.0 pack install includes the FCCM suite of products - AML, Fraud, TC, BC, ECTC, KYC, CTR, FATCA, PTA, and ECM. Customers are enabled to use products that they are licensed to.

Your current Oracle Mantas or FCCM Products installation may resemble any of the following scenarios. Customers can migrate to OFS BD 8.0.1.0.0 from any of these install scenarios:

- AML (Mantas 5.x, FCCM 6.1.x, or FCCM 6.2.x)
- Fraud (Mantas 5.x, FCCM 6.1.x, or FCCM 6.2.x)
- TC (Mantas 5.x, FCCM 6.1.x, or FCCM 6.2.x)
- BC (Mantas 5.x, FCCM 6.1.x, or FCCM 6.2.x)
- ECTC (Mantas 5.x, FCCM 6.1.x, or FCCM 6.2.x)
- AML with the following products:
	- Fraud (Mantas 5.x, FCCM 6.1.x, or FCCM 6.2.x)
	- $\blacksquare$  KYC (1.2 or FCCM 6.2.x)
	- $\blacksquare$  CTR (CTR 1.2.1)
	- $\blacksquare$  FATCA(FCCM 6.2.x)
	- $\blacksquare$  ECM (Mantas 5.x, FCCM 6.1.x, or FCCM 6.2.x)
- Fraud with the following products:
	- $\blacksquare$  AML (Mantas 5.x, FCCM 6.1.x, or FCCM 6.2.x)
- $\blacksquare$  KYC (1.2 or FCCM 6.2.x)
- $\blacksquare$  CTR (CTR 1.2.1)
- $\blacksquare$  FATCA(FCCM 6.2.x)
- ECM (Mantas 5.x, FCCM 6.1.x, or FCCM 6.2.x)
- TC with the following products:
	- $\blacksquare$  PTA (FCCM 6.1.x or FCCM 6.2.x)
	- BC (Mantas 5.x or FCCM 6.1.x or FCCM 6.2.x)
- $\bullet$  KYC (KYC 1.2 or FCCM 6.2.x)
- $\bullet$  CTR (CTR 1.2.1)
- FATCA(FCCM 6.2.x)

**Note:** Customers who are using Oracle Mantas versions prior to 5.x should first upgrade/migrate to Oracle Mantas 5.x.

## <span id="page-21-0"></span>*Product Matrix*

The following table details which products are associated with specific release.

<span id="page-21-1"></span>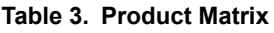

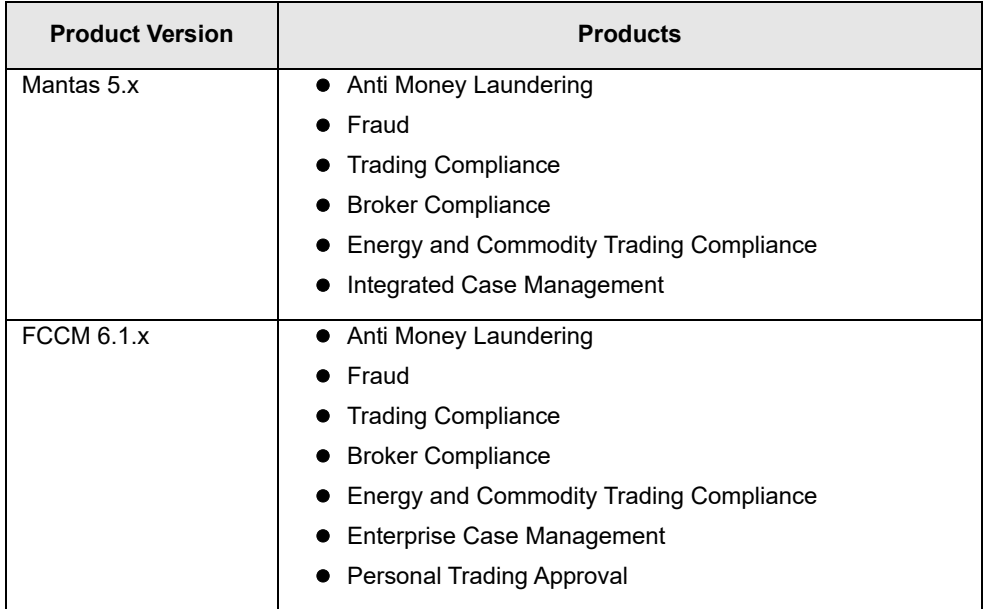

| <b>Product Version</b> | <b>Products</b>                                 |
|------------------------|-------------------------------------------------|
| <b>FCCM 6.2.x</b>      | • Anti Money Laundering                         |
|                        | $\bullet$ Fraud                                 |
|                        | ● Trading Compliance                            |
|                        | • Broker Compliance                             |
|                        | • Energy and Commodity Trading Compliance       |
|                        | • Enterprise Case Management                    |
|                        | • Know Your Customer                            |
|                        | • Personal Trading Approval                     |
|                        | • Foreign Account Tax Compliance Act Management |
| <b>KYC 1.2</b>         | Know Your Customer                              |
| CTR 1.2.1              | <b>Currency Transaction Reporting</b>           |

**Table 3. Product Matrix (Continued)**

## <span id="page-22-0"></span>*Deployment Options*

Customers who are using more than one product separately or grouped logically from the Oracle Mantas or FCCM suite of products can install them separately or grouped logically( in-line with the Source Install ) in different OFS BD 8.0.1.0.0 Installs. This installation is based on their operational, security, performance and compliance needs, and Hardware capacity in addition to their source grouping.

The following options depict the possible deployment of Target Install in-line with the Source Install:

- [Source Product Grouping Target Product Grouping Option 1](#page-23-0)
- [Source Product Grouping-Target Product Grouping Option 2](#page-23-1)
- [Source Product Grouping-Target Product Grouping Option 3](#page-24-0)

#### <span id="page-23-0"></span>**Source Product Grouping - Target Product Grouping - Option 1**

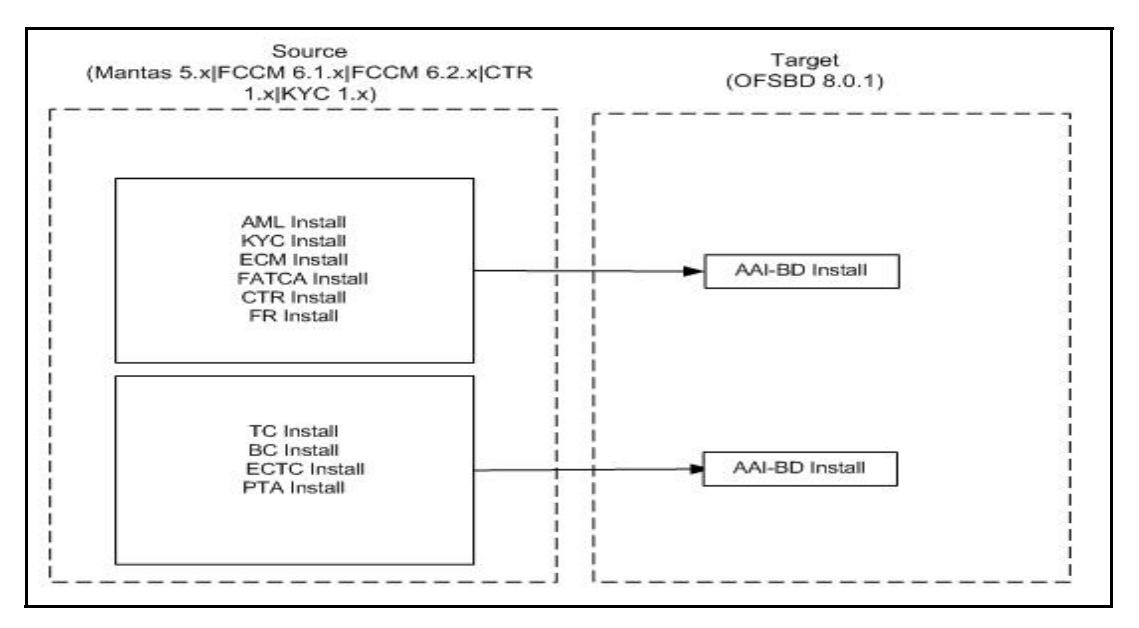

<span id="page-23-2"></span>**Figure 1. Source Product Grouping-Target Product Grouping - Option 1**

**Note:** If FCCM 6.1.x and KYC 1.2 are in the same Source AAI install, they should be moved into a single BD Install.

#### <span id="page-23-1"></span>**Source Product Grouping-Target Product Grouping - Option 2**

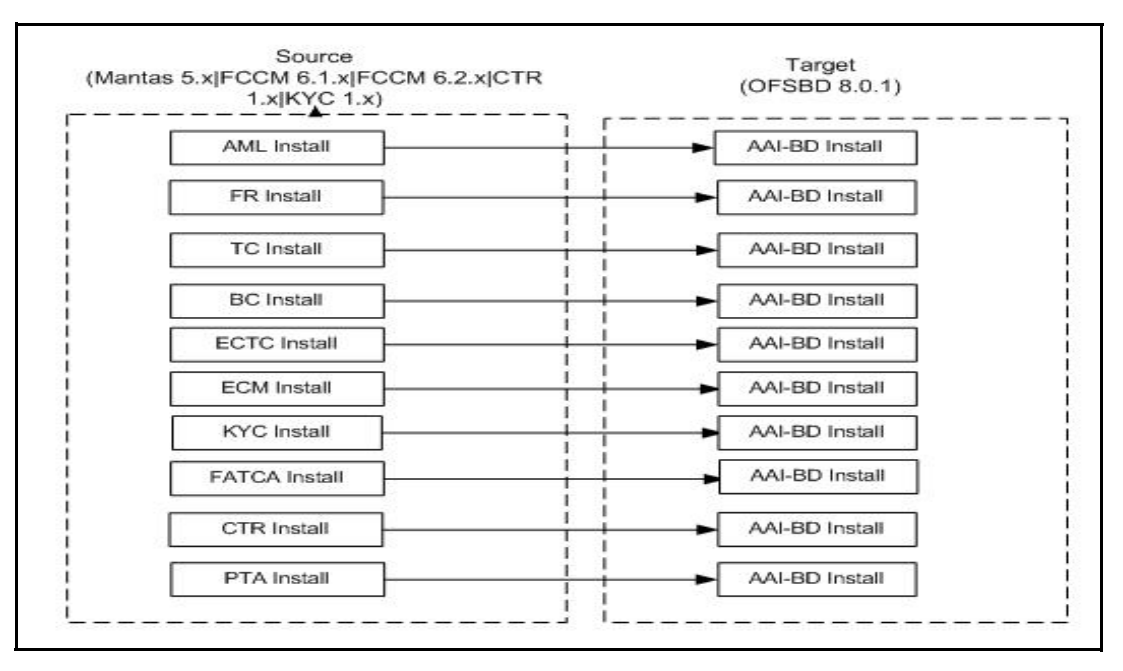

<span id="page-23-3"></span>**Figure 2. Source Product Grouping-Target Product Grouping - Option 2**

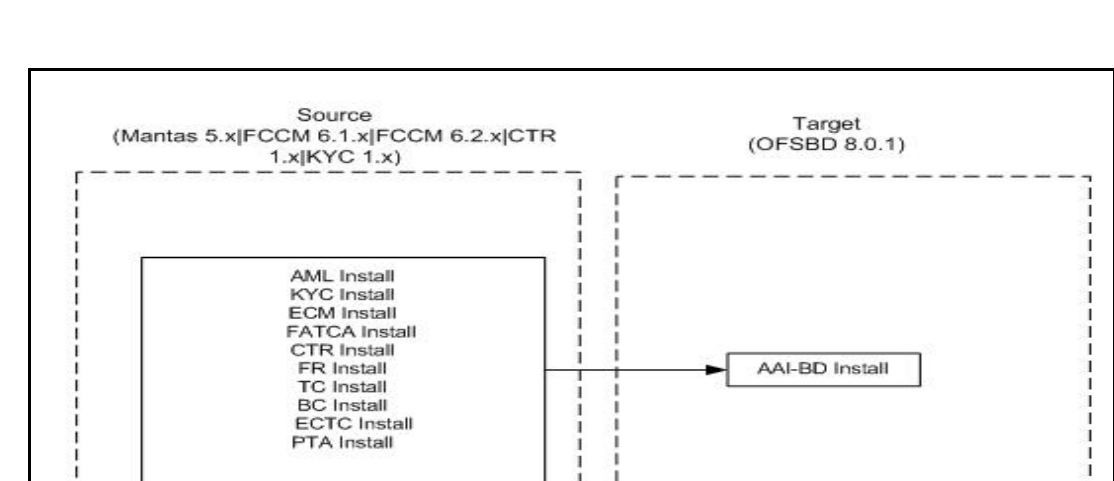

#### <span id="page-24-0"></span>**Source Product Grouping-Target Product Grouping - Option 3**

<span id="page-24-1"></span>**Figure 3. Source Product Grouping-Target Product Grouping - Option 3**

## <span id="page-26-0"></span>**CHAPTER 2** *Understanding Migration Process*

This chapter describes the migration activities to be performed for migrating the Source Install to the Target Install and also includes the following sections:

- $\bullet$  [Migration Process Sequence](#page-26-1)
- **•** [Product Specific Migration Steps](#page-32-0)

#### <span id="page-26-1"></span>*Migration Process Sequence*

The following table describes the Migration Process Sequence.

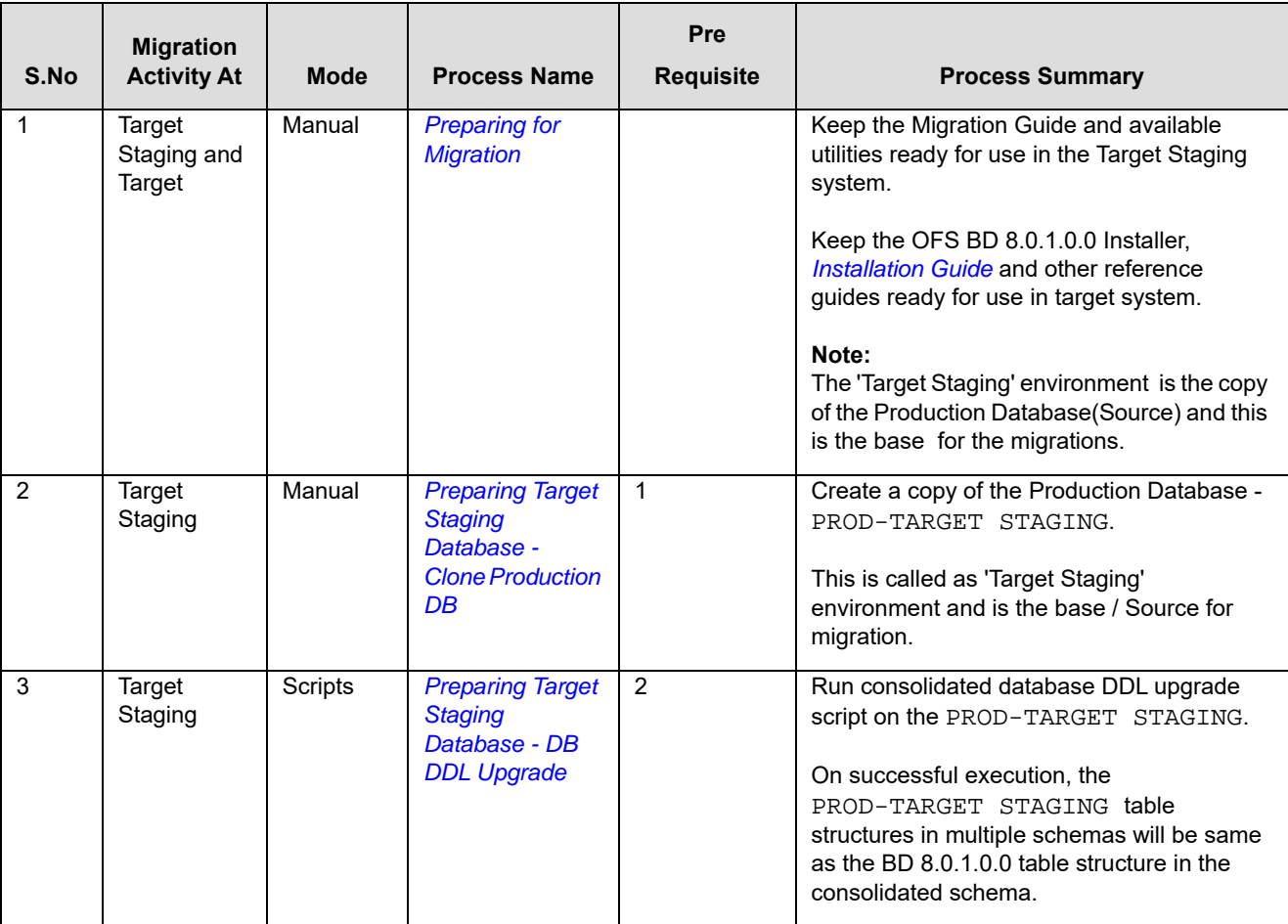

#### <span id="page-26-2"></span>**Table 4. Migration Process Sequence**

**Table 4. Migration Process Sequence**

| S.No | <b>Migration</b><br><b>Activity At</b> | <b>Mode</b>       | <b>Process Name</b>                                                                                                | Pre<br><b>Requisite</b> | <b>Process Summary</b>                                                                                                    |
|------|----------------------------------------|-------------------|----------------------------------------------------------------------------------------------------|-------------------------|----------------------------------------------------------------------------------------------------|
| 4    | Target<br>Staging                      | Manual            | <b>Preparing</b><br>Source Install -<br><b>Clone AAI Install</b>                                                   | $\mathbf{1}$            | Clone Production AAI Source<br>Install.<br>Applicable only for FCCM 6. x / KYC 1.2 /<br>CTR 1.2.1 Installs - To enable Custom AAI<br>App Metadata Migration.                                                                                        |
| 5    | Target<br>Staging                      | Upgrade<br>Kit    | <b>Preparing Target</b><br><b>Staging Install -</b><br><b>AAI Upgrade</b>                                          | $\overline{4}$          | In the Cloned Install, upgrade the AAI<br>version to AAI 7.3.5.1<br>(Enabled by AAI Upgrade Installer - Multi<br>Step Process).<br>Applicable only for FCCM 6.x / KYC 1.2 /<br>CTR 1.2.1 Installs - To enable Custom AAI<br>App Metadata Migration. |
| 6    | Target                                 | Manual            | <b>Preparing Target</b><br>- Install BD<br>8.0.1.0.0                                                               | $\mathbf{1}$            | Install OFS BD 8.0.1.0.0 (Unified Schema).<br>This works as the Target System for<br>migrations.                                                                                                    |
| 7    | Target                                 | Manual            | <b>Setting Target</b><br><b>Install - AAI User</b><br><b>Migration</b>                                             | $5$ and $6$             | Setup End Users on Target System (OFS<br>BD 8.0.1.0.0)<br>KYC 1.2 Users<br>FCCM 6.x Users and PTA Users<br>CTR 1.2.1 Users                                                                                                    |
| 8    | Target                                 | Macro /<br>Manual | <b>Setting Target</b><br><b>Install - Mantas</b><br><b>User Setup and</b><br><b>Privileges</b><br><b>Migration</b> | 6                       | Transition of user / role access permissions<br>from LDAP to OFSBD 8.0.1.0.0 System.<br>Mantas 5.x                                                                                                    |
| 9    | Source/<br>larget                      | Scripts           | <b>Migrating</b><br><b>Custom</b><br><b>Scenarios</b>                                                              | $3$ and $8$             | Refer to the Administration and<br><b>Configuration Guide to load and Configure</b><br><b>Custom Scenarios from Production</b><br>Source(5.x/ 6.1.x / 6.2.x) System to Target<br>System.<br>Mantas 5.x<br><b>FCCM 6.1.x</b><br><b>FCCM 6.2.x.x</b>  |

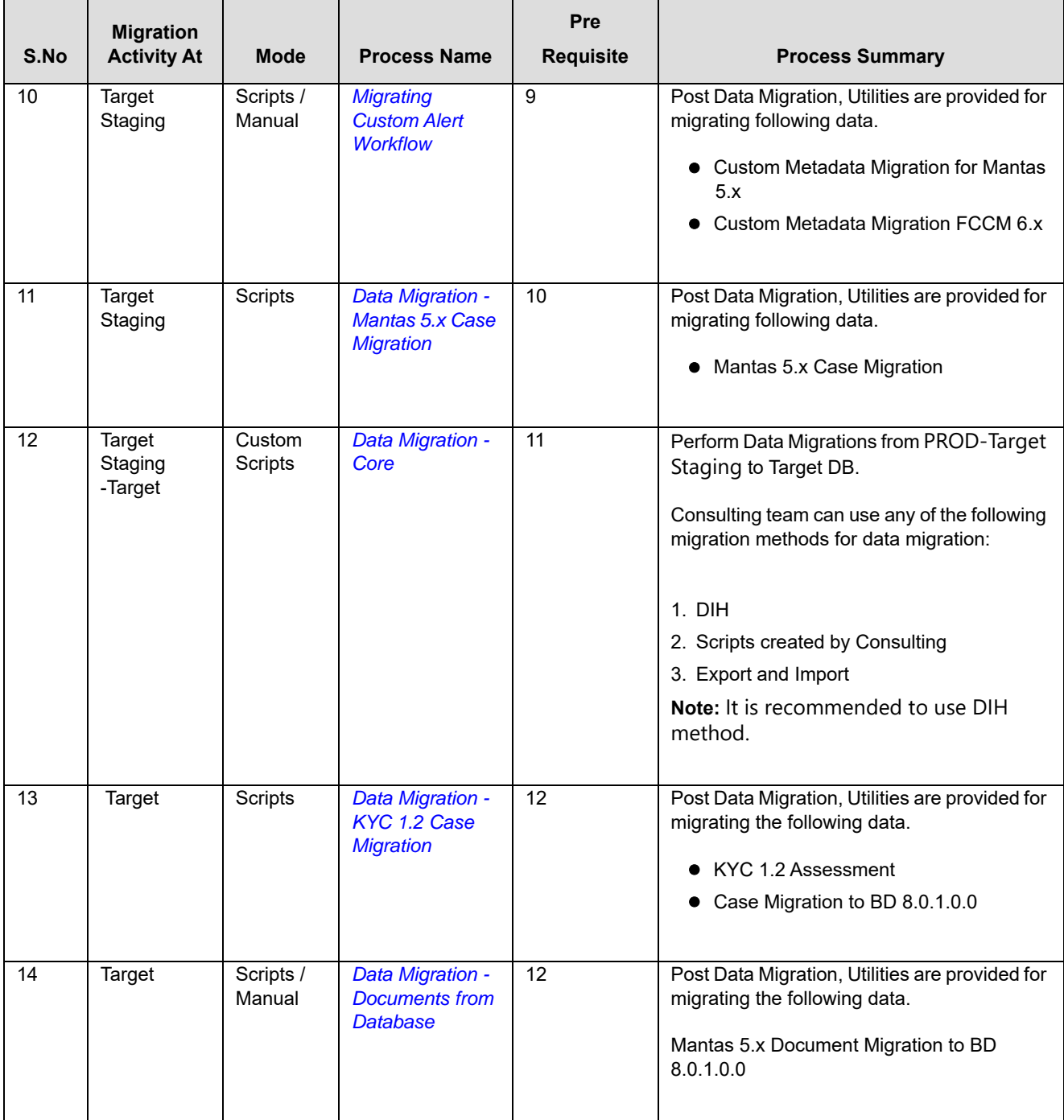

#### **Table 4. Migration Process Sequence**

**Table 4. Migration Process Sequence**

| S.No | <b>Migration</b><br><b>Activity At</b> | <b>Mode</b>                         | <b>Process Name</b>                                                                 | <b>Pre</b><br><b>Requisite</b> | <b>Process Summary</b>                                                                                                    |
|------|----------------------------------------|-------------------------------------|-------------------------------------------------------------------------------------|--------------------------------|----------------------------------------------------------------------------------------------------|
| 15   | Target<br>Staging and<br>Target        | Manual                              | Data<br><b>Migration-Docum</b><br>ent from Source<br><b>File System</b>             | 12                             | Document Migration to BD 8.0.1.0.0.<br>$\bullet$ FCCM 6.1.x<br><b>FCCM 6.2.x</b><br>CTR 1.2.1<br>• KYC 1.2                                                                                                    |
| 16   | Target                                 | Product<br>U <sub>1</sub><br>Manual | <b>Setting Target</b><br>Install -<br><b>Administration</b><br>and<br>Configuration | 8 and 15                       | Refer to the Administration and<br>Configuration Guide to setup all<br>Subsystems.<br>4. General OS, DB, Java Services Setup<br>5. Users and Privileges<br>6. Application Parameters<br>7. Staging<br>8. Data Upload Requirements<br>9. Consolidated Task - Process - Run<br>Execution for all Subsystems<br>Ingestion<br>Detection / Assessment<br>Post Processing<br><b>EOD</b>                                                                                                    |
| 17   | Target<br>Staging                      | <b>Scripts</b>                      | <b>AAI Application</b><br><b>Metadata</b><br><b>Migration -</b><br><b>Export</b>    | 5 and 16                       | AAI App Metadata Migration Assessment,<br>Scope Finalization, Consolidation, and<br>Export<br>Applicable only for FCCM 6.x   KYC 1.2  <br>CTR 1.2.1 Installs - To enable Custom AAI<br>App Metadata Migration.<br>You can plan the AAI application Metadata<br>Migration before or after Dry Run I<br>depending on the priority.<br>Oracle recommends that you complete the<br>analysis and decide the scope of AAI<br>application metadata migration and migrate<br>them before Dry Run - I. |

| S.No | <b>Migration</b><br><b>Activity At</b> | <b>Mode</b> | <b>Process Name</b>                                                       | Pre<br><b>Requisite</b> | <b>Process Summary</b>                                                                                                    |
|------|----------------------------------------|-------------|---------------------------------------------------------------------------|-------------------------|----------------------------------------------------------------------------------------------------|
| 18   | Target                                 | Scripts     | <b>AAI Application</b><br>Metadata<br><b>Migration -</b><br><b>Import</b> | 17,6                    | AAI App Metadata Migration Assessment,<br>Scope Finalization, Consolidation, and<br>Export<br>Applicable only for FCCM 6.x / KYC 1.2 /<br>CTR 1.2.1 Installs - To enable Custom AAI<br>App Metadata Migration.<br>You can plan the AAI application Metadata<br>Migration before or after Dry Run I<br>depending on the priority.<br>Oracle recommends that you complete the<br>analysis and decide the scope of AAI<br>application metadata migration and migrate<br>them before Dry Run - I. |

**Table 4. Migration Process Sequence**

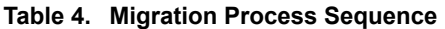

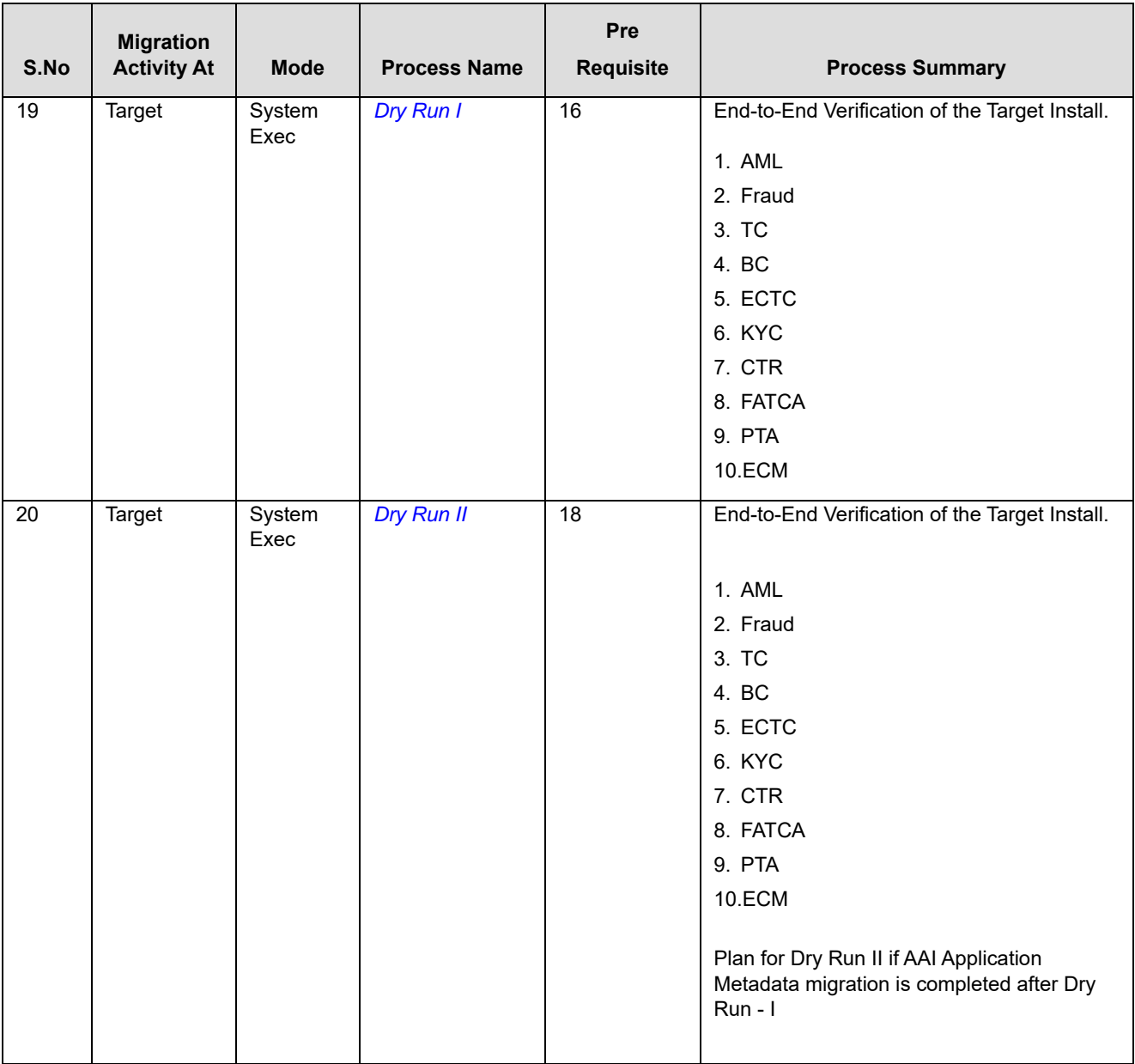

## <span id="page-32-0"></span>*Product Specific Migration Steps*

The following table depicts the product specific migration process sequence applicability.

|                                  |              | <b>Migration Process Sequence Applicability</b> |              |   |              |              |                |              |              |              |    |              |    |              |              |              |              |              |    |              |
|----------------------------------|--------------|-------------------------------------------------|--------------|---|--------------|--------------|----------------|--------------|--------------|--------------|----|--------------|----|--------------|--------------|--------------|--------------|--------------|----|--------------|
| <b>Product</b><br><b>Version</b> | $\mathbf{1}$ | $\overline{2}$                                  | 3            | 4 | 5            | 6            | $\overline{7}$ | 8            | 9            | 10           | 11 | 12           | 13 | 14           | 15           | 16           | 17           | 18           | 19 | <b>20</b>    |
| Mantas<br>5.x                    | $\checkmark$ | ✓                                               | $\checkmark$ |   |              | $\checkmark$ |                | $\checkmark$ | ✓            | ✓            | ✓  | $\checkmark$ |    | $\checkmark$ |              | $\checkmark$ |              |              | ✓  |              |
| <b>FCCM</b><br>6.1.x             | $\checkmark$ | ✓                                               | $\checkmark$ | ✓ | $\checkmark$ | $\checkmark$ | ✓              |              | $\checkmark$ | $\checkmark$ |    | $\checkmark$ |    |              | ✓            | $\checkmark$ | $\checkmark$ | $\checkmark$ | ✔  |              |
| <b>FCCM</b><br>6.2.x             | $\checkmark$ | ✓                                               | $\checkmark$ | ✓ | $\checkmark$ | ✔            | ✓              |              | ✓            | ✓            |    | $\checkmark$ |    |              | ✓            | $\checkmark$ | $\checkmark$ | $\checkmark$ | v  | $\checkmark$ |
| <b>KYC 1.2</b>                   | $\checkmark$ | $\checkmark$                                    | $\checkmark$ | ✓ | $\checkmark$ | $\checkmark$ | ✓              |              |              |              |    | $\checkmark$ | ✓  |              | $\checkmark$ | $\checkmark$ | $\checkmark$ | $\checkmark$ | ✓  | $\checkmark$ |
| <b>CTR</b><br>1.2.1              | ✓            | $\checkmark$                                    | $\checkmark$ | ✓ | $\checkmark$ | ✓            | ✓              |              |              |              |    | $\checkmark$ |    |              | ✓            | $\checkmark$ | $\checkmark$ | $\checkmark$ | v  |              |

<span id="page-32-1"></span>**Table 5. Migration Process Sequence Applicability**

## <span id="page-34-3"></span><span id="page-34-0"></span>**CHAPTER 3** *Preparing for Migration*

This chapter explains Pre-requisites and various activities to be performed before starting the migration. It covers the following sections:

- **•** [Product Applicability](#page-34-1)
- Pre-requisite
- [Preparing Migration Activities](#page-35-1)
- **•** [Verification Steps](#page-36-1)

## <span id="page-34-1"></span>*Product Applicability*

This chapter is applicable for the following list of products..

#### <span id="page-34-2"></span>**Table 6. Product Applicability**

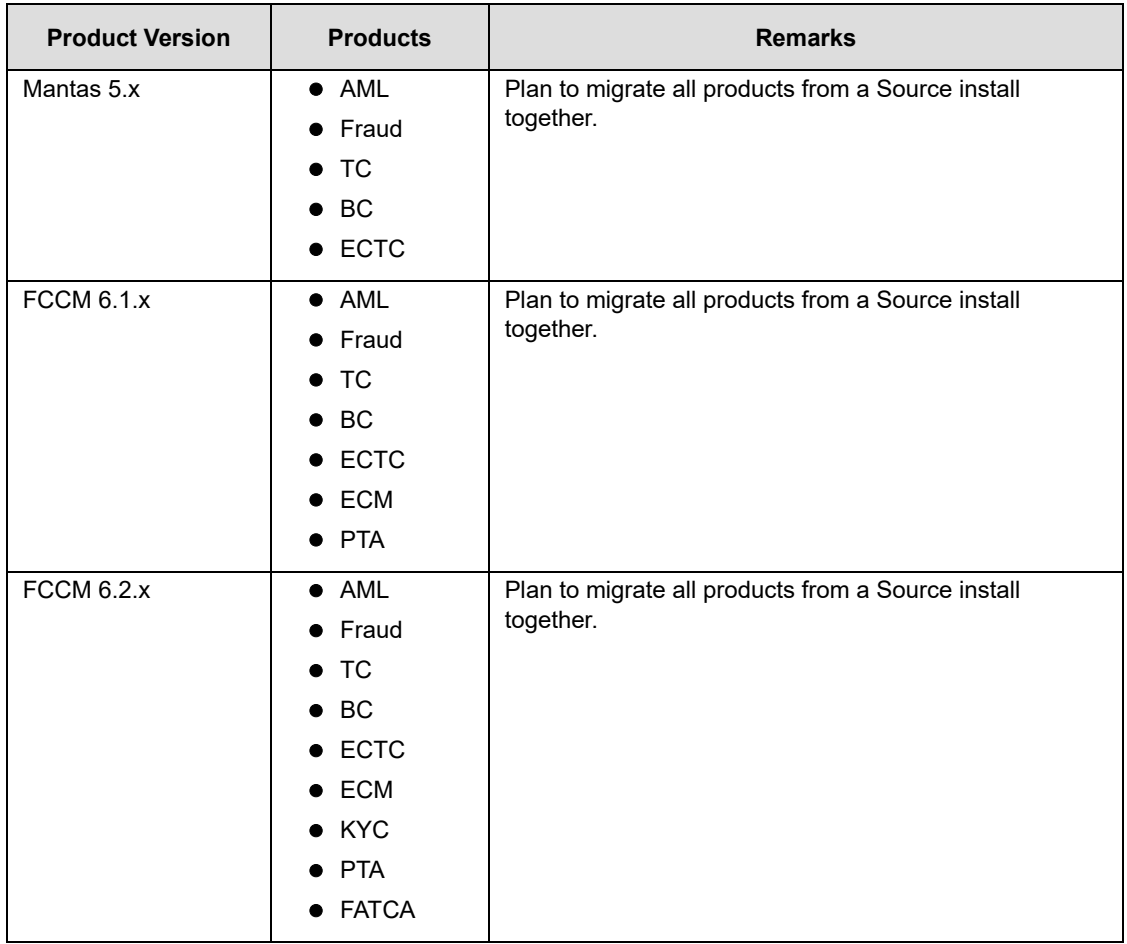

#### **Table 6. Product Applicability**

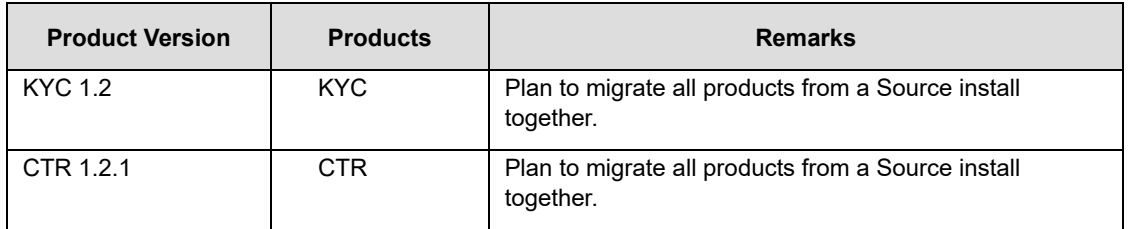

### <span id="page-35-0"></span>*Pre-requisite*

Ensure that you have access to MOS to download the Migration Utility and Related Documents.

### <span id="page-35-1"></span>*Preparing Migration Activities*

This section explains pre-migration activities and covers the following topics.

- [Obtaining Migration Utility](#page-35-2)
- [Copying Files to Target Staging](#page-35-3)
- [Copying Files to Target](#page-36-0)

**Note:** Ensure you have the following credentials/details of Production System(Source), Target Staging, and Target Environments.

- IP Address and machine names of Production System(Source), Target Staging, and Target System
- FTP Access
- Unix User Credentials for Production System(Source), Target Staging, and Target Systems

#### <span id="page-35-2"></span>**Obtaining Migration Utility**

Download the OFS BD 8.0.1.0.0 migration utilities (OFS\_BD\_801\_Migration.zip) from MOS and keep it available on the Target Staging Target and Target Environments.

**Note:** Target Staging environment is the cloned Production Source DB environment.

#### <span id="page-35-3"></span>**Copying Files to Target Staging**

To copy and unzip the downloaded migration Utilities, follow these steps:

- 1. Copy the file OFS\_BD\_801\_Migration.zip on the Target Staging Environment. Ensure the File transfer mode is set to default.
- 2. Unzip the package using the command unzip -a OFS\_BD\_801\_Migration.zip.
- 3. The unzipped directory contains the Utilities assist in OFSBD 8.0.1.0.0 Migrations.
- 4. Give adequate access permission to <OFS\_BD\_MIGRATION\_HOME> (Utility downloaded / unzipped directory Path) and its contents by running the following command.

chmod -R 755 <OFS\_BD\_MIGRATION\_HOME>

For example chmod –R 755 OFS\_BD\_801\_Migration

#### **Copying Files to Target**

To copy and unzip the downloaded migration Utilities, follow these steps:

1. Copy the file OFS\_BD\_801\_Migration.zip on the Target Environment. Ensure the File transfer

mode is set to default.

2. Unzip the package using the command unzip -a OFS\_BD\_801\_Migration.zip.

3. The unzipped directory contains the Utilities assist in OFSBD 8.0.1.0.0 Migrations

4. Give adequate access permission to <OFS\_BD\_MIGRATION\_HOME> (Utility downloaded / unzipped directory

Path) and its contents by running the following command.

chmod -R 755 <OFS\_BD\_MIGRATION\_HOME>

For example chmod –R 755 OFS\_BD\_801\_Migration

### *Verification Steps*

Verify whether you have the following folders and files after downloading and copying OFS\_BD\_801\_Migration.zip.

**Table 7. Preparing Migration Verification Steps**

| <b>Directory</b>                                                                                       | Files/Sub Folder Name                                                               | <b>Remarks</b>                                                                                                    |
|----------------------------------------------------------------------------------------------------|-------------------------------------------------------------------------------------|----------------------------------------------------------------------------------------------------|
| <ofs bd="" h<br="" migration="">OME&gt;/ofsbd db<br/>ddl_ upgrade/bin</ofs>                            | OFSBD_BD_DDL_Utitlit.s<br>h                                                         | This directory contains the script file for running<br>consolidated DDL Upgrade changes.                                                                                                    |
| <ofs bd="" h<br="" migration=""><math>OME &gt; / of sbd</math> db<br/>ddl<br/>upgrade/db scripts</ofs> | • mantas schema<br>• bus mkt schema<br>$\bullet$ ctr schema<br>$\bullet$ kyc_schema | This directory contains the required configuration<br>files (CFG) and SQL files required for DDL<br>upgrades from Mantas 5.x/ FCCM 6.x to OFS BD<br>8.0.1.0.0.<br>This has sub-folders for each release. The present<br>list is - 5.5, 5.7, 5.7.1, 5.7.2, 5.8, 5.8.1, 5.9, 6.1,<br>6.1.1, 6.2, 8.0, 8.0.1 |

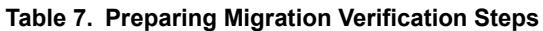

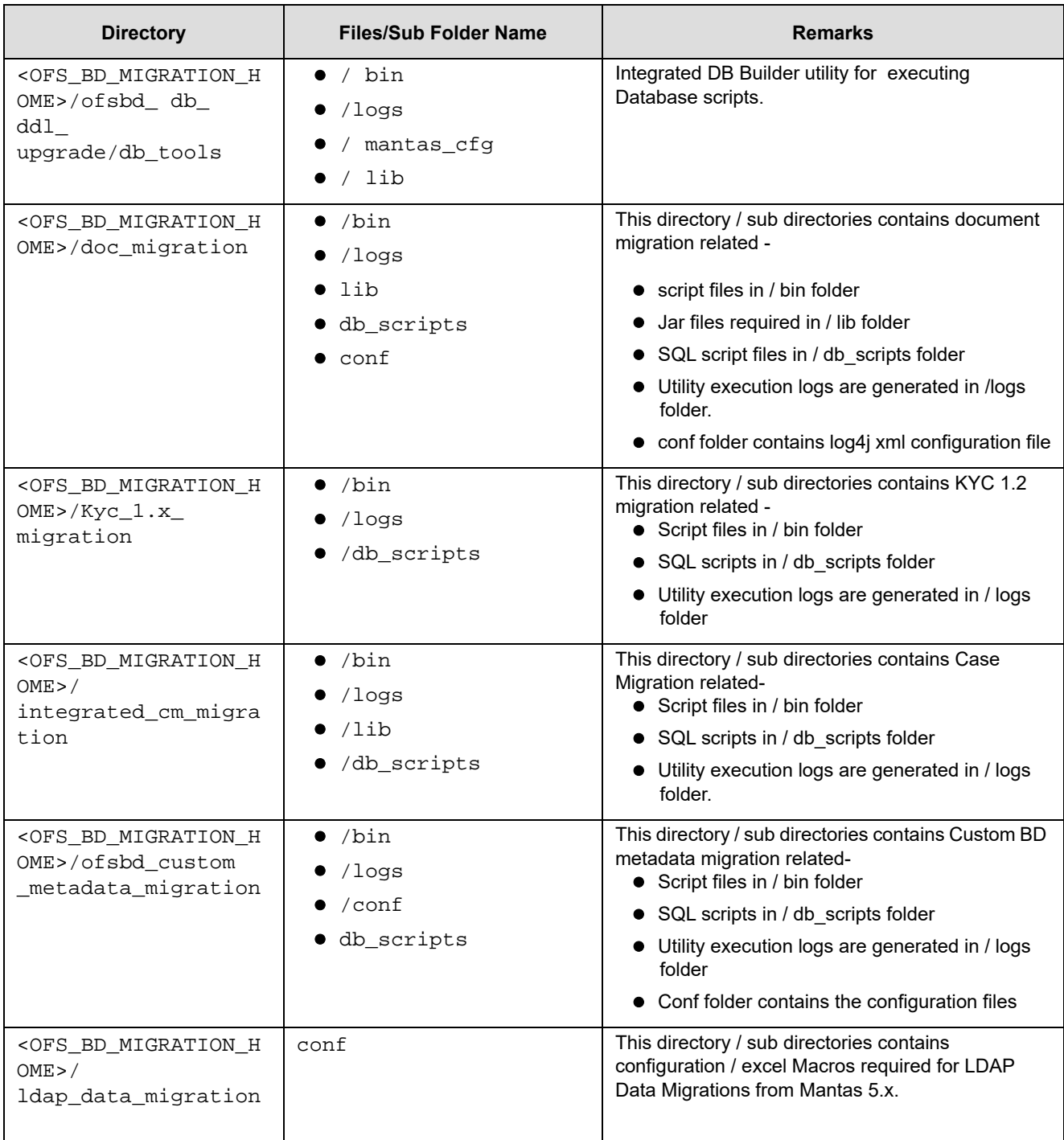

# <span id="page-38-1"></span>**CHAPTER 4** *Preparing Target Staging Database - Clone Production DB*

This chapter provides the step-by-step instruction to set up the copy of the Production Database. This production copy is the Source Data base to migrate data from Source to Target Install. It covers the following sections:

- [Product Applicability](#page-38-0)
- [Pre-requisites](#page-39-0)
- [Cloning Source Production DB Schemas](#page-41-0)
- [Verification Steps](#page-42-0)

# <span id="page-38-0"></span>*Product Applicability*

This chapter is applicable for the following list of products.

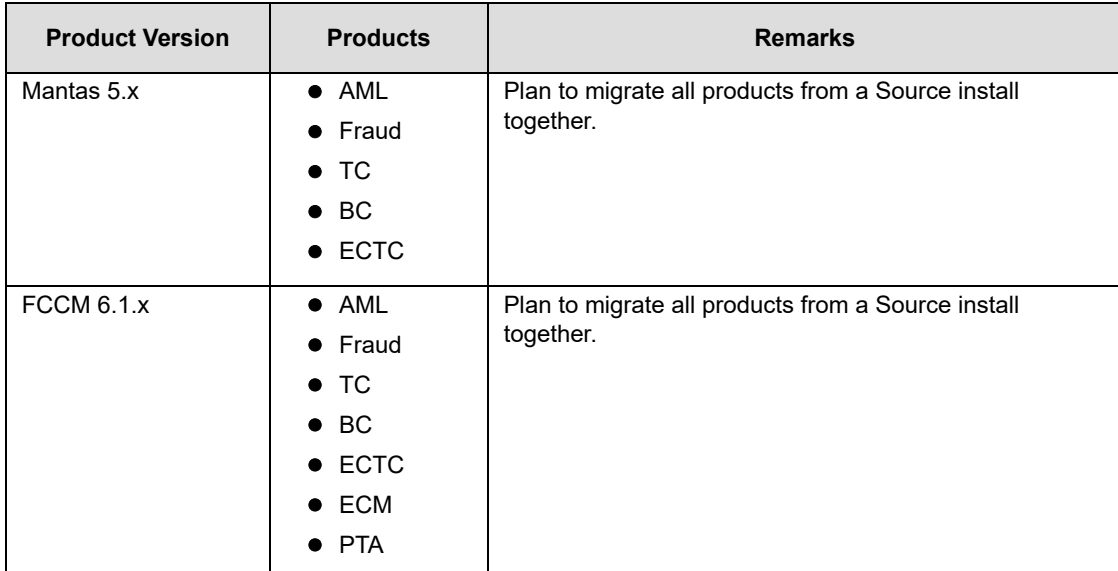

#### **Table 8. Cloning Production DB Product Applicability**

| <b>Product Version</b> | <b>Products</b> | <b>Remarks</b>                                                  |
|------------------------|-----------------|-----------------------------------------------------------------|
| <b>FCCM 6.2.x</b>      | $\bullet$ AML   | Plan to migrate all products from a Source install              |
|                        | $\bullet$ Fraud | together.                                                       |
|                        | $\bullet$ TC    |                                                                 |
|                        | $\bullet$ BC    |                                                                 |
|                        | $\bullet$ ECTC  |                                                                 |
|                        | $\bullet$ ECM   |                                                                 |
|                        | $\bullet$ KYC   |                                                                 |
|                        | $\bullet$ PTA   |                                                                 |
|                        | $\bullet$ FATCA |                                                                 |
| <b>KYC 1.2</b>         | <b>KYC</b>      | Plan to migrate all products from a Source install<br>together. |
| CTR 1.2.1              | CTR.            | Plan to migrate all products from a Source install<br>together. |

**Table 8. Cloning Production DB Product Applicability**

<span id="page-39-0"></span>This section helps you to understand the pre-requisites required to prepare the Target Staging database for migration.

- 1. Ensure the Database Instance is created with same set of Database Parameters as they were set in Production.
- 2. Ensure the schemas in Production version are created in the copy of the production DB.

The following table provides information on schema and product details.

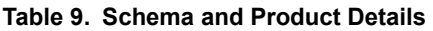

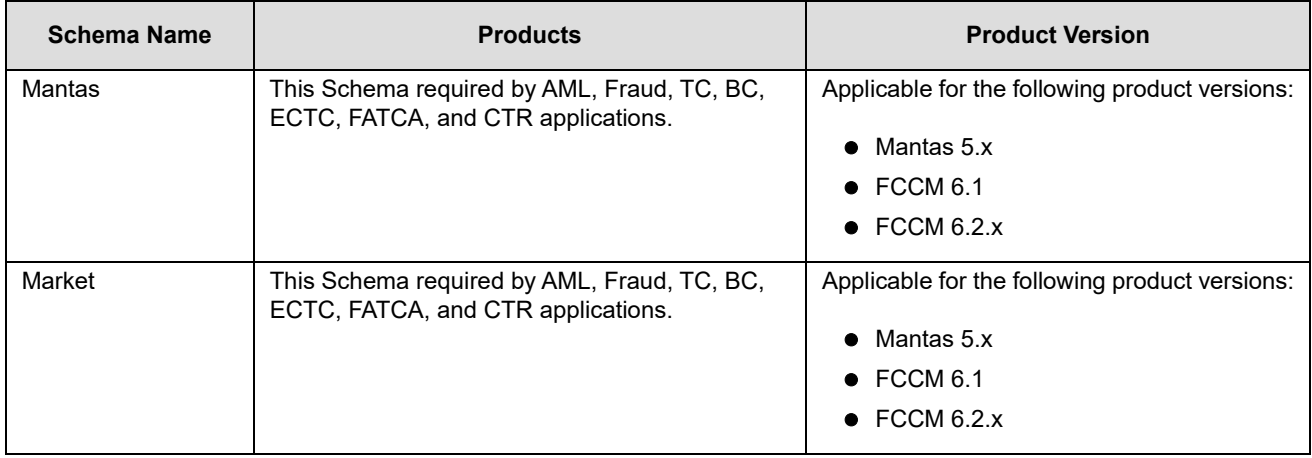

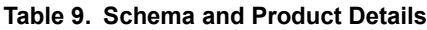

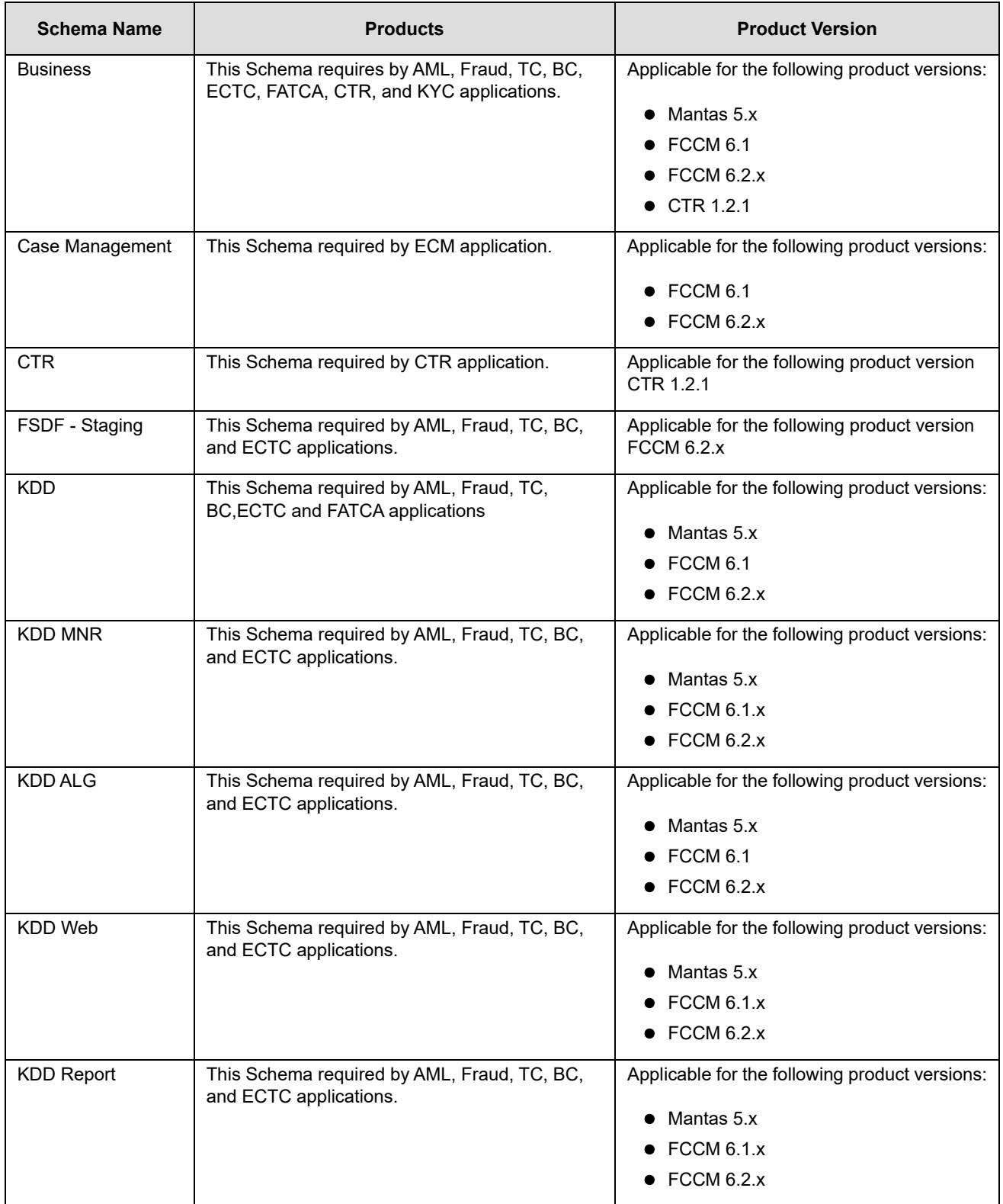

**Table 9. Schema and Product Details**

| <b>Schema Name</b> | <b>Products</b>                                                       | <b>Product Version</b>                                |
|--------------------|-----------------------------------------------------------------------|-------------------------------------------------------|
| Ingestion          | This Schema required by AML, Fraud, TC, BC,<br>and ECTC applications. | Applicable for the the following product<br>versions: |
|                    |                                                                       | Mantas 5.x                                            |
|                    |                                                                       | FCCM 6.1.x                                            |
|                    |                                                                       | FCCM 6.2.x                                            |
| <b>KYC</b>         | This Schema required by KYC application.                              | Applicable for the following product versions:        |
|                    |                                                                       | FCCM 6.2.x                                            |
|                    |                                                                       | $\bullet$ KYC 1.2                                     |
| <b>DB UTIL</b>     | This Schema required by AML, Fraud, TC, BC,<br>and ECTC applications. | Applicable for the following product versions:        |
|                    |                                                                       | Mantas 5.x                                            |
|                    |                                                                       | FCCM 6.1.x                                            |
|                    |                                                                       | $\bullet$ FCCM 6.2.x                                  |
| <b>PURGE</b>       | This Schema required by AML, Fraud, TC,BC,<br>and ECTC applications   | Applicable for the following product versions:        |
|                    |                                                                       | Mantas 5.x                                            |
|                    |                                                                       | FCCM $6.1.x$                                          |
|                    |                                                                       | FCCM $6.2.x$                                          |

**Note:** Ensure that the required Table Space Setup for each schema is in place.

# <span id="page-41-0"></span>*Cloning Source Production DB Schemas*

- 1. Create a database dump of the Production Database for required schemas. Use the Oracle Database Export Utility to perform this task.
- 2. Create a copy of the Production Database for the required schemas. Use the Oracle Database Import Utility to restore.

# <span id="page-42-0"></span>*Verification Steps*

Use the following checklist to verify your progress.

#### **Table 10. Preparing Target Staging Database - Pre-requisites Verifying Steps**

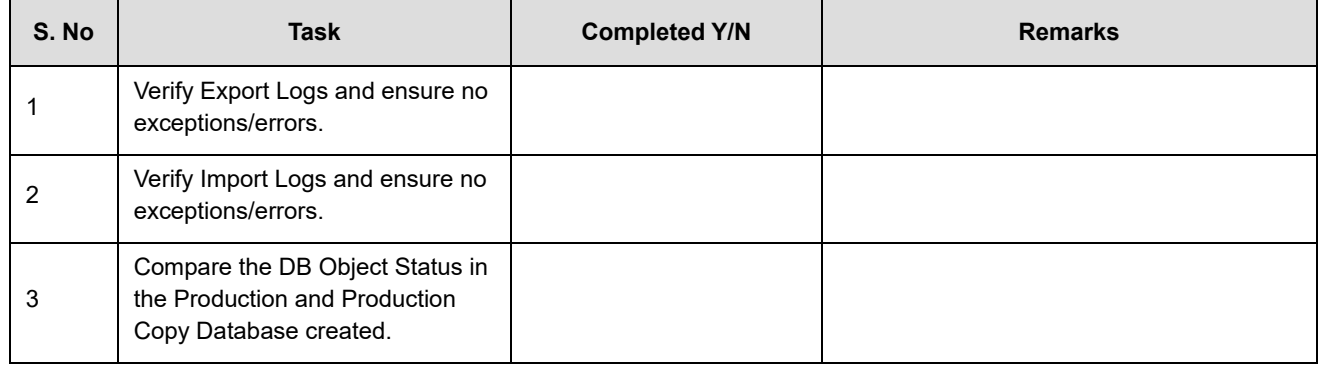

# **CHAPTER 5** *Preparing Target Staging Database - DB DDL Upgrade*

This chapter provides the information to upgrade individual schema data structures to the OFS BD 8.0.1.0.0 state. However, the utility does not consolidate the multiple schema structure into a single unified schema. It covers the following sections:

- [Product Applicability](#page-44-0)
- [Pre-requisites](#page-45-1)
- [Managing DDL Upgrade](#page-45-0)
- [Verification Steps](#page-51-0)
- [FAQs](#page-51-1)

# <span id="page-44-0"></span>*Product Applicability*

This chapter is applicable for the following list of products.

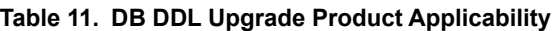

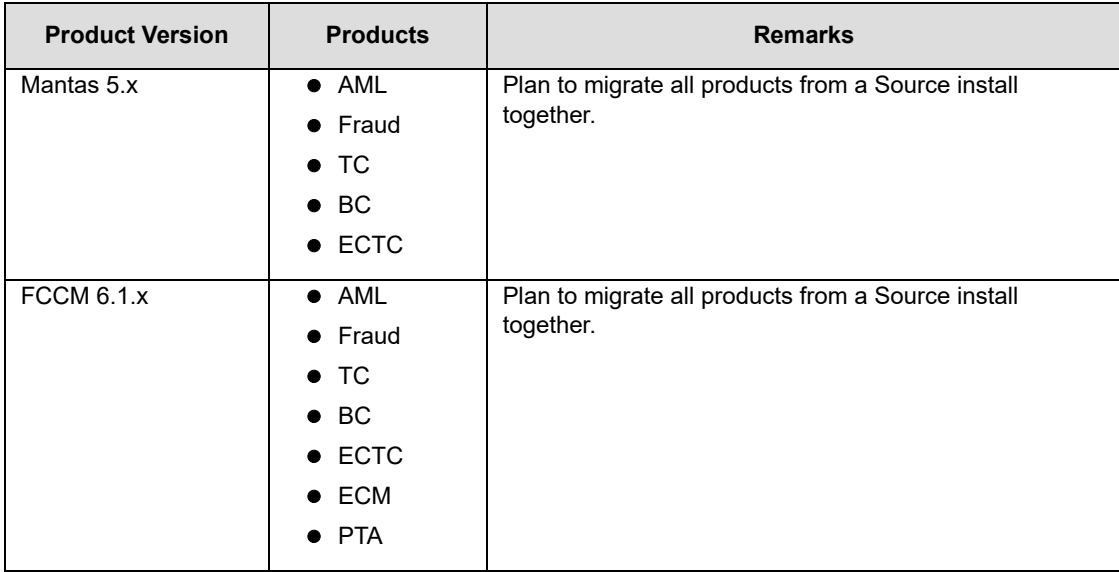

| <b>Product Version</b> | <b>Products</b> | <b>Remarks</b>                                                  |
|------------------------|-----------------|-----------------------------------------------------------------|
| <b>FCCM 6.2.x</b>      | $\bullet$ AML   | Plan to migrate all products from a Source install              |
|                        | $\bullet$ Fraud | together.                                                       |
|                        | $\bullet$ TC    |                                                                 |
|                        | $\bullet$ BC    |                                                                 |
|                        | $\bullet$ ECTC  |                                                                 |
|                        | $\bullet$ ECM   |                                                                 |
|                        | $\bullet$ KYC   |                                                                 |
|                        | $\bullet$ PTA   |                                                                 |
|                        | • FATCA         |                                                                 |
| CTR 1.2.1              | <b>CTR</b>      | Plan to migrate all products from a Source install<br>together. |

**Table 11. DB DDL Upgrade Product Applicability**

- <span id="page-45-1"></span>1. Ensure the activities mentioned in *[Chapter 3, Preparing for Migration](#page-34-0)* are completed successfully.
- 2. Ensure the activities mentioned in *[Chapter 4, Preparing Target Staging Database Clone Production DB](#page-38-1)* are completed successfully.
- 3. Ensure Production Copy database Schema details, table space and DB role object details are available.
- 4. Ensure .profile set for the environment variable ORACLE\_HOME, JAVA\_HOME, TNS\_ADMIN, ORACLE\_HOME/bin.

# <span id="page-45-0"></span>*Managing DDL Upgrade*

This section explains how to upgrade Target Staging system data structures to 8.0.1.0.0 data structures in the respective schemas.

This section covers following topics:

- [Preparing for DDL Upgrades](#page-45-2)
- [Executing of DDL Upgrade Utility](#page-49-0)

### <span id="page-45-2"></span>**Preparing for DDL Upgrades**

To prepare for DDL upgrades, follow these steps.

1. Set up install.cfg file –open the file install.cfg from the location.

<OFS\_BD\_MIGRATION\_HOME>/ofsbd\_db\_ddl\_upgrade/db\_tools/mantas\_cfg /install.cfg for updating the placeholders described in the following table.

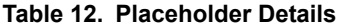

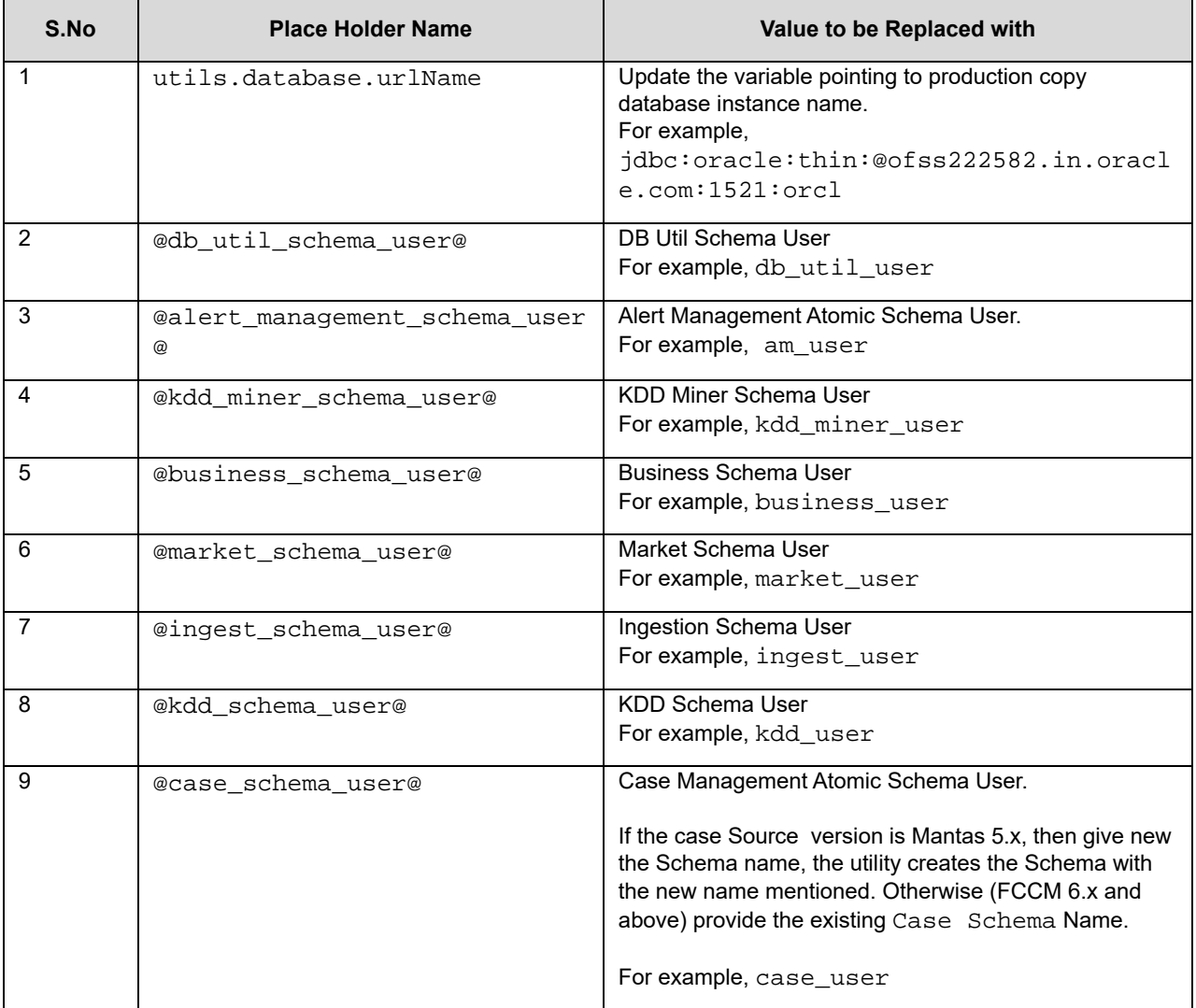

Following are the additional placeholders:

**Note:** You should not edit these variables.

- @OFS\_BD\_MIGRATION\_HOME@
- db\_tools.tokenfile
- Oracle.DuplicateRow
- Oracle.ObjectExists
- Oracle.ObjectDoesNotExist
- dbscript.execution.users
- log.message.library
- log.categories.file.path
- log.default.location
- 2. Set up the db\_variables.cfg file Open the file db\_variables.cfg from the location <OFS\_BD\_MIGRATION\_HOME>/ofsbd\_db\_ddl\_upgrade/db\_tools/mantas\_cfg/db\_variables. cfg for updating the place holders described in the following table.

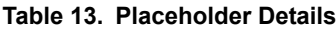

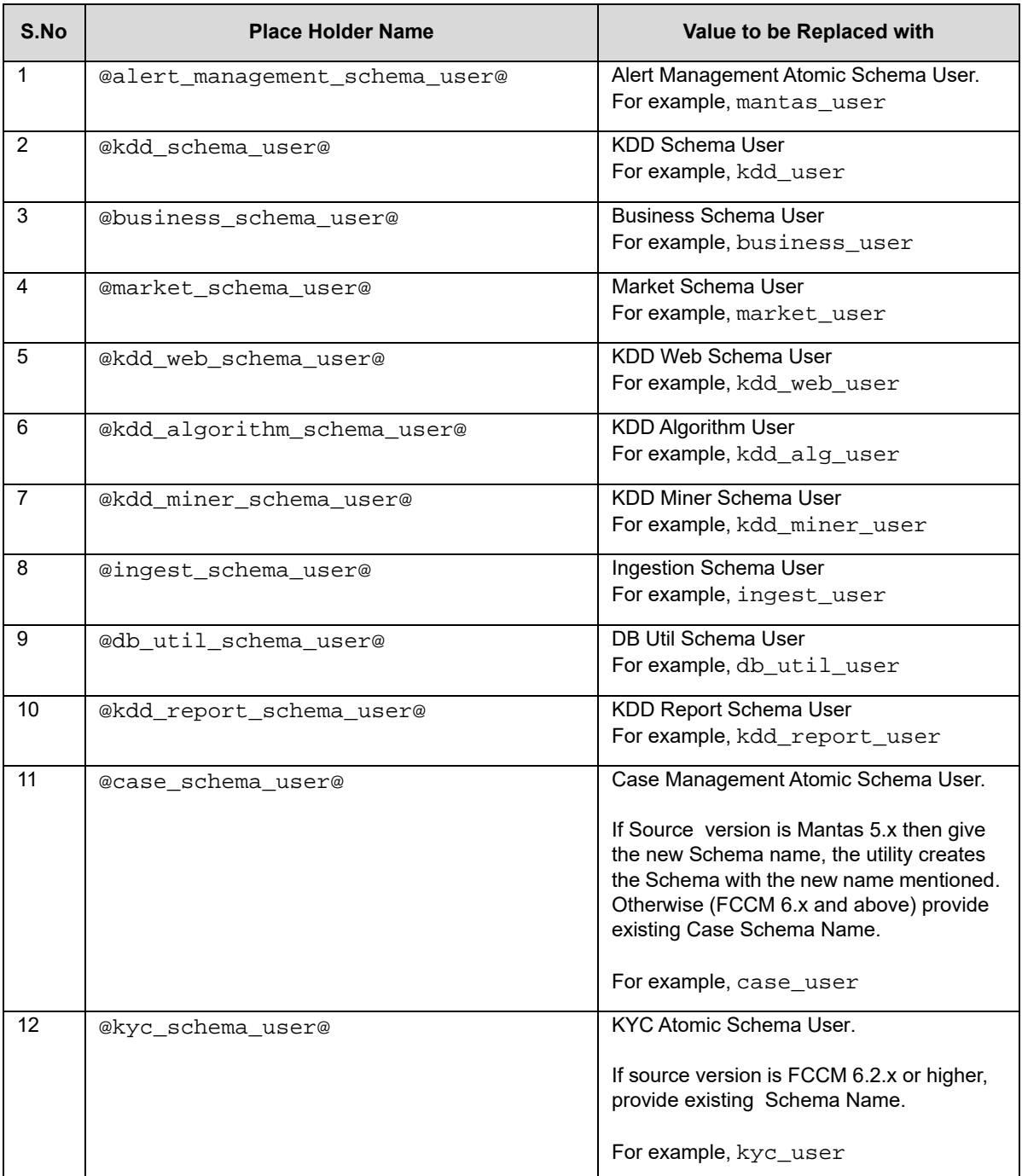

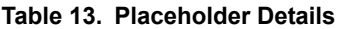

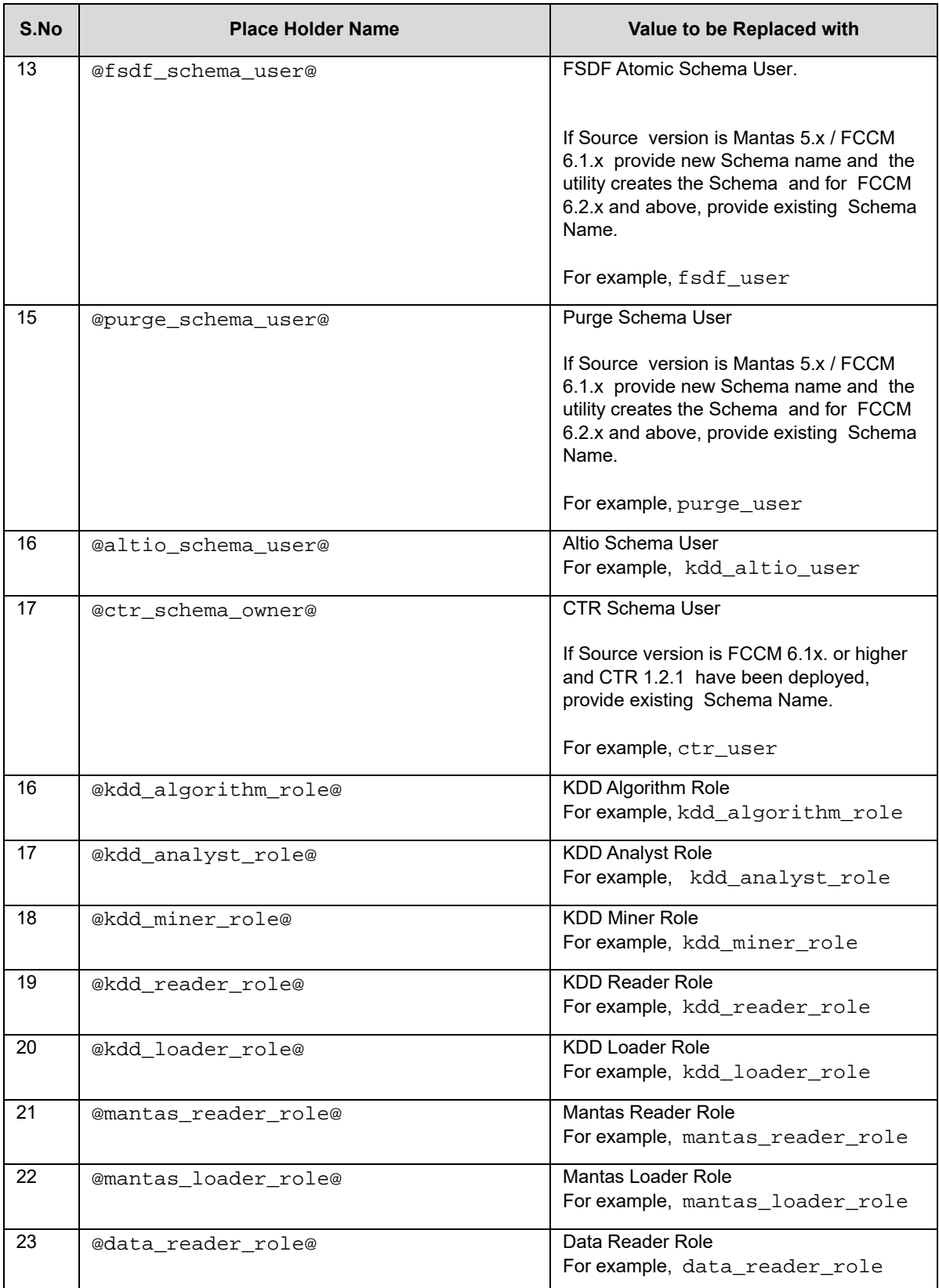

#### **Table 13. Placeholder Details**

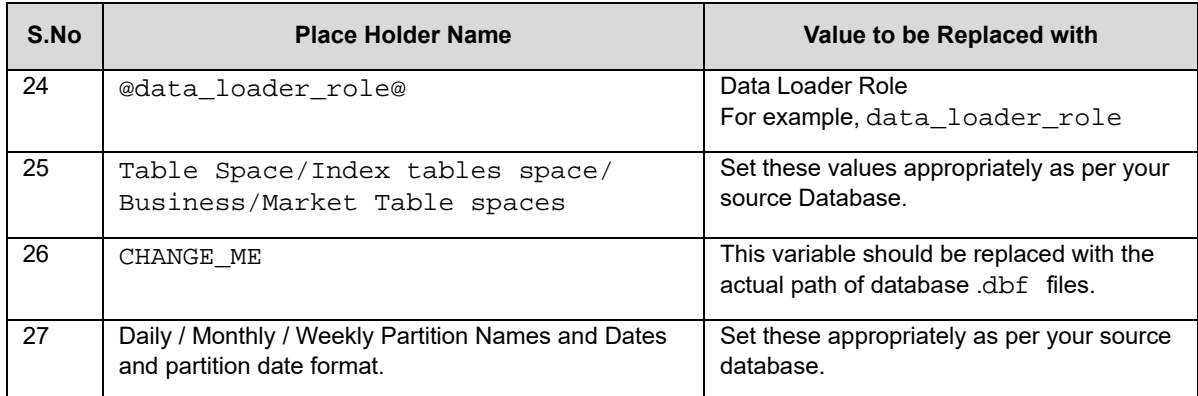

### <span id="page-49-0"></span>**Executing of DDL Upgrade Utility**

To execute the DDL upgrade utility, follow these steps.

- 1. Go to the <OFS\_BD\_MIGRATION\_HOME>/ofsbd\_db\_ddl\_upgrade/bin folder.
- 2. Edit env.sh file, replace <OFS\_BD\_MIGRATION\_HOME> with the actual path where you unzipped this utility (For example, /home/user/OFS\_BD\_801\_Migration).
- 3. Run substitute\_token.sh located in <OFS\_BD\_MIGRATION\_HOME>/ofsbd\_db\_ddl\_upgrade/bin directory. This script replaces the variable @OFS\_BD\_MIGRATION\_HOME@ with the actual path in the concerned \*.cfg files under <OFS\_BD\_MIGRATION\_HOME>/ofsbd\_db\_ddl\_upgrade directory.
- 4. Run the following command ./BD\_DBDDLUpgrade.sh to bring the database table structure to 8.0.1.0.0
	- a. Utility prompts for the Source/base version as follows:

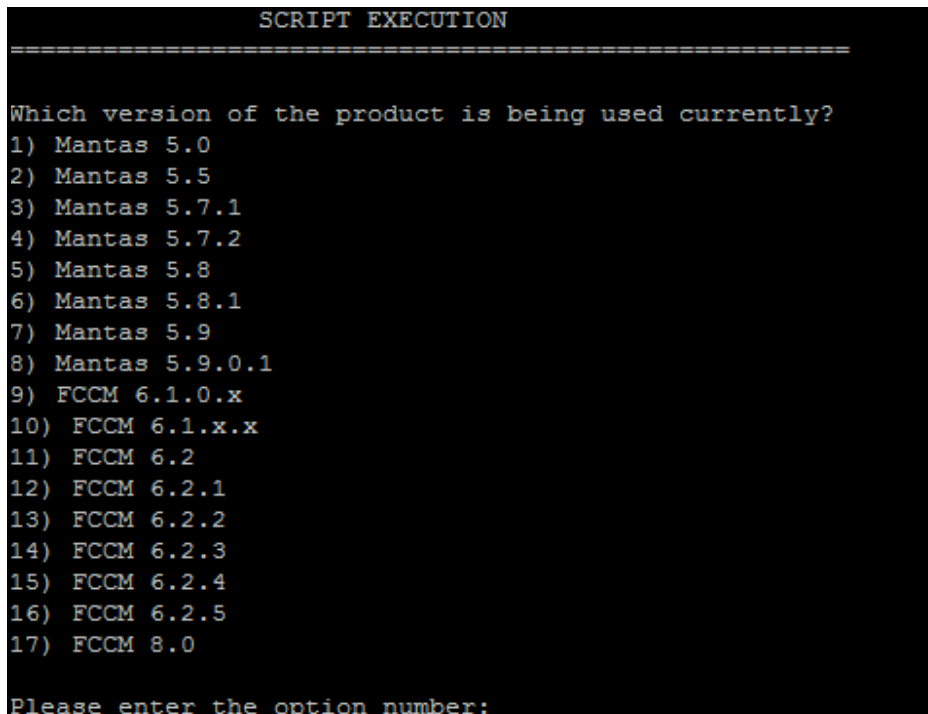

#### **Figure 4. Utility**

- 5. Enter the option number.
	- a. Key in the appropriate option number. (For example, if you are currently on Mantas 5.5 put in the option as 2. The utility will start executing and prompt you for required users and passwords. Enter the information as prompted.

#### **Note:**

- If the user keys in the number corresponding to any of the 6.1.x versions then the utility further prompts *if CTR 1.2.1is also deployed or not*. If user responds with *Y* then it also upgrades the CTR 1.2.1 schema to 8.0.1 version.
- If the user keys in the number corresponding to any of the 6.2, 6.2.x, or 8.0 version then besides prompting for CTR 1.2.1 the utility also prompts *if KYC 2.0 is also deployed or not*. If user responds with *Y* then it also upgrades the KYC 2.0 schema to the 8.0.1 version.
- If you are upgrading from Mantas 5.0, then as part of the upgrade process in one of the 5.5 delta SQLs you are dropping the Account table and recreating it unpartitioned. After the completion of upgrade process, you need to do a full refresh through the Ingestion Manager.
- b. Check the logs db\_builder.log, db\_builder\_sql.log for script execution status at the following location.

```
<OFS_BD_MIGRATION_HOME>/ofsbd_db_ddl_upgrade/db_tools/logs
```
c. If there are any unhandled errors present in the above log files, need to correct the errors manually and re-run the utility.

**Note:** If you have applied hotfix 6.1.0.1.5 or 6.1.0.2.0 ML in an ECM6.1 environment or ran PR\_14810694.mantas.sql once (called in delta\_plat6.1.1.cfg) as part of this upgrade process and need to re-run the utility due to any reason you need to first comment out PR\_14810694.mantas.sql in the delta\_plat6.1.1.cfg file under \$OFS\_BD\_MIGRATION\_HOME/ofsbd\_db\_ddl\_upgrade/db\_scripts/bus\_mkt\_schema/delta/o racle/6.1.1/ folder.

# <span id="page-51-0"></span>*Verification Steps*

Use the following checklist to verify your progress.

**Table 14. Preparing Source Database - DB DDL Upgrade Verification Steps**

| S. No | Task                                                                                                    | <b>Completed Y/N</b> | <b>Remarks</b> |
|-------|----------------------------------------------------------------------------------------------------|----------------------|----------------|
|       | Ensure the Database objects are upgraded to 8.0.1.0.0 with no unhandled<br>errors.<br>Note: Refer to<br><ofs_bd_migration_home>/ofsbd_db_ddl_upgrade/db_t<br/>ools/logs for the status of script executions.</ofs_bd_migration_home> |                      |                |

# <span id="page-51-1"></span>*FAQs*

1. *During execution of the script BD\_DBDDLUpgrade.sh got message on console as "File Not found*".

Do a check and ensure that 755 permissions given on the folder <OFS\_BD\_MIGRATION\_HOME>.

2. *During execution of the script BD\_DBDDLUpgrade.sh "Unable to connect to the Schema*".

Do a check and ensure that the files <OFS\_BD\_MIGRATION\_HOME>/ofsbd\_db\_ddl\_upgrade/db\_tools/install.cfg, db\_variables.cfg are updated with the Proper Schema Name/credentials which exist on the Production Database Copy.

3. During DDL upgrade, does the Utility Consolidates the Schema's into Single (Unified) Schema status of OFS BD 8.0.1.0.0 ?

No, the utility does not bring them into Single /Unified Schema status of OFS BD 8.0.1.0.0 Instead the data structures are updated across multiple Schemas.

For more information, refer *Table 9* Schema and Product Details for Schema Details.

# <span id="page-52-1"></span>**CHAPTER 6** *Preparing Source Install - Clone AAI Install*

The AAI production environment should be cloned to enable Custom AAI Application Metadata Migration and User Migration. The cloned environment is the source for the migration.

This chapter explains how to clone AAI Production Environment and covers following sections:

- [Product Applicability](#page-52-0)
- [Pre-requisites](#page-53-0)
- [Cloning AAI Production Environment](#page-54-0)
- [Verification Steps](#page-54-1)
- [FAQs](#page-54-2)

# <span id="page-52-0"></span>*Product Applicability*

This chapter is applicable for the following list of products.

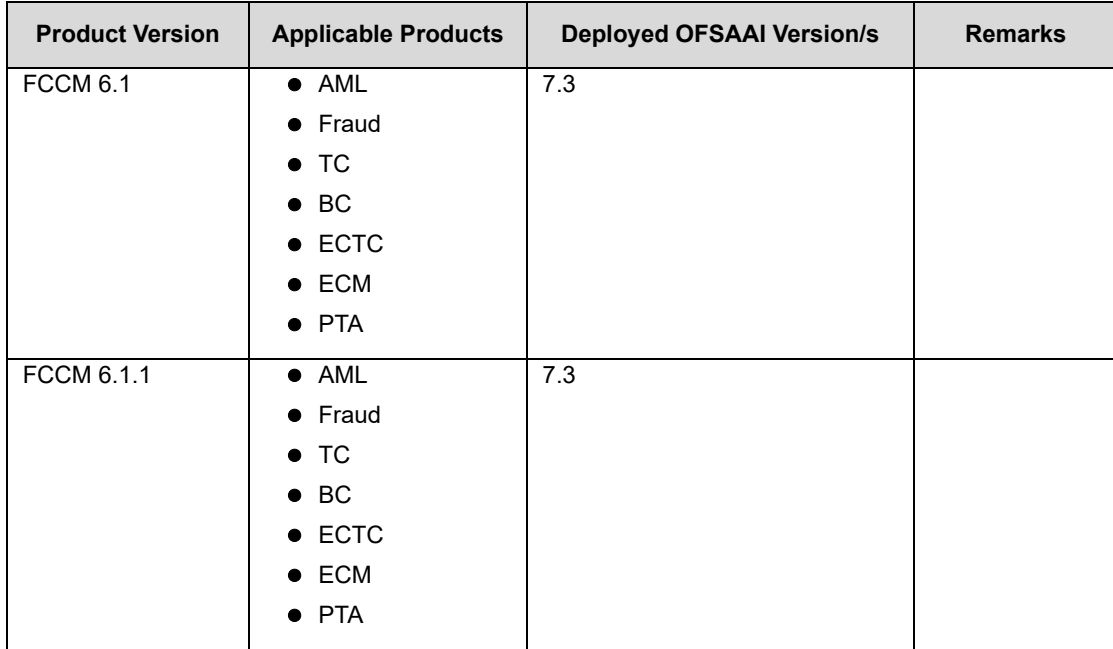

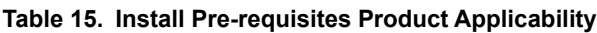

| <b>Product Version</b> | <b>Applicable Products</b> | <b>Deployed OFSAAI Version/s</b> | <b>Remarks</b> |
|------------------------|----------------------------|----------------------------------|----------------|
| FCCM 6.1.2             | $\bullet$ AML              | 7.3.2.2                          |                |
|                        | $\bullet$ Fraud            |                                  |                |
|                        | $\bullet$ TC               |                                  |                |
|                        | $\bullet$ BC               |                                  |                |
|                        | $\bullet$ ECTC             |                                  |                |
|                        | $\bullet$ ECM              |                                  |                |
|                        | $\bullet$ PTA              |                                  |                |
| <b>FCCM 6.1.3</b>      | $\bullet$ AML              | 7.3.3.1.0                        |                |
|                        | $\bullet$ Fraud            |                                  |                |
|                        | TC<br>$\bullet$            |                                  |                |
|                        | $\bullet$ BC               |                                  |                |
|                        | $\bullet$ ECTC             |                                  |                |
|                        | $\bullet$ ECM              |                                  |                |
|                        | $\bullet$ PTA              |                                  |                |
| <b>FCCM 6.2.1</b>      | <b>KYC and FATCA</b>       | 7.3.3                            |                |
| <b>FCCM 6.2.2</b>      | <b>KYC and FATCA</b>       | 7.3.3.1.0                        |                |
| FCCM 6.2.3             | <b>KYC and FATCA</b>       | 7.3.4.1.0                        |                |
| FCCM 6.2.4             | <b>KYC and FATCA</b>       | 7.3.4.1.0                        |                |
| FCCM 6.2.5             | <b>KYC and FATCA</b>       | 7.3.5.1.0                        |                |
| <b>KYC 1.2</b>         | <b>KYC</b>                 | 7.3                              |                |
| CTR 1.2.1              | <b>CTR</b>                 | 7.3                              |                |

**Table 15. Install Pre-requisites Product Applicability**

- <span id="page-53-0"></span>1. Ensure the AAI 7.3.x cloning artifacts are downloaded and ready.
- 2. Ensure the Server (LINUX/AIX/SOLARIS) user in cloning environment is created in K-Shell with "chmod 755" permissions.
- 3. Ensure the ports are available in the cloning environment before updating the port numbers.
- 4. Ensure the pre-requisite software such as Java, Oracle Database, and Web server (Tomcat /Websphere / Weblogic) are installed in the cloning environment in similar way to production environment.
- 5. Ensure the Config schema and same number of atomic schema have been created with the same grants as the Production environment.

# <span id="page-54-0"></span>*Cloning AAI Production Environment*

Clone the OFSAAI 7.3.x environment.

For cloning AAI 7.3.x environments, refer to the *[Environment Cloning Guide](http://docs.oracle.com/cd/E60058_01/homepage.htm)*.

# <span id="page-54-1"></span>*Verification Steps*

Use the following checklist to verify your progress.

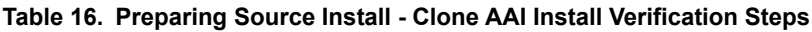

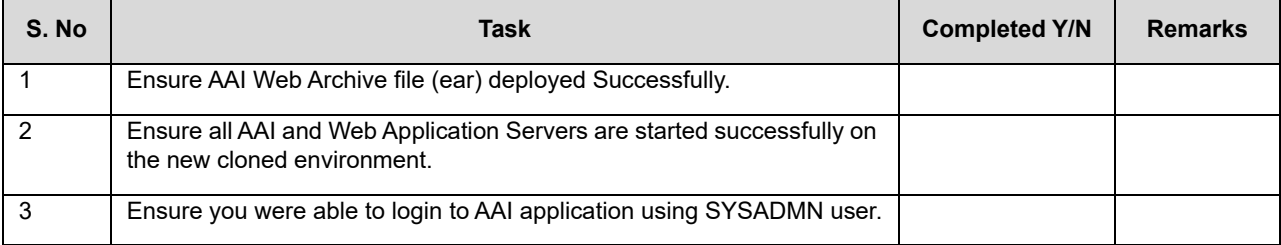

# <span id="page-54-2"></span>*FAQs*

1. *Unable to start AAI -Application server, receiving able to bind to Java Port*.

Check and ensure the mentioned /updated ports are available in the cloning environment.

#### **FAQs Chapter 6—Preparing Source Install - Clone AAI Install**

# <span id="page-56-1"></span>**CHAPTER 7** *Preparing Target Staging Install - AAI Upgrade*

This chapter describes how to upgrade the Source AAI Install. To enable AAI custom metadata migrations from the Source to Target System (OFSBD 8.0.1.0.0), upgrade the cloned AAI version to AAI 7.3.5.1.x. It includes following sections:

- [Pre-requisites](#page-59-0)[Product Applicability](#page-56-0)
- [Pre-requisites](#page-59-0)
- [Pre-requisites](#page-59-0)[Upgrading Cloned AAI Production Environment](#page-59-1)
- **•** [Verification Steps](#page-59-2)

# <span id="page-56-0"></span>*Product Applicability*

This chapter is applicable for the following list of products.

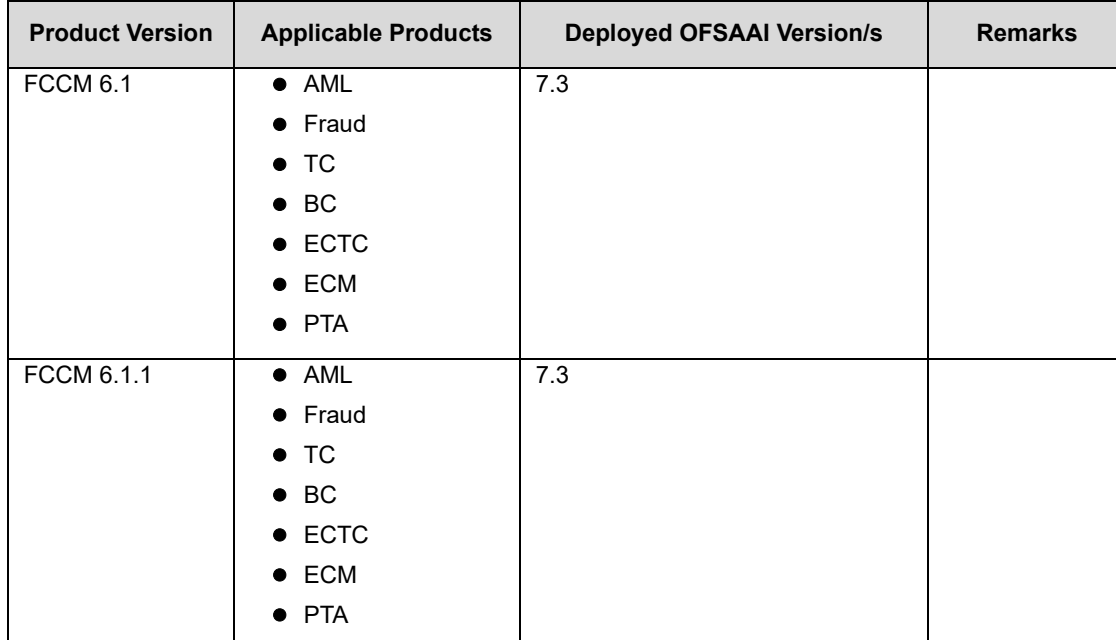

#### **Table 17. AAI Upgrade Product Applicability**

| <b>Product Version</b> | <b>Applicable Products</b> | <b>Deployed OFSAAI Version/s</b> | <b>Remarks</b> |
|------------------------|----------------------------|----------------------------------|----------------|
| FCCM 6.1.2             | $\bullet$ AML              | 7.3.2.2                          |                |
|                        | $\bullet$ Fraud            |                                  |                |
|                        | $\bullet$ TC               |                                  |                |
|                        | $\bullet$ BC               |                                  |                |
|                        | $\bullet$ ECTC             |                                  |                |
|                        | $\bullet$ ECM              |                                  |                |
|                        | $\bullet$ PTA              |                                  |                |
| FCCM 6.1.3             | $\bullet$ ML               | 7.3.3.1.0                        |                |
|                        | $\bullet$ Fraud            |                                  |                |
|                        | $\bullet$ TC               |                                  |                |
|                        | $\bullet$ BC               |                                  |                |
|                        | $\bullet$ ECTC             |                                  |                |
|                        | $\bullet$ ECM              |                                  |                |
|                        | $\bullet$ PTA              |                                  |                |
| <b>FCCM 6.2.1</b>      | $\bullet$ AML              | 7.3.3                            |                |
|                        | $\bullet$ Fraud            |                                  |                |
|                        | $\bullet$ TC               |                                  |                |
|                        | $\bullet$ BC               |                                  |                |
|                        | $\bullet$ ECTC             |                                  |                |
|                        | $\bullet$ ECM              |                                  |                |
|                        | $\bullet$ PTA              |                                  |                |
|                        | $\bullet$ KYC              |                                  |                |
|                        | • FATCA                    |                                  |                |
| <b>FCCM 6.2.2</b>      | $\bullet$ AML              | 7.3.3.1.0                        |                |
|                        | $\bullet$ Fraud            |                                  |                |
|                        | $\bullet$ TC               |                                  |                |
|                        | $\bullet$ BC               |                                  |                |
|                        | $\bullet$ ECTC             |                                  |                |
|                        | $\bullet$ ECM              |                                  |                |
|                        | $\bullet$ PTA              |                                  |                |
|                        | $\bullet$ KYC              |                                  |                |
|                        | • FATCA                    |                                  |                |

**Table 17. AAI Upgrade Product Applicability**

| <b>Product Version</b> | <b>Applicable Products</b> | <b>Deployed OFSAAI Version/s</b> | <b>Remarks</b> |
|------------------------|----------------------------|----------------------------------|----------------|
| FCCM 6.2.3             | $\bullet$ AML              | 7.3.4.1.0                        |                |
|                        | $\bullet$ Fraud            |                                  |                |
|                        | $\bullet$ TC               |                                  |                |
|                        | $\bullet$ BC               |                                  |                |
|                        | $\bullet$ ECTC             |                                  |                |
|                        | $\bullet$ ECM              |                                  |                |
|                        | $\bullet$ PTA              |                                  |                |
|                        | $\bullet$ KYC              |                                  |                |
|                        | • FATCA                    |                                  |                |
|                        |                            |                                  |                |
| FCCM 6.2.4             | $\bullet$ AML              | 7.3.4.1.0                        |                |
|                        | $\bullet$ Fraud            |                                  |                |
|                        | $\bullet$ TC               |                                  |                |
|                        | $\bullet$ BC               |                                  |                |
|                        | $\bullet$ ECTC             |                                  |                |
|                        | $\bullet$ ECM              |                                  |                |
|                        | $\bullet$ PTA              |                                  |                |
|                        | $\bullet$ KYC              |                                  |                |
|                        | $\bullet$ FATC             |                                  |                |
| FCCM 6.2.5             | $\bullet$ AML              | 7.3.5.1.0                        |                |
|                        | $\bullet$ Fraud            |                                  |                |
|                        | $\bullet$ TC               |                                  |                |
|                        | $\bullet$ BC               |                                  |                |
|                        | $\bullet$ ECTC             |                                  |                |
|                        | $\bullet$ ECM              |                                  |                |
|                        | $\bullet$ PTA              |                                  |                |
|                        | $\bullet$ KYC              |                                  |                |
|                        | $\bullet$ FATC             |                                  |                |
| <b>KYC 1.2</b>         | KYC                        | 7.3                              |                |
| CTR 1.2.1              | CTR                        | 7.3                              |                |

**Table 17. AAI Upgrade Product Applicability**

- <span id="page-59-0"></span>1. Ensure AAI's production clone environment is available.
- 2. Ensure that the required patch sets based on the AAI cloned version are downloaded from MOS to upgrade it to 7.3.5.1.
- 3. Ensure the following patch sets related AAI Object Migrations-SMS related USER / USER GROUPS /FUNCTIONS/ ROLES/PROFILES are downloaded from MOS.
	- a. Download the OFSAAI Migration Utility (patch 20567446)
	- b. Download the Security Management System (Administration) Object Migration patch (patch 20911491)
- 4. Ensure AAI application servers are down before applying the patch sets.
- 5. Ensure the patches are copied and provide required permissions on cloned AAI environment.

# <span id="page-59-1"></span>*Upgrading Cloned AAI Production Environment*

To upgrade a cloned AAI production environment, follow these steps:

- 1. Apply the above patch sets on the cloned AAI environment.
- 2. Verify the logs and ensure no errors were reported. In case of any errors, contact Oracle Support.

# <span id="page-59-2"></span>*Verification Steps*

Use the following checklist to verify your progress.

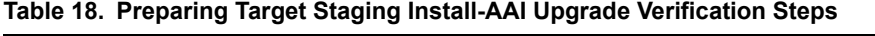

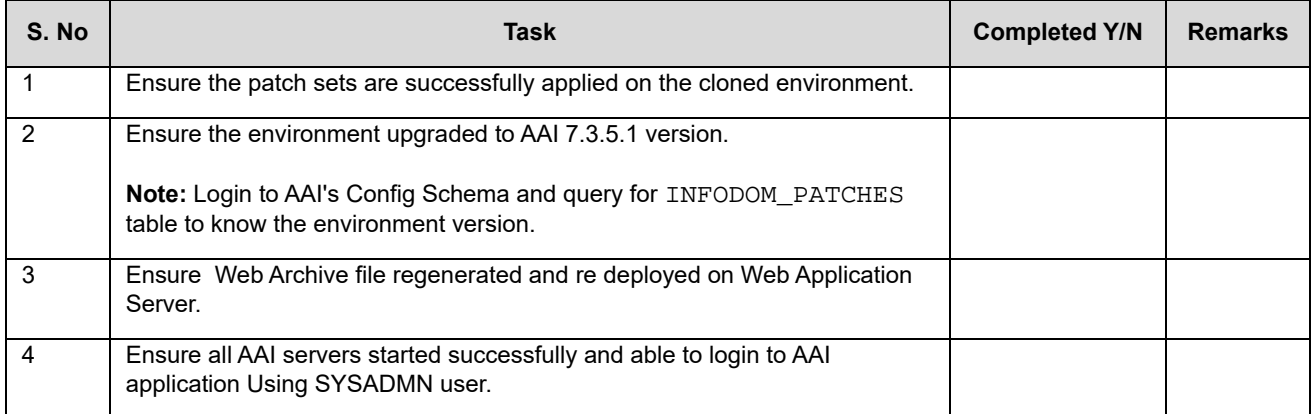

# <span id="page-60-1"></span>**CHAPTER 8** *Preparing Target - Install BD 8.0.1.0.0*

This chapter provides details about setting the target system for migration and includes following sections:

- [Product Applicability](#page-60-0)
- [Pre-requisites](#page-61-0)
- [Installing OFS BD 8.0.1.0.0 in the Target System](#page-61-1)
- **•** [Verification Steps](#page-61-2)

## <span id="page-60-0"></span>*Product Applicability*

This chapter is applicable for the following list of products.

#### **Table 19. Install BD Product Applicability**

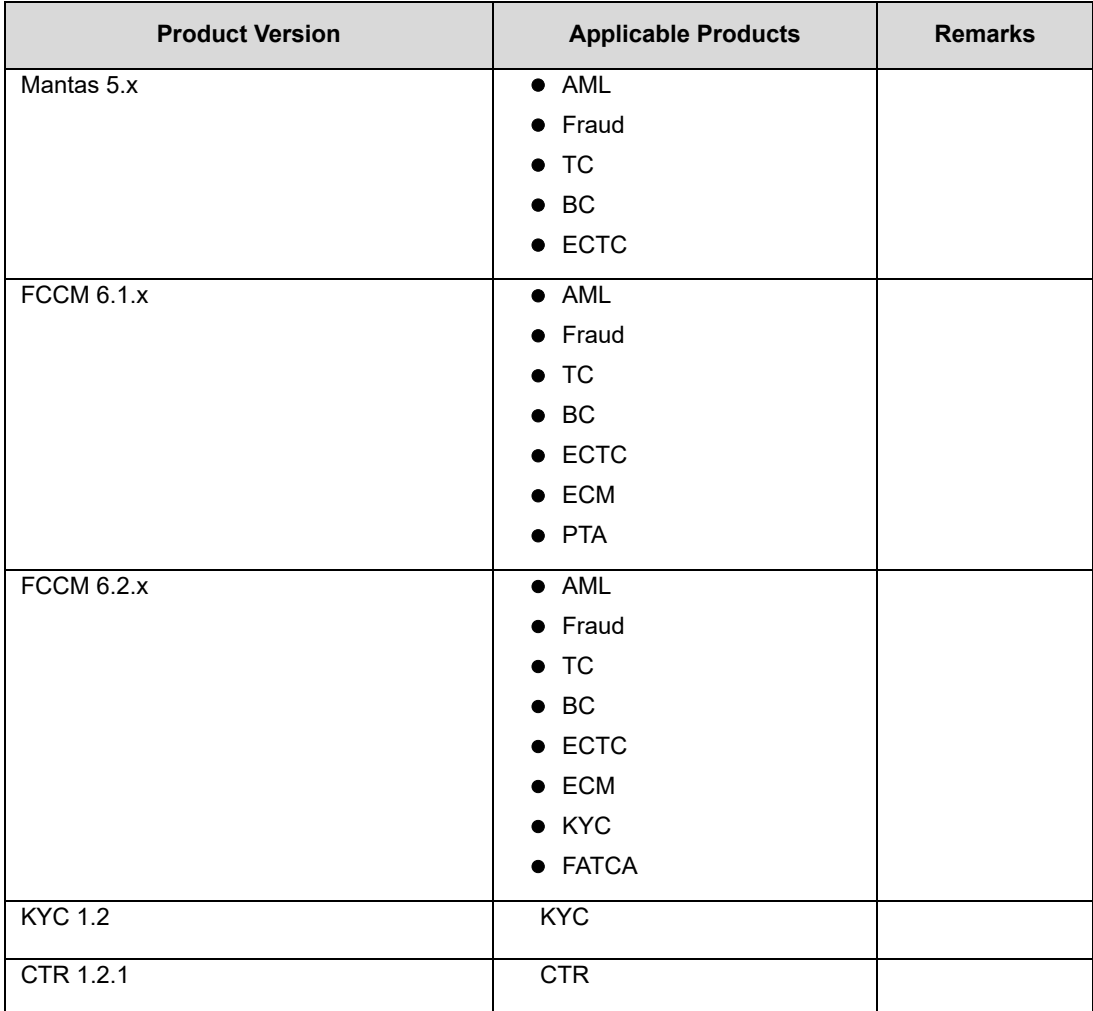

- <span id="page-61-0"></span>1. Ensure the Hardware and Software requirements are set as per OFSBD 8.0.1.0.0 install pre-requisites.
- 2. Ensure OFSBD 8.0.1.0.0 installer and related documents are downloaded and available on the target system environment.

# <span id="page-61-1"></span>*Installing OFS BD 8.0.1.0.0 in the Target System*

To install OFS BD 8.0.1.0.0 in the Target System, refer to the *[Oracle Financial Services Behavior Detection Applications](http://docs.oracle.com/cd/E60570_01/homepage.htm)  [Pack Installation Guide](http://docs.oracle.com/cd/E60570_01/homepage.htm)* Release 8.0.1.0.0.

# <span id="page-61-2"></span>*Verification Steps*

#### **Table 20. Preparing Target Verification Steps**

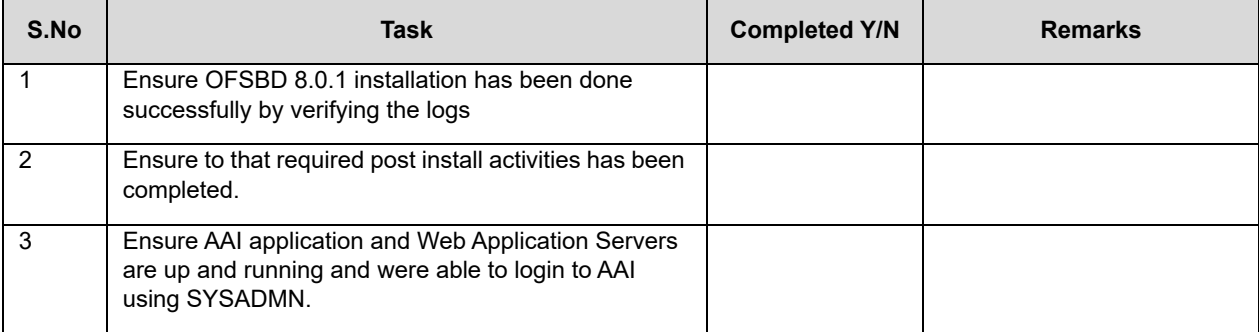

# **CHAPTER 9** *Setting Target Install - AAI User Migration*

This chapter describes the procedure for migrating users to the OFSBD 8.0.1.0.0 System using AAI Object migration capability. It helps you migrate Users, Custom User Groups, User - User Group Mapping, User Group - Domain Mapping. It includes the following sections:

- [Product Applicability](#page-62-0)
- [Pre-requisites](#page-63-0)
- [Managing User Migration](#page-63-1)
- **•** [Verification Steps](#page-66-0)

# <span id="page-62-0"></span>*Product Applicability*

This chapter is applicable for the following list of products.

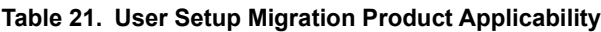

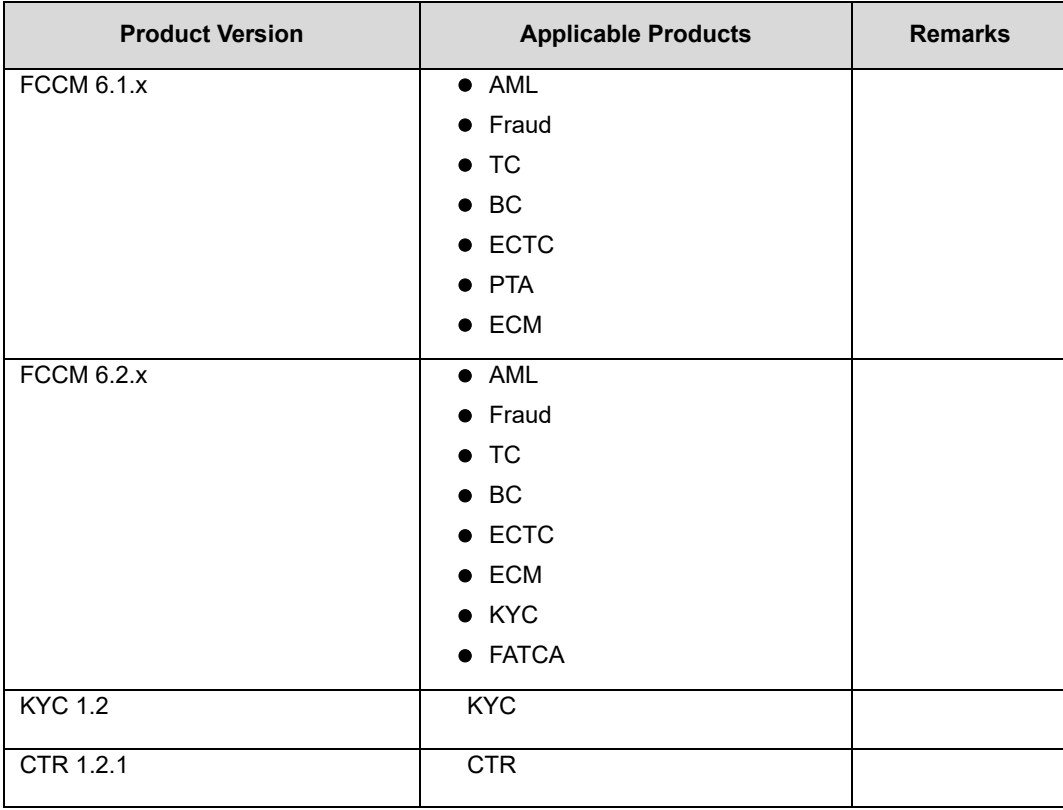

- <span id="page-63-0"></span>1. Ensure the following activities are performed successfully.
- *[Chapter 6, Preparing Source Install Clone AAI Install](#page-52-1)*
- *[Chapter 7, Preparing Target Staging Install AAI Upgrade](#page-56-1)*
- *[Chapter 8, Preparing Target Install BD 8.0.1.0.0](#page-60-1)*
- 2. Ensure you have the details of the SMS (User/User Groups/Functions/Roles/Profiles) needs to be migrated from the Target Staging environment to Target environment (OFS BD 8.0.1.0.0).

# <span id="page-63-1"></span>*Managing User Migration*

This section covers following topics:

- [Preparing for User Migration](#page-63-2)
- [Executing User Migrations](#page-64-0)
- [Post User Migration Activities](#page-66-1)

### <span id="page-63-2"></span>**Preparing for User Migration**

AAI Object migration capability enables migrating of Users, Custom User Groups, User - user Group Mapping, User Group -Domain Mapping.

Read the following instructions related to the migration of these objects before starting migration:

- **Users**
- **Custom User Groups**
	- Do not migrate all user groups from source as the Target install already has the pre-packaged user groups.
	- The Pre-Packaged User Groups may have been enhanced as a part of 8.0.0.0.0 release
	- **Migrate only the custom user groups created if necessary**
- **User User Group Mapping**
	- There may have been changes to the pre-packaged user groups. Thus, assess the need for auto migration from the source.
	- As part of User Migrations, the utility migrates User-User Group mapping as well providing the User Groups that are migrated to target prior to User Migrations.
	- Its recommended to do this in the Target System manually. For more information, refer to the following documents:
		- *[Oracle Financial Services Analytical Applications Infrastructure v8.0.0.0.0 User Guide](http://docs.oracle.com/cd/E60058_01/homepage.htm)*
		- *[Oracle Financial Services Behavior Detection Administration Guide](http://docs.oracle.com/cd/E60570_01/homepage.htm)*
		- *[Oracle Financial Services Behavior Detection Configuration Guide](http://docs.oracle.com/cd/E60570_01/homepage.htm)*
- **User Group Domain Mapping** (Only if the domain names are same in Source and Target)
	- If the Source and Target domain names are different, the mapping needs to be re-done in the target install manually

For more information, refer to the following documents:

- *[Oracle Financial Services Analytical Applications Infrastructure v8.0.0.0.0 User Guide](http://docs.oracle.com/cd/E60058_01/homepage.htm)*
- *[Oracle Financial Services Behavior Detection Administration Guide](http://docs.oracle.com/cd/E60570_01/homepage.htm)*
- *[Oracle Financial Services Behavior Detection Configuration Guide](http://docs.oracle.com/cd/E60570_01/homepage.htm)*

#### <span id="page-64-0"></span>**Executing User Migrations**

This section covers following topics:

- [Exporting Procedure on Target Staging](#page-65-0)
- [Importing Procedure on Target](#page-65-1)

The Security Management System (Administration) objects such as Users, Usergroups, Roles, Functions, and Profiles are migrated using this Migration Utility.

Following are the Administration objects and the mappings that are migrated:

- Users along with the User-Usergroup Mapping, User-Profile Mapping, and User-Attribute Mapping
- Usergroups along with the Usergroup-Role Mapping and Usergroup-Folder-Role Mapping
- Roles along with the Role-Function Mapping
- Functions
- Profiles along with the Profile-Holiday Mapping

For more information, refer to the following documents:

- *[Oracle Financial Services Object Migration Utility v7.3.50.0.0 to v8.0.0.0.0 User Guide](http://docs.oracle.com/cd/E61555_01/homepage.htm)* for migrating Security Management System (Administration) objects mentioned in *[Table 22](#page-64-1)*.
- *[Oracle Financial Services Behavior Detection Administration Guide](http://docs.oracle.com/cd/E60570_01/homepage.htm)*

#### <span id="page-64-1"></span>**Table 22. Security Management System (Administration) Objects**

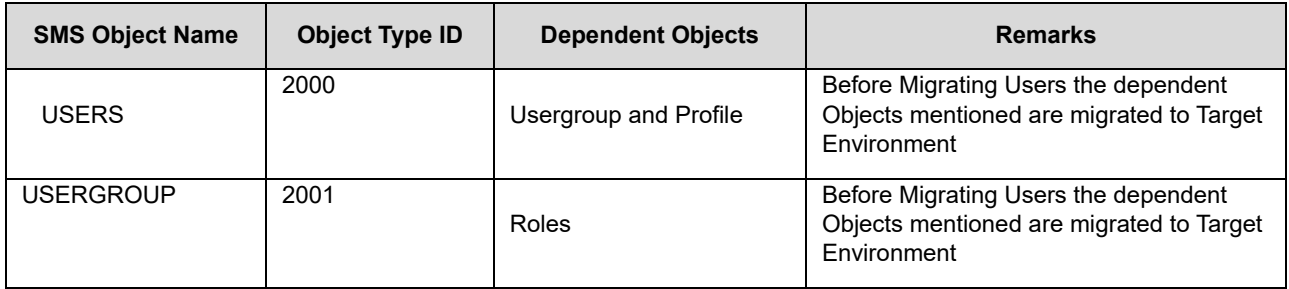

| <b>SMS Object Name</b> | Object Type ID | <b>Dependent Objects</b> | <b>Remarks</b>                                                                                         |
|------------------------|----------------|--------------------------|----------------------------------------------------------------------------------------------------|
| <b>ROLES</b>           | 2002           | Function                 | Before Migrating Users the dependent<br>Objects mentioned are migrated to Target<br><b>Fnvironment</b> |
| <b>FUNCTION</b>        | 2003           |                          | Before Migrating Users the dependent<br>Objects mentioned are migrated to Target<br>Fnvironment        |
| <b>PROFILE</b>         | 2004           |                          | Before Migrating Users the dependent<br>Objects mentioned are migrated to Target<br>Environment        |

**Table 22. Security Management System (Administration) Objects** 

#### <span id="page-65-0"></span>**Exporting Procedure on Target Staging**

To migrate the OFSAAI Metadata Objects from Source system to the Target system, perform the following steps:

- 1. Login to the UNIX shell on the cloned OFSAAI instance and navigate to FIC\_HOME/utility/Migration/bin folder on the command line terminal.
- 2. Execute the following command to provide execute permissions to all the folders/files present under the FIC\_HOME/utility/Migration/bin location.

chmod –R 775 \*

3. Execute the following command with all the following parameters:

./migrationAllobjects.sh 87644 TESTUSER en\_US OFSINFODOM OFSfolder EXPORT DQA-RCHIVE Y "" "N" Y 2004,2003,2002,2001,2000

For more information, refer following documents:

- *[Oracle Financial Services Object Migration Utility v7.3.50.0.0 to v8.0.0.0.0 User Guide](http://docs.oracle.com/cd/E61555_01/homepage.htm)*.
- *[Oracle Financial Services Behavior Detection Application AAI Metadata Migration v8.0.1.0.0](http://docs.oracle.com/cd/E60570_01/homepage.htm)*

#### <span id="page-65-1"></span>**Importing Procedure on Target**

The following activities have to be performed on the Target system.

1. Copy the exported .DMP file that needs to be imported to \$FIC\_HOME/utility/Migration/metadata/restore folder.

If the folder structure does not exist, create the folders manually and grant 750 permissions to the user on the folders.

2. Execute the following command to provide execute permissions to all the folders/files present under the FIC\_HOME/utility/Migration/bin location.

chmod –R 775 \*

3. Navigate to \$FIC\_HOME/utility/Migration/bin path and execute migrateAllObjects.sh by passing the parameter values, as follows:

./migrationAllobjects.sh 8860 TESTUSER en\_US OFSINFODOM OFSfolder IMPORT DQAR-CHIVE Y Y N Y 2004, 2003,2002,2001,2000

For more information, refer to the following documents:

- *[Oracle Financial Services Object Migration Utility v7.3.50.0.0 to v8.0.0.0.0 User Guide](http://docs.oracle.com/cd/E61555_01/homepage.htm)*.
- *[Oracle Financial Services Behavior Detection Administration Guide](http://docs.oracle.com/cd/E60570_01/homepage.htm)*
- *[Oracle Financial Services Behavior Detection Application AAI Metadata Migration v8.0.1.0.0](http://docs.oracle.com/cd/E60570_01/homepage.htm)*

#### <span id="page-66-1"></span>**Post User Migration Activities**

After all users are migrated to OFSBD 8.0.1.0.0 install, follow these steps.

- 1. User User Group Mapping
- 2. User Domain Mapping
- 3. User Authorization

The migrated objects should be authorized from the OFSAAI UI. For more information, refer to the *[Oracle Financial](http://docs.oracle.com/cd/E60058_01/homepage.htm)  [Services Analytical Applications Infrastructure v8.0.0.0.0 User Guide](http://docs.oracle.com/cd/E60058_01/homepage.htm)*.

## <span id="page-66-0"></span>*Verification Steps*

Use the following checklist to verify your progress.

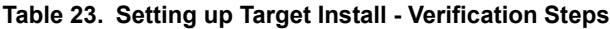

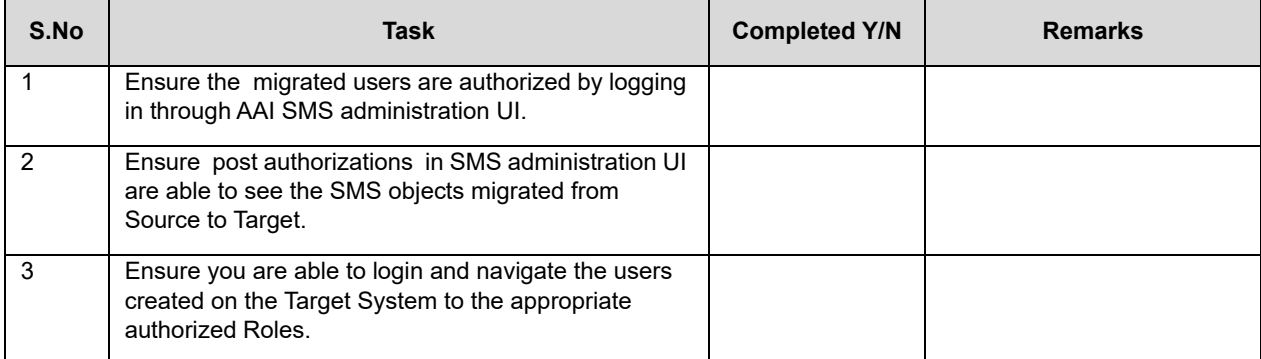

# **CHAPTER 10** *Setting Target Install - Mantas User Setup and Privileges Migration*

This chapter describes the procedure for transitioning of user/role access permissions from LDAP to OFSBD 8.0.1 System and also covers the following sections:

- [Product Applicability](#page-68-1)
- [Configuring Mantas User and Privileges](#page-68-2)
- [Security Management Attributes and Rule](#page-70-2)
- Verification Steps

# <span id="page-68-1"></span>*Product Applicability*

This chapter is applicable for the following list of products.

**Table 24. Mantas User Setup Migration Product Applicability**

| <b>Product Version</b> | <b>Applicable Products</b> | <b>Remarks</b> |
|------------------------|----------------------------|----------------|
| Mantas 5.x             | $\bullet$ AML              |                |
|                        | $\bullet$ Fraud            |                |
|                        | $\bullet$ TC               |                |
|                        | $\bullet$ BC               |                |
|                        | $\bullet$ ECTC             |                |

# <span id="page-68-2"></span>*Configuring Mantas User and Privileges*

For all users created in OFSBD 8.0.1.0.0 Install, complete the following steps:

- **•** [Configuring User Access Permission](#page-68-0)
- [User User Group Mapping](#page-69-0)
- [User Domain Mapping](#page-70-0)
- [User Authorization](#page-70-1)

### <span id="page-68-0"></span>**Configuring User Access Permission**

To configure user access permission, follow these steps:

1. User configuration data stored in the LDAP has to be manually created in Security Management System (SMS). To do this, create users and map user roles in SMS.

- 2. For providing the access permission to the user(s), refer to the *[Oracle Financial Services Behavior Detection Platform](http://docs.oracle.com/cd/E60570_01/homepage.htm)  [Administration Guide 8.0.1.0.0](http://docs.oracle.com/cd/E60570_01/homepage.htm)* for loading client specific organizations, creating users, and defining user access.
- 3. In the OFS BD application *8.0.1.0.0*, add a new table (KDD\_ORG) to maintain the organization details.

The entries of the table should be entered after verifying the entries in LDAP.

| <b>Column Name</b> | <b>Purpose</b>           | <b>Remarks</b>           |
|--------------------|--------------------------|--------------------------|
| ORG CD             | <b>Organization Code</b> | For example, ORG1        |
| ORG NM             | <b>Organization Name</b> | ORGNAME1                 |
| ORG DESC TX        | Organization Description | ORGANISATION DESCRIPTION |
| PRNT ORG CD        | <b>Organization Code</b> |                          |
| MODFY DT           | <b>Modified Date</b>     | <b>DATE</b>              |
| MODFY ID           | Modified By              | USER1                    |
| COMMENT TX         | Comments                 | <b>ORGANISATION</b>      |

**Table 25. User access permission**

For more information, refer to the section Oracle Financial Services Data in *[Oracle Financial Services Behavior Detec](https://mosemp.us.oracle.com/epmos/faces/DocumentDisplay?_afrLoop=91897923963965&parent=AWIZ_SUBMIT&id=2039648.1&_afrWindowMode=0&_adf.ctrl-state=113ia85yfi_4)[tion Platform Release 8.0.1.0.0 FSDM Volume 2](https://mosemp.us.oracle.com/epmos/faces/DocumentDisplay?_afrLoop=91897923963965&parent=AWIZ_SUBMIT&id=2039648.1&_afrWindowMode=0&_adf.ctrl-state=113ia85yfi_4)*.

#### <span id="page-69-0"></span>**User - User Group Mapping**

1. Create users and map user groups in SMS.

For providing the access permission to the user(s), refer to the *[Oracle Financial Services Behavior Detection Platform](http://docs.oracle.com/cd/E60570_01/homepage.htm)  [Administration Guide 8.0.1.0.0](http://docs.oracle.com/cd/E60570_01/homepage.htm)* for loading client specific organizations, creating users, and defining user access.

2. Once Users are created in the target install, they need to be mapped to the user group using OFSAAI SMS user Interface.

Refer to the following table to see the mapping for existing Oracle Mantas 5.x role mappings to the OFSBD application 8.0.1.0.0 equivalent user group mapping using OFSAAI's SMS interface. For more information, refer to the *[Oracle Financial Services Analytical Applications Infrastructure v8.0.0.0.0 User Guide.](http://docs.oracle.com/cd/E60058_01/homepage.htm)* 

| V_ROLE_CODE (5.x) | <b>User Group Name (8.0.1.0.0)</b> |
|-------------------|------------------------------------|
| AMANALYST1        | AM Analyst I User Group            |
| AMANALYST2        | AM Analyst II User Group           |
| AMANALYST3        | AM Analyst III User Group          |
| <b>AMSUPVISR</b>  | AM Supervisor User Group           |
| <b>AMEXCUTIVE</b> | AM Executive User Group            |
| <b>AMINAUDITR</b> | AM Internal Auditor User Group     |

**Table 26. Role User Group Mapping**

#### **Table 26. Role User Group Mapping**

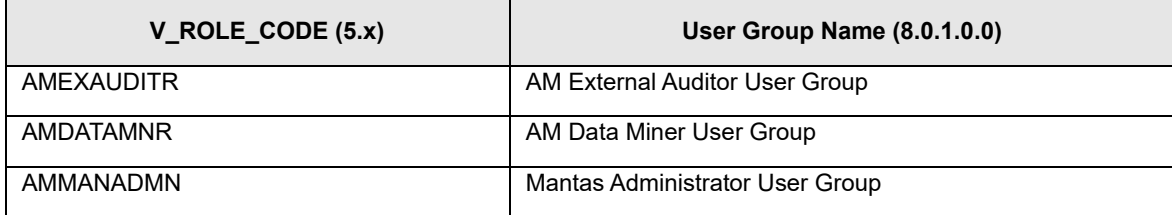

#### <span id="page-70-0"></span>**User - Domain Mapping**

Once Users are created in the Target install, they need to be mapped to the Information Domain using OFSAAI SMS user Interface. For more information, refer to the *[Oracle Financial Services Behavior Detection Administration Guide.](http://docs.oracle.com/cd/E60570_01/homepage.htm)*

#### <span id="page-70-1"></span>**User Authorization**

All users must be authorized after creation.

For more information, refer to the following documents:

- *[Oracle Financial Services Behavior Detection Administration Guide](http://docs.oracle.com/cd/E60570_01/homepage.htm)*
- *[Oracle Financial Services Analytical Application Administration Guide](http://docs.oracle.com/cd/E60058_01/homepage.htm)*

### <span id="page-70-2"></span>*Security Management Attributes and Rule*

The following are the security management attributes and the rules according to which the users are migrated to SMS:

- [Migrating Role Action Mapping](#page-70-3)
- [Migrating User Role Action Map Data from LDAP to BD 8.0.1.0.0](#page-71-0)
- [Setting Security Attributes](#page-71-1)

#### <span id="page-70-3"></span>**Migrating Role Action Mapping**

- To assist in migrating user information like mapping user roles to activity codes, The OFS BD 8.0.1.0.0 Upgrade Utility provides a Microsoft Excel template to extract the required information from the Oracle Mantas Security XML.
- This XML is written to the log when starting the Oracle Mantas 5.x instance with trace logging enabled. The template generates the SQLs that should be executed in the OFS BD 8.0.1.0.0 Atomic Schema.
- In general, the Excel template gathers user role-related configuration information from the Oracle Mantas Security XML that is generated from the LDAP server and translates into the SQL insert scripts in accordance with the OFSBD application 8.0.1.0.0 user role-related configuration requirements.
- The tool does not fully automate the user migration process, but it does simplify much of the effort.
- Directions on the proper use of the template are included with the template itself.

Additionally, here are some helpful pointers on using the template and migrating the information into the OFSBD application 8.0.1.0.0

- The Oracle Mantas Security XML should be transferred to the Windows desktop.
- If there are multiple web deployments and the Oracle Mantas Security XML is different for all the deployments, then all the Oracle Mantas Security XMLs should be transferred to the Windows desktop.

### <span id="page-71-0"></span>**Migrating User Role Action Map Data from LDAP to BD 8.0.1.0.0**

To migrate data from LDAP, follow these steps:

- 1. Copy the Excel template (Mantas\_Security.xlsx) from <OFS\_BD\_MIGRATION\_HOME>/ldap\_data\_migration/conf to your workstation.
- 2. Copy the Mantas\_security.xml file from the deployment location.
- 3. Follow the instructions mentioned in the Excel template.

This excel macro generates metadata insert scripts for the table kdd\_role\_action\_map from the mantassecuritymodel.xml.

4. Copy and execute these scripts generated from the Mantas\_Security.xls in OFSBD 8.0.1.0.0 Atomic Schema.

**Note:** 

- You may ignore any unique constraints errors which may occur while running the queries generated from LDAP when transitioning data using the Excel macro to the kdd\_role\_activity\_type table.
- If you are planning to re-run the above process related to Case, execute the following script in the OFS BD 8.0.1.0.0 Atomic Schema. delete from temp\_map where map\_link='ROLE\_ACTION'

### <span id="page-71-1"></span>**Setting Security Attributes**

Refer to the section Mapping Users To Access Control Metadata in the *[Oracle Financial Services Behavior Detection](http://docs.oracle.com/cd/E60570_01/homepage.htm)  [Platform Administration Guide 8.0.1.0.0](http://docs.oracle.com/cd/E60570_01/homepage.htm)* for map each user to Access Control Metadata and Security attributes which control the user's access permissions

#### **Organizations**

- Must have at least one assigned unique Member.
- Must be a unique Member of one or more business domains.
- Must be a unique Member of one or more scenario groups.
- Must be a unique Member of one or more jurisdictions.

#### **Scenario Groups**

- Must have at least one assigned unique Member.
- Must have at least one scenario assigned.
- The scenarios referenced must exist in the KDD\_SCNRO table.
- The scenarios referenced must exist in only one scenario group in the KDD\_SCNR0\_GRP\_MEMBERSHIP table.
The scenario group name must be exactly the same as the scenario class name in the KDD\_SCNR0\_GRP.SCNRO\_GRP\_NM table.

#### **Business Domains**

- Must have at least one assigned unique Member.
- The business domain code must be in the KDD\_BUS\_DMN table.

#### **Jurisdictions**

- Must have at least one assigned unique Member.
- The Jurisdiction code must exist in the KDD\_JRSDCN table.

#### **Security Management Attributes and Rule Chapter 10—Setting Target Install - Mantas User Setup and Privileges Migration**

## <span id="page-74-1"></span>**CHAPTER 11** *Migrating Custom Scenarios*

This chapter provides details on how to migrate custom scenarios from the Production Environment(Source) to target environment (OFS BD 8.0.1.0.0) and also includes the following sections:

- [Product Applicability](#page-74-0)
- [Prerequisites](#page-75-1)
- [Installing and Configuring Custom Scenarios](#page-75-0)
- **•** [Verification Steps](#page-76-0)

### <span id="page-74-0"></span>*Product Applicability*

This chapter is applicable for the following list of products.

| <b>Product Version</b> | <b>Products</b> | <b>Remarks</b>                                                      |
|------------------------|-----------------|---------------------------------------------------------------------|
| Mantas 5.x             | $\bullet$ AML   | Plan to perform configuration and administration activities for the |
|                        | $\bullet$ Fraud | applications migrated to the target environment.                    |
|                        | $\bullet$ TC    |                                                                     |
|                        | $\bullet$ BC    |                                                                     |
|                        | $\bullet$ ECTC  |                                                                     |
|                        | Integrated CM   |                                                                     |
| <b>FCCM 6.1.x</b>      | $\bullet$ AML   | Plan to perform configuration and administration activities for the |
|                        | $\bullet$ Fraud | applications migrated to the target environment.                    |
|                        | $\bullet$ TC    |                                                                     |
|                        | $\bullet$ BC    |                                                                     |
|                        | $\bullet$ ECTC  |                                                                     |
|                        | $\bullet$ PTA   |                                                                     |
|                        | $\bullet$ ECM   |                                                                     |
| <b>FCCM 6.2.x</b>      | $\bullet$ AML   | Plan to perform configuration and administration activities for the |
|                        | $\bullet$ Fraud | applications migrated to the target environment.                    |
|                        | <b>TC</b>       |                                                                     |
|                        | $\bullet$ BC    |                                                                     |
|                        | $\bullet$ ECTC  |                                                                     |
|                        | <b>PTA</b>      |                                                                     |
|                        | <b>ECM</b>      |                                                                     |
|                        | <b>FATCA</b>    |                                                                     |

**Table 27. Migrate Custom Scenarios Product Applicability**

### <span id="page-75-1"></span>*Prerequisites*

Ensure the *[Chapter 8, Preparing Target - Install BD 8.0.1.0.0](#page-60-0)* has been completed successfully.

### <span id="page-75-0"></span>*Installing and Configuring Custom Scenarios*

To install and configure custom scenarios, follow these steps:

1. Extract scenarios, datasets, networks, and associated meta data from 5.x/6.x Production Environment to scenario XML file and load the extracted XML files into Target environment (OFSBD 8.0.1.0.0).

For more details, refer to the *Administrative Utilities- Scenario Migration Utility* section in the *[Oracle Financial Services](http://docs.oracle.com/cd/E60570_01/homepage.htm)  [Behavior Detection 8.0.1.0.0 Administration Guide](http://docs.oracle.com/cd/E60570_01/homepage.htm)*.

- 2. Before loading the customized scenarios from Mantas 5.x / FCCM 6.1.x / FCCM 6.2.x to the OFSBD 8.0.1.0.0 environment, it is important to understand what occurs when OFSBD loads an updated scenario into an environment where the scenario exists.
	- a. The scenario logic is replaced by the incoming scenario.
	- b. Dataset definitions are replaced by the incoming scenario.
	- c. Product thresholds are loaded, and threshold sets are checked and modified for the following conditions:
		- If the scenario contains new thresholds, they are added to any threshold sets and assigned the default value for the base threshold.
		- If the existing threshold sets contain thresholds that the new scenario does not, the thresholds are deactivated in the existing threshold sets.
		- Thresholds in existing threshold sets with Use Base Value set (meaning they inherit the value of the base threshold) are updated to the value of the base threshold in the incoming scenario. This can be turned off by setting a flag in the scenario migration configuration files to NOT update values when loading the scenario.
		- For thresholds in the existing threshold sets, if the display name does not match the display name of the corresponding base threshold, then the name is updated.
	- d. Jobs that run the scenario with custom threshold sets are updated to reference any changed datasets or patterns.
- 3. After loading the updated scenarios, your scenarios with threshold settings runs as expected.
- 4. Review your threshold settings after the load to see if any of the new thresholds should be modified to meet your business requirements.
- 5. Check and review the following possible use cases for customizations and decide whether to bring in the customizations to the OFSBD 8.0.1.0.0 environment (Target System).
	- **Functional Changes** (scenario improvements): If your customized scenario was functionally changed to improve the way it works in general (not specific to your data), then you need to review the Release Notes for all *Oracle Mantas* products released since you installed the scenario to determine if your functional changes were added to the product baseline. For example, if you are on *Oracle Mantas 5.0*, the enhancements

you want may have been added in *5.5*, and consequently, they are not described in the *Release Notes 5.8.1*. If you entered a change request with *Oracle Mantas* for the functional change, then Oracle Financial Services Professional Services or Customer Support should be able to verify whether the change was made in the product baseline.

- **Functional Changes** (specifics of your business): If you modified the scenario due to specifics of your business such as, added filters on custom fields, then you can be certain those changes will not be in the new version of the scenario. It is possible that another functional change will have been introduced that is a good substitute for the change you made, but it is not likely.
- **Performance Tuning**: If the scenario has been modified to perform better in your environment, then the correct approach can vary. In some cases, performance enhancements will no longer be necessary with the new scenario because it may take a different approach, or the enhancements implemented in your environment may have been rolled into the product version. In other cases, the new scenario may not perform well out of the box, and the enhancements you applied (or different enhancements) may need to be implemented again.

### <span id="page-76-0"></span>*Verification Steps*

Use the following checklist to verify your progress.

#### **Table 28. Migration Custom Scenario Verification Steps**

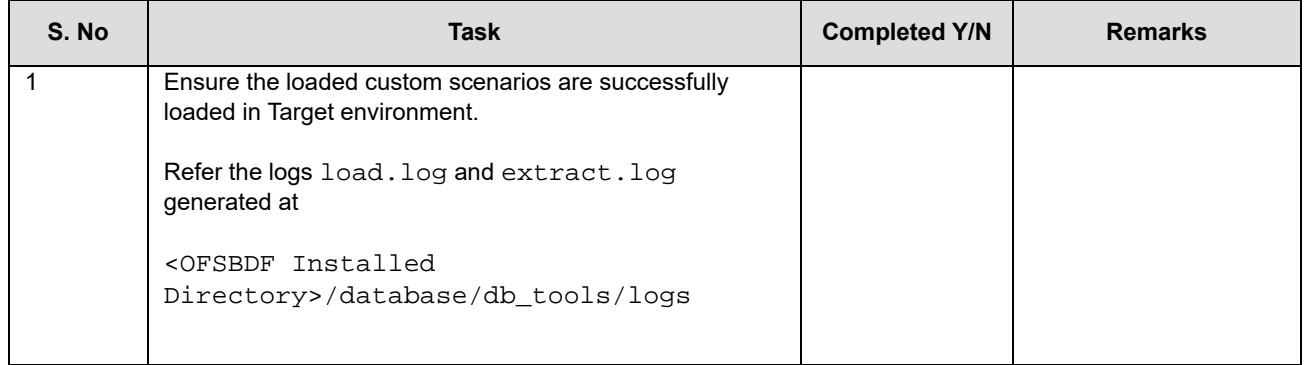

## **CHAPTER 12** *Migrating Custom Alert Workflow*

In OFS BD 8.0.1.0.0, new activities and new categories for activities are added. Hence, as part of migration, the activities including customized activities should be mapped to these new categories to enable migration of custom activities.

This chapter provides information about mapping activities to activity categories supported by OFS BD 8.0.1.0.0 and also includes the following sections:

- [Product Applicability](#page-78-0)
- [Pre-requisites](#page-79-0)
- [Executing Custom Alert Work Flow Migrations](#page-79-1)
- **•** [Verification Steps](#page-82-0)

### <span id="page-78-0"></span>*Product Applicability*

This chapter is applicable for the following list of products.

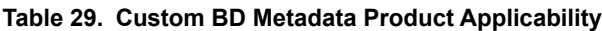

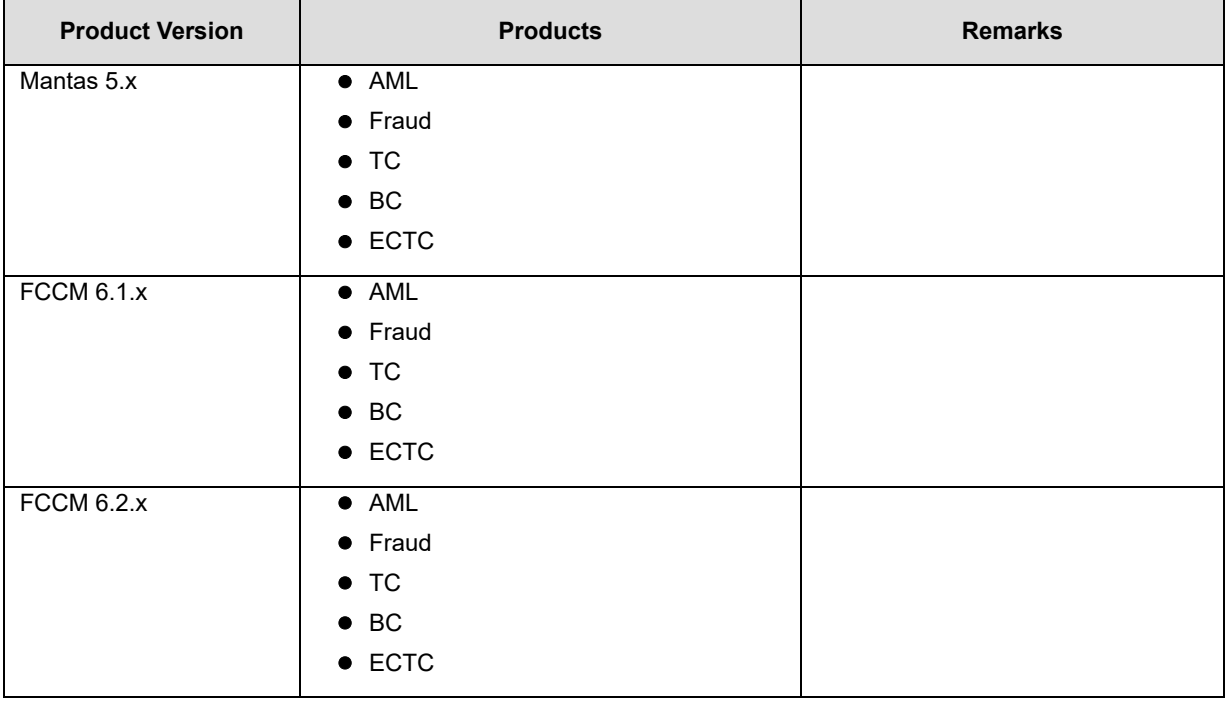

### <span id="page-79-0"></span>*Pre-requisites*

- 1. Ensure the activities mentioned in *[Chapter 3, Preparing for Migration](#page-34-0)* are completed successfully.
- 2. Action Categories supported in 8.0.1.0.0 as follows:

#### **Table 30. Action Categories**

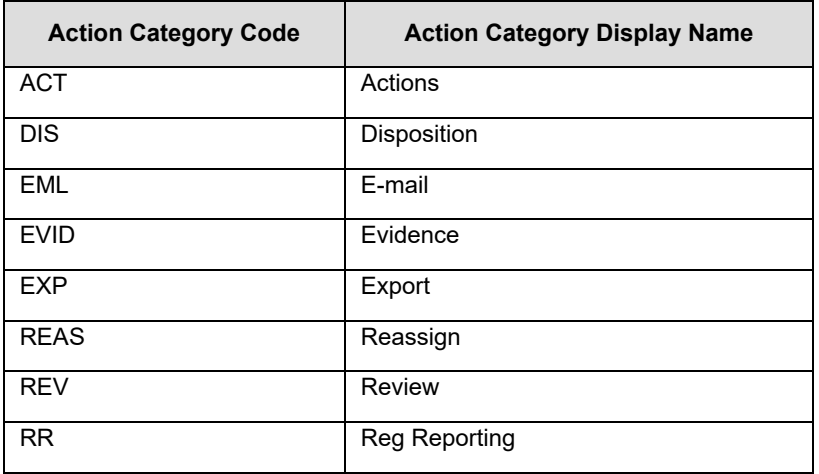

### <span id="page-79-1"></span>*Executing Custom Alert Work Flow Migrations*

This section covers the following topics:

- [Preparing for Custom Alert Work Flow Migrations](#page-79-2)
- [Migrating Custom Alert Work Flow Metadata](#page-80-0)

### <span id="page-79-2"></span>**Preparing for Custom Alert Work Flow Migrations**

Custom Activity Migration requires mapping of the non-supported Action Categories of Mantas 5.x / FCCM 6.1.x/ FCCM 6.2.x Action Categories to Supported Action Categories of OFS BD 8.0.1.0.0.

To create the required temporary lookup and log tables used during this process, follow these steps:

- 1. Copy the BD801Migration directory obtained to the Target Staging System. Refer to *[Chapter 3, Preparing for](#page-34-0)  [Migration](#page-34-0)* to the Source System.
- 2. Log in to the Alert Management schema in the Target Staging DB and take a backup of the KDD\_ACTIVITY\_TYPE\_CD table as KDD\_ACTIVITY\_TYPE\_CD\_BKP.

**Note:** The backup name of this table should be the same.

- 3. Ensure you have the ORACLE\_HOME, ORACLE\_SID, ORACLE\_HOME/bin set to the PATH environment variables through executing ./profile on the unix console planning to run the utility. Refer the following example.
	- export ORACLE\_HOME=/software/oracle11gr2/product/11.2.0/dbhome\_1
	- PATH=\$PATH:\$ORACLE\_HOME/bin:
- $\bullet$  export PATH
- export ORACLE\_SID=orcl
- 4. To bring in Activity Category Codes of OFS BD 8.0.1.0.0, follow these steps.
	- a. < OFS\_BD\_MIGRATION\_HOME>/ofsbd\_custom\_metadata\_migration/db\_scripts
	- b. Login to Target Staging System DB -Mantas 801 Schema via Unix Console.
	- c. set scan off
	- d. Execute the following metadata inset statements:

insert into KDD\_ACTVY\_CAT\_CD (ACTVY\_CAT\_CD, DISPL\_NM, DISPL\_ORDER\_NB, MANTAS\_ACTVY\_CAT\_FL)values ('ACT', 'Actions', 20, 'Y'); insert into KDD\_ACTVY\_CAT\_CD (ACTVY\_CAT\_CD, DISPL\_NM, DISPL\_ORDER\_NB, MANTAS ACTVY CAT FL)values ('DIS', 'Disposition', 30, 'Y'); insert into KDD\_ACTVY\_CAT\_CD (ACTVY\_CAT\_CD, DISPL\_NM, DISPL\_ORDER\_NB, MANTAS\_ACTVY\_CAT\_FL)values ('EVID', 'Evidence', 80, 'Y'); insert into KDD\_ACTVY\_CAT\_CD (ACTVY\_CAT\_CD, DISPL\_NM, DISPL\_ORDER\_NB, MANTAS\_ACTVY\_CAT\_FL)values ('REAS', 'Reassign', 10, 'Y'); insert into KDD\_ACTVY\_CAT\_CD (ACTVY\_CAT\_CD, DISPL\_NM, DISPL\_ORDER\_NB, MANTAS\_ACTVY\_CAT\_FL)values ('RR', 'Reg Reporting', 50, 'Y'); commit;

- e. Commit the changes.
- 5. Change the directory to <OFS\_BD\_MIGRATION\_HOME>/ofsbd\_custom\_metadata\_migration/bin.
- 6. Run the following script to create the required temporary lookup and log tables ./upgrade\_utility.sh DB\_UPGRADE
- 7. Enter the appropriate Target Staging database schema username and password when prompted.
- 8. Check for any errors in DB\_UPGRADE\_timestamp.log file under <OFS\_BD\_MIGRATION\_HOME>/ofsbd\_custom\_metadata\_migration/logs.

#### <span id="page-80-0"></span>**Migrating Custom Alert Work Flow Metadata**

Map the non-supported Action Categories of Mantas 5.x /FCCM 6.1.x/ FCCM 6.2.x Action Categories to Supported Action Categories of OFS BD 8.0.1.0.0.

The mapping can be done using any of the following options:

- [Option 1](#page-80-1)
- [Option 2](#page-81-0)

#### <span id="page-80-1"></span>**Option 1**

- 1. This option maps all legacy /custom action categories to product default categories of OFS BD 8.0.1.0.0.
- 2. Activity codes must be configured in the category\_list.txt file available at <OFS\_BD\_MIGRATION\_HOME>/ofsbd\_custom\_metadata\_migration/conf folder.
- 3. Clear the contents of the file category\_list.txt and map old category codes to one of the OFSBD 8.0.10.0 Action Categories mentioned in following table.
- 4. The file contains two columns separated by '~'. The first column is for the old category code and the second column is for the new one.

List of supported action categories in OFS BD 8.0.1.0.0.

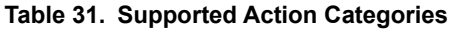

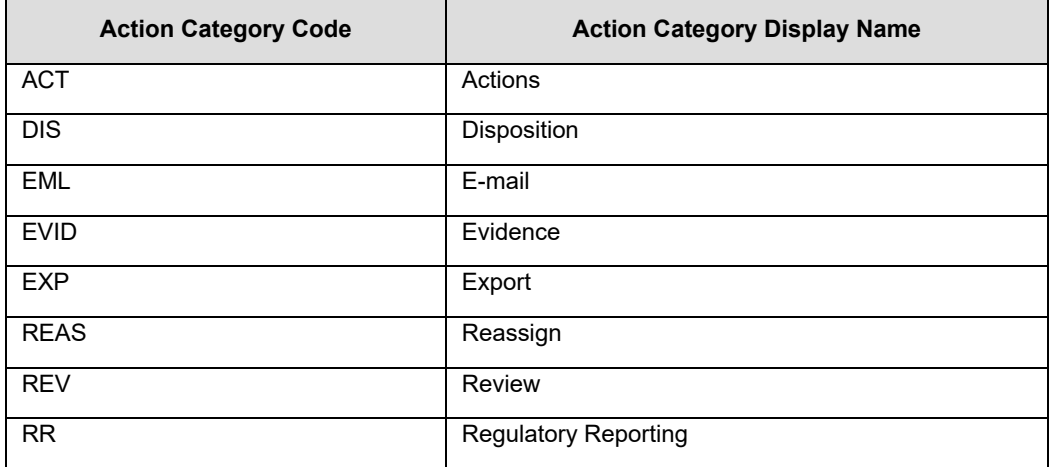

5. After modifying the file, navigate to the following directory:

<OFS\_BD\_MIGRATION\_HOME>/ofsbd\_custom \_metadata\_migration /bin

6. Execute the command:

./upgrade\_actvty\_cat.sh c category\_list.txt

- 7. Enter the appropriate database schema username and password when prompted.
- 8. Check for any errors in WORKFLOW\_UPGRADE\_AM\_timestamp.log file under

<OFS\_BD\_MIGRATION\_HOME>/ofsbd\_custom \_metadata\_migration/logs

- 9. Check the following tables for any errors. If there are any errors, re-run the ./upgrade\_actvty\_cat.sh c category\_list.txt command after correcting the error.
	- UPGRADE\_STATS table, which displays the UPGRADE\_STATS.STATUS column as *Successful (N*) or *Unsuccessful (Y)*.
	- UPGRADE\_AUDIT\_LOG table, which provides error information when the UPGRADE\_STATS.STATUS column displays as *Unsuccessful (Y)*.

#### <span id="page-81-0"></span>**Option 2**

- 1. This option requires selecting a new action category for individual actions by modifying the entity\_list.txt file available at <OFS\_BD\_MIGRATION\_HOME>/ofsbd\_custom\_metadata\_migration/conf folder.
- 2. In this file, the first column contains the activity codes and the second column contains the new category code. Both the fields are separated by '~'. Clear the contents of the file entity\_list.txt and map activity codes to one of the new category codes.
- 3. Modify the file, and change the directory to <OFS\_BD\_MIGRATION\_HOME>/ofsbd\_custom\_metadata\_migration/bin.
- 4. Run the command
	- ./upgrade\_actvty\_cat.sh i entity\_list.txt
- 5. Enter the appropriate source mantas schema username and password when prompted.
- 6. Check for any errors in WORKFLOW\_UPGRADE\_AM\_timestamp.log file available at the following location: <OFS\_BD\_MIGRATION\_HOME>/ofsbd\_custom\_metadata\_migration/logs
- 7. Check the following tables for any errors. If there are any errors, re-run the ./upgrade\_actvty\_cat.sh i entity\_list.txt command after correcting the error.
	- UPGRADE\_STATS table, which displays the UPGRADE\_STATS.STATUS column as *Successful (N*) or *Unsuccessful (Y)*.
	- UPGRADE\_AUDIT\_LOG table, which provides error information when the UPGRADE\_STATS.STATUS column displays as *Unsuccessful (Y*).

**Note:** As part of *[Chapter 14, Data Migration - Core](#page-98-0)* only the non-seeded activities should be migrated to target install.

### <span id="page-82-0"></span>*Verification Steps*

Use the following checklist to verify your progress.

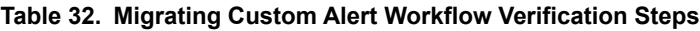

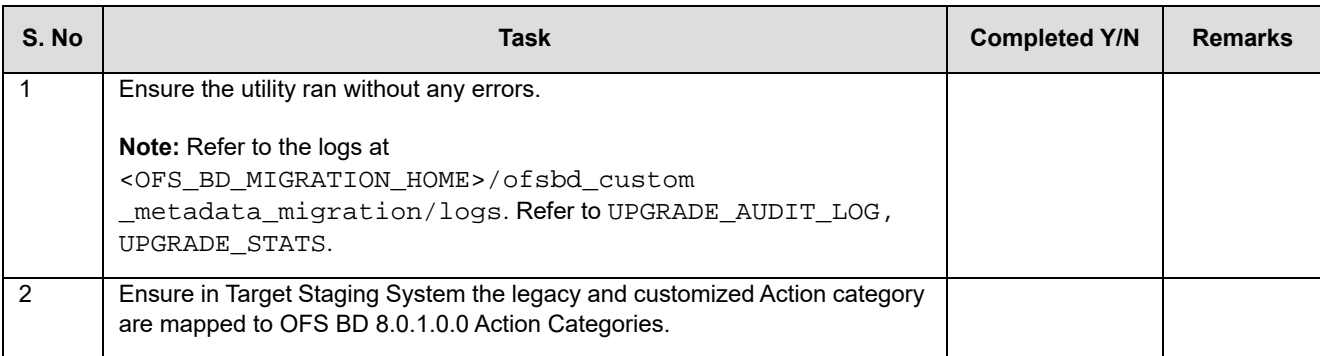

# **CHAPTER 13** *Data Migration - Mantas 5.x Case Migration*

In order to reduce the downtime of the system, it is recommended to migrate Non-closed cases first and perform the Post Installation steps to get the system up and running. The Closed cases can be migrated based on the business need.

The migration of cases happens within the Target Staging DB from old structures to the new structure. Subsequently as a part of Data Migration – Core process, this is moved into the target DB.

This chapter describes the method to migrate Mantas 5.x cases which are in status Non-closed, Closed, or both Non-closed, and Closed simultaneously. It covers following sections:

- [Product Applicability](#page-84-0)
- [Pre-requisites](#page-84-1)
- [Executing Mantas Case Migration](#page-85-0)
- [Verification Step](#page-96-0)

### <span id="page-84-0"></span>*Product Applicability*

This chapter is applicable for the following list of products.

#### **Table 33. Mantas 5X Case Migration Product Applicability**

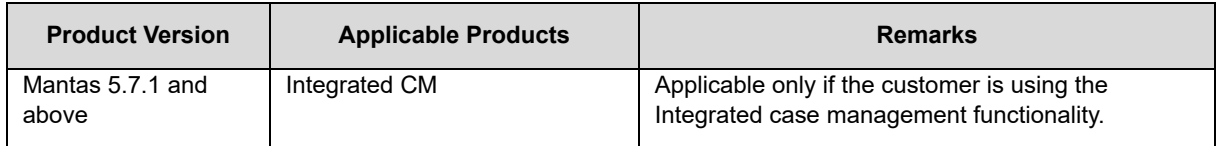

### <span id="page-84-1"></span>*Pre-requisites*

**Note:** Case Data Migration supports only AML and FR case types.

- 1. Ensure the activities mentioned in the section *[Chapter 3, Preparing for Migration](#page-34-0)* are completed successfully.
- 2. Ensure you have the file Caseworkflowmodel.xml from Oracle Mantas 5.x deployed location <alert\_mgmt\_web\_app\_deployed\_area>/WEB-INF/classes/conf/ui\_config/ui.

### <span id="page-85-0"></span>*Executing Mantas Case Migration*

This section guides how to migrate Case and related data from Oracle Mantas 5.x to OFS BD 8.0.1.0.0.

This section covers following topics:

- [Preparing for Case Migration](#page-85-1)
- [Extracting Source Case Work-flow Metadata](#page-86-0)
- [Migrating Required Custom Case Workflows](#page-92-0)
- [Migrating Required Custom Case Workflows and Cases](#page-94-0)

### <span id="page-85-1"></span>**Preparing for Case Migration**

Ensure OFS BD 8.0.1.0.0 Case Management Metadata details (KDD\_ACTION\_CAT\_CD, KDD\_ACTION, KDD\_STATUS, KDD\_ROLE\_ACTION\_MAP, KDD\_STATUS\_ACTION\_MAP,) are available in Target Staging -Case Management Schema.

To get OFS BD 8.0.1.0.0 Case Management Metadata in Target Staging -Case Management Schema, follow these steps:

1. Go to Target Staging Environment.

<OFS\_BD\_MIGRATION\_HOME>/ofsbd\_db\_ddl\_upgrade/bin

- 2. Run substitute\_token.sh (this is optional, as the substitution already have happened in *[Chapter 5,](#page-44-0)  [Preparing Target Staging Database - DB DDL Upgrade](#page-44-0)*).
- 3. Run cm\_migration\_db\_objects.sh
- 4. Execute the following scripts in the Target Staging DB-Case Management Schema as part of preparations for migration.
	- alter index IDX\_CUST\_JRSDCN unusable;
	- alter index ACCT\_TYPE1\_CD\_ID unusable;
	- alter index ACCT\_BUS\_TYPE\_IDX unusable;
	- alter index ACCT\_HOLDR\_TYP\_IDX unusable;
	- alter index ACCT\_JRDCN\_IDX unusable;
- 5. Ensure ORACLE\_HOME, ORACLE\_SID, ORACLE\_HOME/bin environment variables are set in .profile
- 6. Execute the following command at Unix Console planning to run case work flow and migrations:
	- . ./.profile
- 7. Navigate to the following Oracle Mantas 5.x Deployed location <alert\_mgmt\_web\_app\_deployed\_area>/WEB-INF/classes/conf/ui\_config/ui
- 8. Copy Caseworkflowmodel.xml to <OFS\_BD\_MIGRATION\_HOME>/integrated\_cm\_migration/lib
- 9. Configure the absolute path for the logs in the log4j.xml available at <OFS\_BD\_MIGRATION\_HOME>/integrated\_cm\_migration/lib directory.

a. Providing the absolute path for the logs by changing the following parameter value

<param name="file" value=" /home/miguser/log.log"/>

#### <span id="page-86-0"></span>**Extracting Source Case Work-flow Metadata**

1. To start the Case Workflow migration, go to

<OFS\_BD\_MIGRATION\_HOME>/integrated\_cm\_migration/lib directory and execute the following command - java - jar Case Workflow.jar READ.

- 2. The Utility prompts for the following inputs:
	- a. Enter the JDBC URL: <enter JDBC CONNECTION STRING>.

For example, jdbc:oracle:thin:@10.184.134.134:1522:ecmorcl

- b. Enter the MANTAS SCHEMA USER: <Enter the Username of the Target Staging Mantas Schema>.
- c. Enter the MANTAS SCHEMA PWD: <Enter the Password of the Target Staging Mantas Schema>.
- 3. Executing CaseWorkflow with Read Parameter implies that the mapping excels

(METADATA\_POPULATION.xls and MAPPING\_EXCEL.xls) required for migrations is generated at <OFS\_BD\_MIGRATION\_HOME>/integrated\_cm\_migration/lib directory.

4. Save both excels files generated above in 1997-2003 Excel format on your Windows desktop.

#### **Preparing the Custom Case Work flow Metadata for Migrations**

This section covers the following topics:

- MAPPING EXCEL.xls
- [METADATA\\_POPULATION.xls](#page-90-0)

#### <span id="page-86-2"></span>**MAPPING\_EXCEL.xls**

Mappings sheets serves as a lookup while migrating case data. MAPPING\_EXCEL.xls contains the following three sheets.

- ACTION MAPPING sheet
- STATUS MAPPING sheet
- [CASETYPE\\_SUBTYPE\\_MAPPING sheet](#page-89-1)

#### <span id="page-86-1"></span>*ACTION\_MAPPING sheet*

It contains the actions which are to be migrated from Oracle Mantas 5.x to OFSECM 8.0.1.0.0 (it retrieves the actions which are part of Caseworkflowmodel.xml).

- a. Map the actions of Oracle Mantas 5.x in this sheet to the respective OFSECM 8.0.1.0.0 actions. Refer to the following table for the recommended mappings.
	- Column OLD\_ACTION contains Oracle Mantas 5.x actions and Column NEW\_ACTION should be filled with respective OFSECM 8.0.1.0.0 actions.
- If any action of Oracle Mantas 5.x does not have its equivalent action in OFSECM 8.0.1.0.0, then this action of Oracle Mantas 5.x has to be inserted in OFSECM 8.0.1.0.0 as a new action. For these actions, OLD\_ACTION and NEW\_ACTION values should be same.
- If the action CA0010 doesn't come from Caseworkflowmodel.xml, add the entry CA0010 in column OLD\_ACTION and their respective mapped action in NEW\_ACTION column of ACTION\_MAP-PING.xls

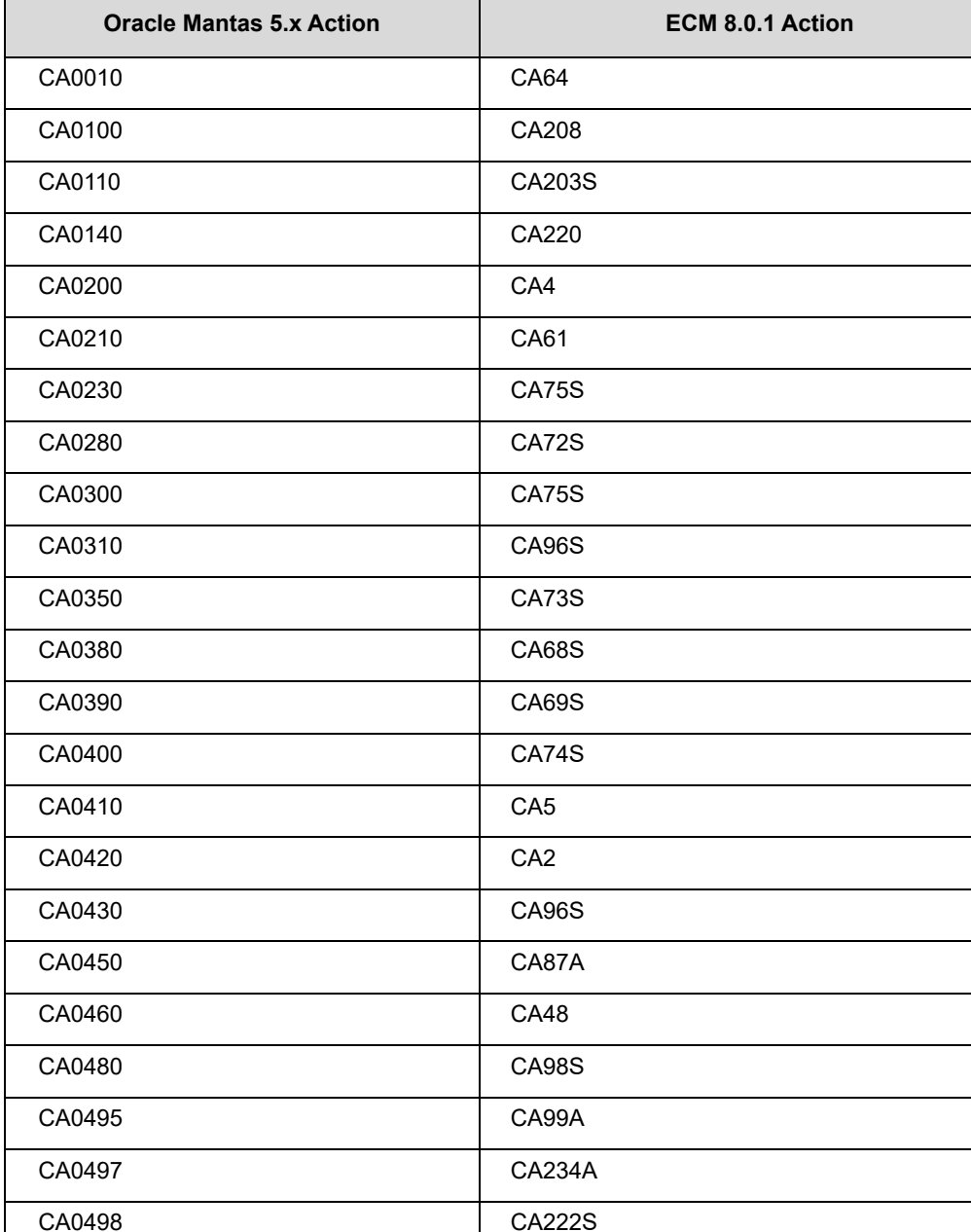

#### **Table 34. Recommended Actions Mapping**

CA0700 CA35

**Table 34. Recommended Actions Mapping**

| <b>Oracle Mantas 5.x Action</b> | <b>ECM 8.0.1 Action</b> |
|---------------------------------|-------------------------|
| CA0710                          | CA101S                  |
| CA0720                          | CA102S                  |
| CA0800                          | CA220                   |
| CA1000                          | CA88S                   |
| CA1020                          | <b>CA87S</b>            |
| CA1100                          | <b>CA91S</b>            |
| CA1600                          | CA103S                  |
| CA1700                          | <b>CA207S</b>           |
| CA1800                          | CA8                     |
| CA1810                          | CA <sub>6</sub>         |
| CA1830                          | CA101A                  |
| CA1844                          | CA94S                   |
| CA1848                          | <b>CA95S</b>            |
| CA1850                          | CA114                   |
| CA1870                          | <b>CA102A</b>           |
| CA1880                          | CA16                    |
| CA1881                          | <b>CA18</b>             |
| CA1890                          | <b>CA27</b>             |
| CA1891                          | <b>CA27</b>             |
| CA1892                          | <b>CA27</b>             |
| CA1893                          | <b>CA204S</b>           |
| CA1894                          | CA42                    |
| CA1895                          | CA210                   |
| CA1896                          | CA7                     |
| CA1897                          | <b>CA27</b>             |
| CA1898                          | <b>CA27</b>             |
| CA1900                          | <b>CA211SE</b>          |
| CA1901                          | CA213C                  |
| CA1902                          | CA211C                  |

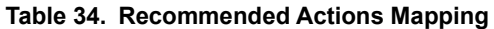

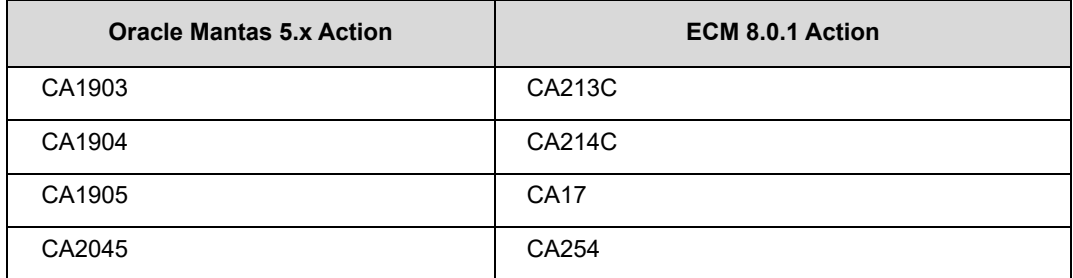

#### <span id="page-89-0"></span>*STATUS\_MAPPING sheet*

It contains the statuses which are to be migrated from Oracle Mantas 5.x to OFSECM 8.0.1.0.0 (it retrieves the statuses which are part of Caseworkflowmodel.xml).

- a. Map the status of Oracle Mantas 5.x in this sheet to respective OFSECM 8.0.1.0.0 status. Refer to following table for the recommended mapping.
	- Column OLD\_STATUS contains Oracle Mantas 5.x status and Column NEW\_STATUS should be populated with respective OFSECM 8.0.1.0.0 status.
	- If any status of Oracle Mantas 5.x does not have its equivalent status in OFSECM 8.0.1.0.0 then the status of Oracle Mantas 5.x need to be inserted in OFSECM 8.0.1.0.0 and for these statuses OLD STATUS and NEW STATUS values should be same.

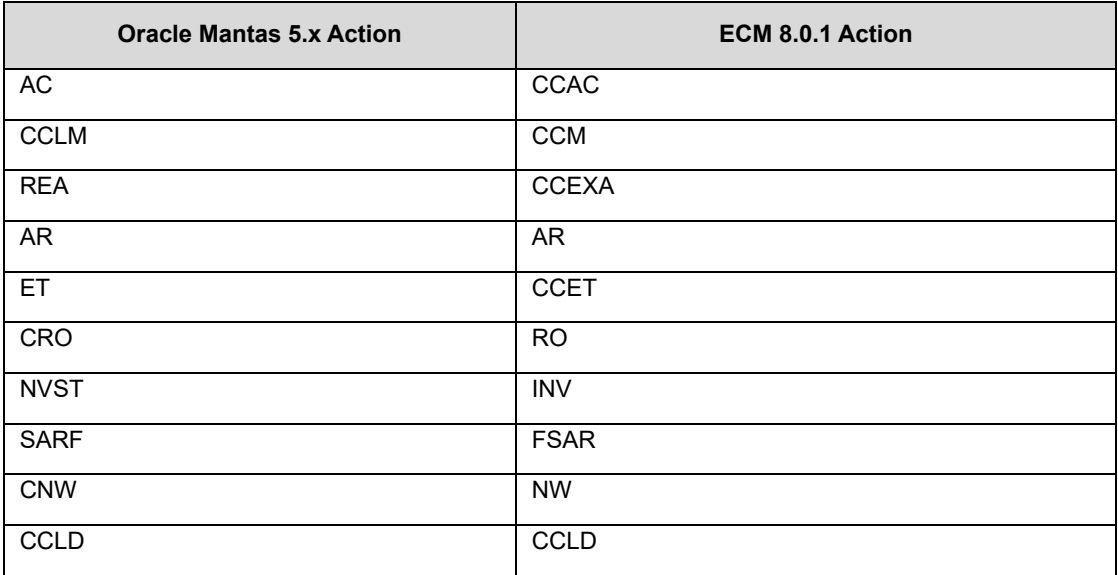

#### **Table 35. Recommended Status Mapping**

#### <span id="page-89-1"></span>*CASETYPE\_SUBTYPE\_MAPPING sheet*

This sheet contains the casetype and subtype of Oracle Mantas 5.x which are to be migrated to OFSECM 8.0.1.0.0. (it retrieves the casetype and subtype which are part of Caseworkflowmodel.xml).

.

- a. Map the corresponding old case type code of Oracle Mantas 5.x in this sheet to respective OFSECM 8.0.1.0.0. case type code, subclass1 code, and subclass2 code. Refer the following table for the recommended mappings.
	- Column OLD\_CASETYPE\_CD, OLD\_CASE\_SUBCLASS\_TAG\_CD contains Oracle Mantas 5.x case type code and subclass tag.
	- Column NEW\_CASETYPE\_CD, NEW\_CASE\_SUBLASS1, NEW\_CASE\_SUBLASS2 contains OFSECM 8.0.1.0.0. case type code and subclass tags.

| <b>Oracle Mantas</b><br>5.x Case Type<br>CD. | <b>Oracle Mantas 5.x</b><br><b>Case Sub Type</b><br><b>TAG CD</b> | <b>ECM 8.0.1</b><br><b>Case Type</b><br>Code | <b>ECM 8.0.1 CASE</b><br><b>SUB CLASS 1</b> | <b>ECM 8.0.1 CASE SUB</b><br><b>CLASS 2</b> |
|----------------------------------------------|-------------------------------------------------------------------|----------------------------------------------|---------------------------------------------|---------------------------------------------|
| AML SAR                                      | CCL <sub>1</sub>                                                  | AML SURV                                     | <b>BSA</b>                                  | <b>SAR</b>                                  |
| FR EE                                        | CCL <sub>3</sub>                                                  | FR EE                                        | Do not Map                                  | Do not Map                                  |
| FR ON                                        | CCL <sub>5</sub>                                                  | FR ON                                        | Do not Map                                  | Do not Map                                  |

**Table 36. Recommended Case Type /Sub Type Mappings**

#### <span id="page-90-0"></span>**METADATA\_POPULATION.xls**

This is the source for adding custom additions into the OFECM8.0.1.0.0.

- It contains the full metadata (legacy and custom) for actions, status, case types, and case-sub types that are available in Mantas 5.x source (CaseWorkflowModel.xml). These may not be the product default set in OFSECM 8.0.1.0.0.
- Make sure you have only the custom values which need to be inserted into target. Delete all the legacy values which are already mapped according to mapping excel. Duplicates results in unique constraint issues.
- All the sheets in METADATA\_POPULATION.xls should have only the custom values which needs to be inserted into the target case structure.

METADATA\_POPULATION.xls contains following six sheets:

- [KDD\\_ACTION\\_DATA sheet](#page-90-1)
- [KDD\\_STATUS\\_DATA sheet](#page-91-0)
- [KDD\\_CASE\\_TYPE\\_SUBTYPE\\_DATA sheet](#page-92-1)
- [KDD\\_TYPE\\_CLASS\\_MAP\\_SHEET](#page-92-2)
- [KDD\\_SUBCLASS1\\_SHEET](#page-92-3)
- [KDD\\_SUBCLASS2\\_SHEET](#page-92-4)

#### <span id="page-90-1"></span>*KDD\_ACTION\_DATA sheet*

- a. Ensure the sheet contains custom actions that need to be inserted and which do not have their equivalent OFSECM 8.0.1.0.0 mapped actions.
- b. The values under ACTION\_CATEGORY\_CODE column of above sheet should be updated with action categories supported in OFSECM 8.0.1.0.0.

c. Refer to the values present in the kdd\_action\_cat\_cd table of the Target BD Schema of OFSECM 8.0.1.0.0 for information about the Category codes. Refer to the following Table for the recommended mappings.

| <b>Oracle Mantas 5.x</b><br><b>Action Category Code</b> | <b>Oracle Mantas 5.x</b><br><b>Display Name</b> | <b>ECM 8.0.1 Action</b><br><b>Category Code</b> | ECM 8.0.1 Display<br><b>Name</b> |
|---------------------------------------------------------|-------------------------------------------------|-------------------------------------------------|----------------------------------|
| CA_CC                                                   | Close Case                                      | <b>RES</b>                                      | Resolution                       |
| CA CTR                                                  | <b>CTR</b>                                      | <b>RES</b>                                      | Resolution                       |
| CA_EML                                                  | E-mail                                          | <b>EML</b>                                      | Email                            |
| CA_EXP                                                  | Export                                          | <b>EXP</b>                                      | Export                           |
| CA EXT                                                  | <b>Grant Extension</b>                          | <b>DD</b>                                       | Due Date                         |
| CA_RCC                                                  | Recm Close Case                                 | <b>RES</b>                                      | Resolution                       |
| CA RES                                                  | Response                                        | <b>REV</b>                                      | <b>Research and Review</b>       |
| CA REV                                                  | <b>Review</b>                                   | <b>REV</b>                                      | Research and Review              |
| CA_ROP                                                  | Reopen                                          | <b>RO</b>                                       | Reopen                           |
| CA RSN                                                  | Reassign                                        | AS                                              | Assignment                       |
| CA_SAR                                                  | <b>SAR</b>                                      | <b>RES</b>                                      | Resolution                       |
| CA UPD                                                  | Update                                          | <b>REV</b>                                      | Research and Review              |

**Table 37. Recommended Action Category Code Mappings**

d. The values under NEXT\_REVIEW\_STATUS\_CD column in the above sheet has to be modified by referring to STATUS\_MAPPING sheet of MAPPING\_EXCEL.xls or refer *[OFSBD Administration Guide](http://docs.oracle.com/cd/E60570_01/homepage.htm)* for more information on statuses.

**Note:** 

- For more information on OFSECM 8.0.1.0.0 Action Category Codes, refer to the *[OFSECM](http://docs.oracle.com/cd/E60570_01/homepage.htm)  [8.0.1.0.0 User Guide](http://docs.oracle.com/cd/E60570_01/homepage.htm)*.
- To perform a custom action which is not available in OFSECM 8.0.1.0.0, refer to the *[OFSBD](http://docs.oracle.com/cd/E60570_01/homepage.htm)  [Configuration Guide](http://docs.oracle.com/cd/E60570_01/homepage.htm)*.
- The E-mail Action category code (EML) is programmed to take values from the kdd\_Code\_set\_trnln table. Make sure that no custom action is having its category code as EML.

#### <span id="page-91-0"></span>*KDD\_STATUS\_DATA sheet*

- a. Ensure the sheet contains custom statuses that need to be inserted which do not have their equivalent OFSECM 8.0.1.0.0 mapped statuses.
- b. The value under the column VIEWD\_BY\_OWNER\_ACTVY\_TYPE\_CD of the above sheet with OFSECM 8.0.1.0.0 action code by referring to ACTION\_MAPPING sheet of MAPPING\_EXCEL.xls

#### <span id="page-92-1"></span>*KDD\_CASE\_TYPE\_SUBTYPE\_DATA sheet*

- a. Ensure the sheet contains custom case types and sub types which are not obsolete in OFS ECM 8.0.1.0.0.
- b. Delete rest of the case types from the sheet.

#### <span id="page-92-2"></span>*KDD\_TYPE\_CLASS\_MAP\_SHEET*

- a. Ensure the sheet contains the mapping between the custom casetype, subtype, and sub classes.
- b. Refer to the CASETYPE\_SUBTYPE\_MAPPING sheet of MAPPING\_EXCEL.xls for populating data in this sheet.
- c. Refer to the following description on columns mentioned in this excel.
	- CASE\_TYPE\_CLASS\_SEQ\_ID (this should be unique ID in KDD\_TYPE\_CLASS\_MAP table)
	- CASE\_TYPE\_SUBTYPE\_CD
	- CASE\_SUBCLASS1\_CD
	- CASE\_SUBCLASS2\_CD

#### <span id="page-92-3"></span>*KDD\_SUBCLASS1\_SHEET*

- a. Ensure the sheet contains the custom subclass1 that needs to be inserted in OFSECM 8.0.1.0.0.
- b. Referring the information corresponding to casesubtypes entered in KDD\_CASE\_TYPE\_SUBTYPE\_DATA\_SHEET and KDD\_TYPE\_CLASS\_MAP\_SHEET.

#### <span id="page-92-4"></span>*KDD\_SUBCLASS2\_SHEET*

- a. Ensure the sheet contains the custom subclass2 that need to be newly inserted in OFSECM 8.0.1.0.0.
- b. Referring the information corresponding to case subtypes entered in KDD\_CASE\_TYPE\_SUBTYPE\_DATA\_SHEET and KDD\_TYPE\_CLASS\_MAP\_SHEET
- 5. Save both METADATA\_POPULATION.xls and MAPPING\_EXCEL.xls in 1997-2003 Excel format.
- 6. Copy the updated Excels from your desktop to

<OFS\_BD\_MIGRATION\_HOME>/integrated\_cm\_migration/lib folder.

#### <span id="page-92-0"></span>**Migrating Required Custom Case Workflows**

- 1. Go to <OFS\_BD\_MIGRATION\_HOME>/integrated\_cm\_migration/lib.
- 2. Execute the following command to populate case management schema with metadata and corresponding mappings:

java –jar Case\_Workflow.jar INSERT.

- 3. User is prompted for the following inputs:
	- a. Enter the JDBC URL: <Enter JDBC CONNECTION STRING.

For example, dbc:oracle:thin:@10.11.12.13:1111:ecmorcl

- b. Enter the Case SCHEMA USER: <Enter the Username of the Target Staging DB-Case management Schema>.
- c. Enter the Case SCHEMA PWD:<Enter the Password of the Target Staging DB-Case management Schema>.
- d. Enter the Mantas SCHEMA USER: <Enter the Username of the Target Staging DB-Mantas Schema>.
- e. Enter the Mantas SCHEMA PWD: <Enter the Password of the Target Staging DB-Mantas Schema>.
- 4. The execution completes the migration of Custom Case workflow details (action, status, Case Type, and Subtype) from Excel to the Case Management Schema in the Target Staging DB. The Data is migrated from the excel to following tables of Target Staging DB-Case Schema.
	- i. KDD\_STATUS
	- ii. KDD\_SUBCLASS1
	- iii. KDD\_SUBCLASS2
	- iv. KDD\_ACTION
	- v. KDD\_CASE\_TYPE\_SUBTYPE
	- vi. KDD\_TYPE\_CLASS\_MAP
- 5. Check upgrade\_stats and upgrade\_audit\_log table of Target Staging DB-Mantas schema for any errors.
- 6. To insert the records related to custom CASE SUBTYPES which are newly inserted in this migrations in *Target DB-OFS BD 8.0.1.0.0 Atomic Schem*a**,** follow the these steps.
	- a. Get the max sequence ID for the column CASE\_CASETYPE\_ACTION\_MAP\_SEQ using following query:

Select max (CASE\_CASETYPE\_ACTION\_MAP\_SEQ) from KDD\_CASETYPE\_ACTION\_MAP.

**Note:** If you get the result 330 by executing the above query, proceed to the next step.

b. Insert the CaseType-Action Mapping for each Custom Case Types into the table KDD\_CASETYPE\_ACTION\_MAP. Refer following example:

Insert into KDD\_CASETYPE\_ACTION\_MAP (case\_casetype\_action\_map\_seq,action\_cd, case\_type\_subtype\_cd)values(<Max Seq + 1>,<8.0.1 Supported Action or Custom Action that's migrated to 8.0.1>,'Custom Case Type');

- 7. To insert the records related to custom Actions which are newly inserted in this migrations in *Target DB-OFS BD 801atomic Schema*, follow these steps:
	- a. Get the max sequence ID for the column CASE\_ROLE\_ACTION\_MAP\_SEQ using Query:

Select max (CASE\_ROLE\_ACTION\_MAP\_SEQ) from KDD\_ROLE\_ACTION\_MAP

**Note:** If you get the result 330 by executing the above query, proceed to the next step.

b. Insert the Role-Action Mapping for each Custom Action into the table KDD\_ROLE\_ACTION\_MAP. Refer following example.

Insert into KDD\_ROLE\_ACTION\_MAP (CASE\_ROLE\_ACTION\_MAP\_SEQ,ROLE\_CD, ACTION\_CD)values(<Max Seq + 1>,<8.0.1 Supported ROLE>,'Custom Action');

- 8. To insert the records related to custom status which are newly inserted in this migrations in *Target DB-OFS BD 8.0.10.0 atomic Schema*, follow these steps:
	- a. Get the max sequence ID for the column CASE\_STATUS\_ACTION\_MAP\_SEQ using Query:

Select max (CASE\_STATUS\_ACTION\_MAP\_SEQ) from KDD\_STATUS\_ACTION\_MAP.

**Note:** If you get the result 330 by executing the above query, proceed to the next step.

b. Insert the Status-Action Mapping for each Custom Status into the table KDD\_STATUS\_ACTION\_MAP. Refer the following example.

Insert into KDD\_STATUS\_ACTION\_MAP(CASE\_STATUS\_ACTION\_MAP\_SEQ, STATUS\_CD, ACTION\_CD) values (<Max Seq + 1>,<Custom Status>,'Custom Action');

#### <span id="page-94-0"></span>**Migrating Required Custom Case Workflows and Cases**

The case data migration process uses the following parameters which can be used to obtain the optimized migration time by employing parallel and batch execution.

- max\_process (number of parallel process for Case Data Migration)
- max\_rec\_limit (max number of cases to be processed which can be less or equal to Total Cases)
- max\_rec\_in\_batch (number of cases in per batch which can be less or equal to max\_rec\_limit)

Default values of these parameters are given in file upgrade\_cm\_schema.sh which is available under the path <OFS\_BD\_MIGRATION\_HOME>/integrated\_cm\_migration/bin:

For optimal performance of case data migration, you can increase the value of max\_process and their respective max\_rec\_in\_batch on the basis of the hardware configuration and the workload on the server.

- 1. After the above parameters are configured, navigate to <OFS\_BD\_MIGRATION\_HOME>/integrated\_cm\_migration/bin and execute the following shell script to commence the Case data migration in Target Staging DB.
	- ./Upgrade\_utility.sh CASEDATA\_MIGRATION
- 2. Enter the following details prompted by the utility:
	- i. Enter the UserID for Mantas Schema: <Enter the name of the Target Staging DB-Mantas Schema >
	- ii. Enter the Password for Mantas Schema: <Enter the Password for Target Staging DB-Mantas Schema.>
	- iii. Enter the value to migrate  $Open(O)/Close(C)/Both(B)$  Cases: <Specify appropriate value> Parameter for the above prompt:

```
O- Open Cases| C - Closed Cases |B - Both open and closed cases
```
3. Once you complete the execution, the following list of Target Staging DB-Case Schema tables are populated with cases related data from Target Staging DB-Mantas Schema.

- **Name RDD\_CASES**
- KDD\_CASE\_ACTIONS
- KDD\_CASE\_LINKS
- KDD\_CASE\_NOTE\_HIST
- KDD\_CASE\_ACTION\_NOTE
- KDD\_CASE\_ACTION\_CMMNT

Business tables of Target Staging DB-Case Schema would be populated with respective snapshot business tables of Target Staging DB-Business Schema.

- KDD\_CASE\_LOSS\_RECVRY\_COST\_CR
- H\$KDD\_CASE\_LOSS\_RECVRY\_COST\_CR
- KDD\_CASE\_LOSS\_RECOVERY

## <span id="page-96-0"></span>*Verification Step*

Use the following checklist to verify your progress.

**Table 38. Data Migration - Verification Checklist**

| S. No         | Task                                                                                                    | <b>Completed Y/N</b> | <b>Remarks</b> |
|---------------|----------------------------------------------------------------------------------------------------|----------------------|----------------|
|               | Ensure the utility ran without any errors by checking<br>$\bullet$ The logs at                                                   |                      |                |
|               | <ofs bd="" home="" migration="">/integrated cm migration/logs</ofs>                                                              |                      |                |
|               | UPGRADE_AUDIT_LOG, UPGRADE_STATS available in Target<br>Staging DB- Mantas Schema.                                               |                      |                |
| $\mathcal{P}$ | Ensure you re-run the utility by resolving the errors reported for the specific<br>CASE ID's that are not migrated properly.     |                      |                |
|               | Refer UPGRADE AUDIT LOG table available in Target Staging DB-Mantas<br>Schema for the Case ID/s which are not migrated properly. |                      |                |
|               | Execute the query in Target Staging DB-Mantas Schema to get the list of<br>cases not migrated.                                   |                      |                |
|               | select * from upgrade stats u where<br>u.module_id='CASEDATA_MIG_CM' and u.status='Y'                                            |                      |                |

## <span id="page-98-0"></span>**CHAPTER 14** *Data Migration - Core*

This chapter provides the step-by-step instructions to migrate data from Target Staging to Target and covers the following sections:

- [Product Applicability](#page-98-1)
- [Pre-requisite](#page-99-0)
- [Executing Data Migration Core](#page-101-0)
- **•** [Verification Steps](#page-101-1)

### <span id="page-98-1"></span>*Product Applicability*

This chapter is applicable for the following list of products.

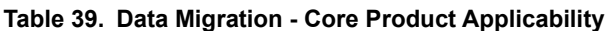

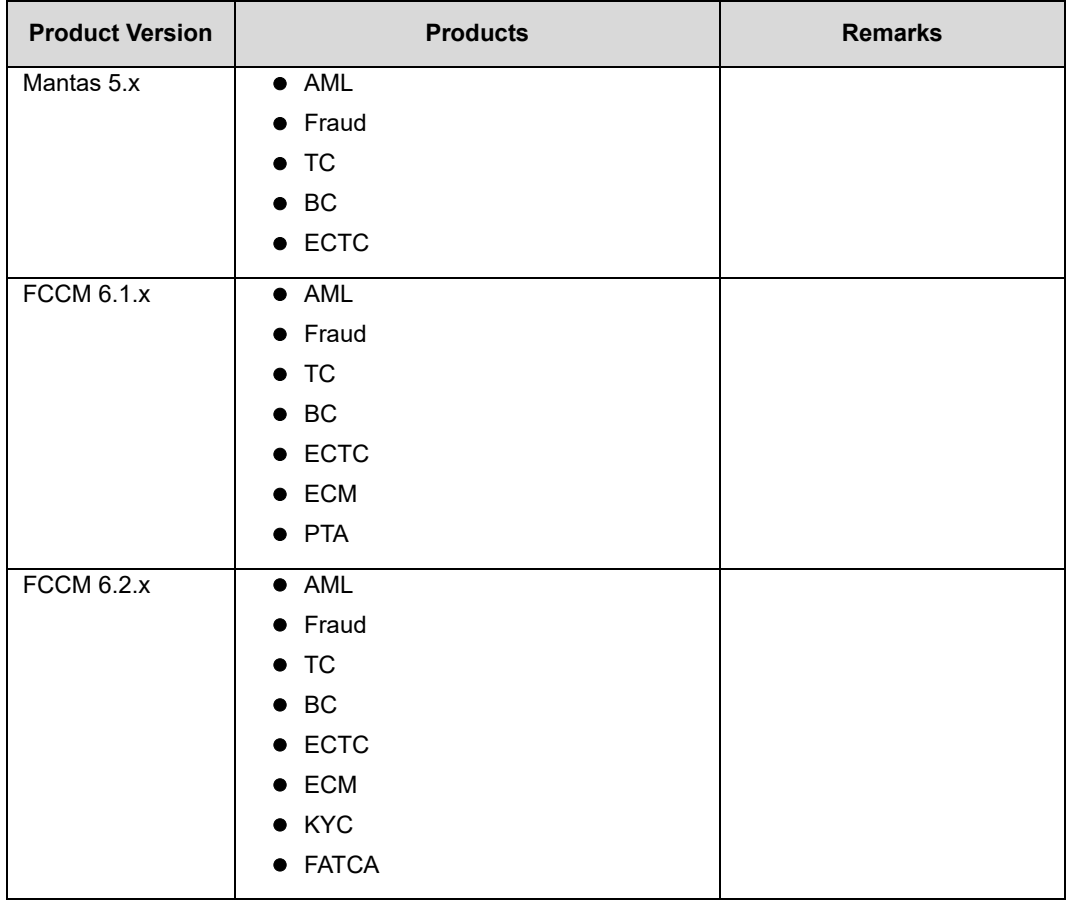

| <b>Product Version</b> | <b>Products</b> | <b>Remarks</b> |
|------------------------|-----------------|----------------|
| KYC 1.2                | KYC.            |                |
| CTR 1.2.1              | <b>CTR</b>      |                |

**Table 39. Data Migration - Core Product Applicability**

### <span id="page-99-0"></span>*Pre-requisite*

- 1. Ensure the activities mentioned in the *[Chapter 5, Preparing Target Staging Database DB DDL Upgrade](#page-44-0)* are completed successfully.
- 2. Ensure the activities mentioned in the section *[Chapter 8, Preparing Target Install BD 8.0.1.0.0](#page-60-0)* are completed successfully.
- 3. Ensure Setting up of User, User groups, and User Group Role mappings are completed successfully. Refer *[Chapter 9, Setting Target Install - AAI User Migration](#page-62-0)* for FCCM 6.1.x / FCCM 6.2.x / CTR 1.2.1 / KYC 1.2, and Refer the *[Chapter 10, Setting Target Install - Mantas User Setup and Privileges Migration](#page-68-0)* for Mantas 5.x.
- 4. Ensure Customized Scenario's from Production (Source) System to Target system are completed successfully. Refer the *[Chapter 11, Migrating Custom Scenarios](#page-74-1)*.
- 5. Ensure the Data Migration approach is decided for migrating data from Target Staging to Target.
	- a. DIH
	- b. Scripts created by Consulting
	- c. Export and Import

**Note:** It is recommended to use DIH migration approach.

- 6. Ensure the Exclude table list are excluded from Data Migrations as pre-configured Metadata is available in the Target install. Copying them can create unique constraint failures. Refer to the Excel sheet *[Exclude\\_Tables\\_List.xlsx](https://docs.oracle.com/cd/E91253_01/MiscellaneousDocuments.htm)* .
- 7. Ensure to follow guide lines mentioned in the table before proceeding with data migration activity.

#### **Table 40. Guidelines**

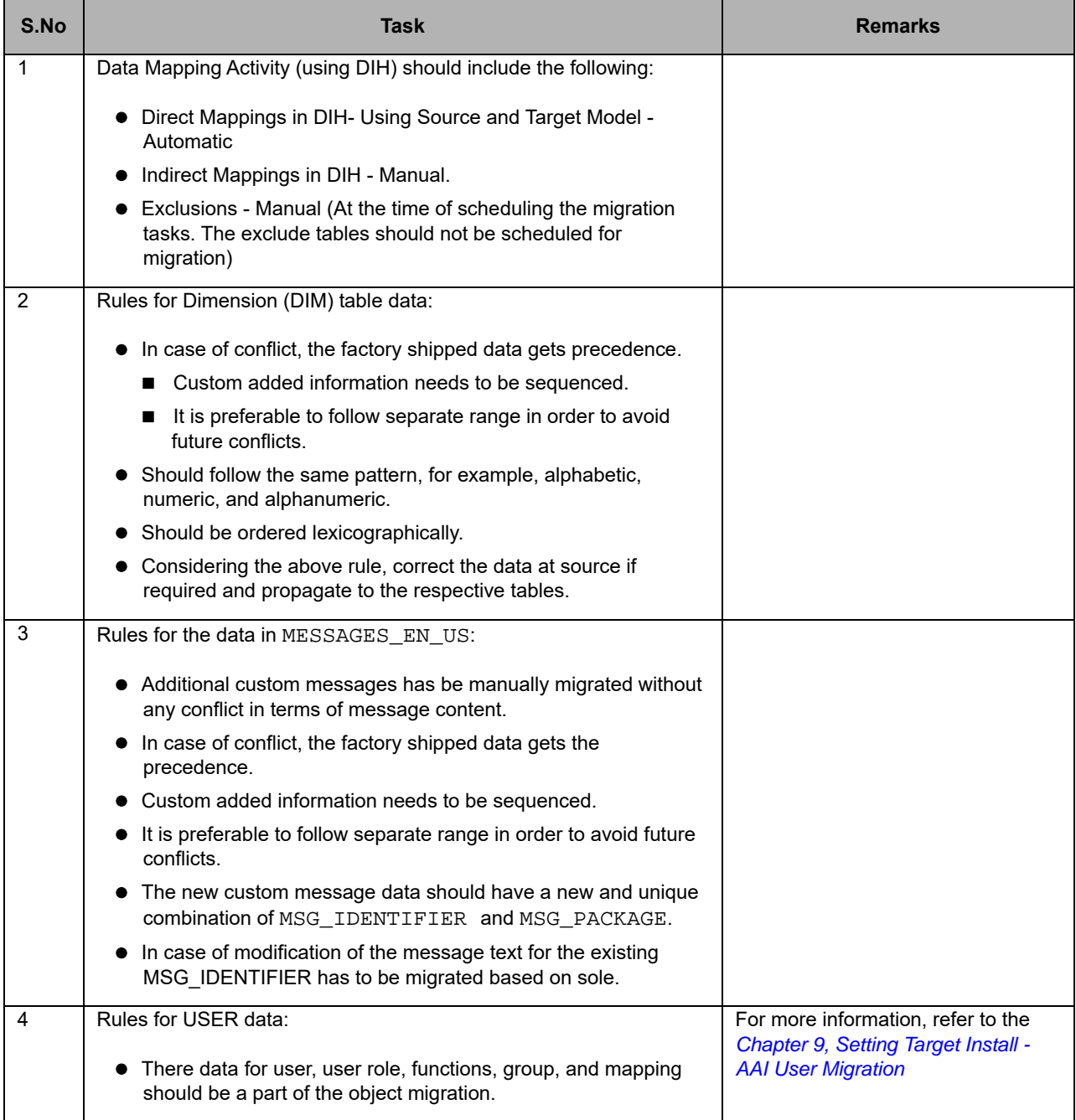

### <span id="page-101-0"></span>*Executing Data Migration - Core*

These steps are based on the migration approach decided.

#### **Note:**

- For customers upgrading from 5.x or 6.1.x, KDD\_ALTIO Schema (Single Schema) are not dropped as part of the process outlined in the section Preparing Target Staging Database - DB DDL Upgrade.
- KDD\_ALTIO Schema becomes obsolete and is dropped from the product in FCCM 6.2.x
- There is no need to export this Schema or its objects and import the same into the target 8.0.1.0.0 database.
- Customers upgrading from 6.2.x or higher version do not see this KDD\_ALTIO Schema.
- For customers upgrading from 5.0 to 5.7.1 may have conflict with the Meta data present INSTN\_MASTER table of Target System (OFSBD 8.0.1.0.0). So before starting the Data-Migration activity, perform the following steps to ensure that client data and its linkages should not break.
	- a. Login to business Schema of Target Staging database
	- b. Get the max (INSTN\_SEQ\_ID)+1 from the INSTN\_MASTER table.
	- c. Login to FCCM atomic Schema of Target System(OFS BD 8.0.1.0.0)
	- d. Modify the existing INSTN\_SEQ\_ID of product supplied meta data records of INSTN\_MASTER table to max (INSTN\_SEQ\_ID)+1.

### <span id="page-101-1"></span>*Verification Steps*

Use the following checklist to verify your progress.

#### **Table 41. Data Migration - Core Verification Steps**

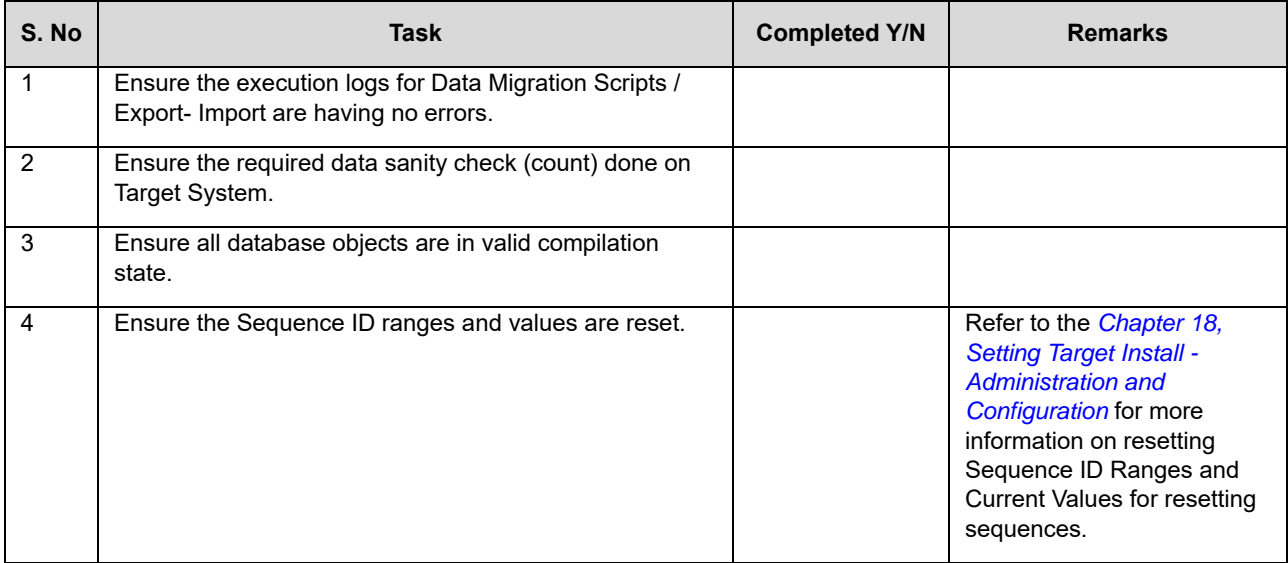

# **CHAPTER 15** *Data Migration - KYC 1.2 Case Migration*

This chapter provides step-by-step instructions to move all KYC1.2 cases to KYC 8.0.1.0.0 Risk assessment and also discusses the following sections:

- [Product Applicability](#page-102-0)
- [Pre-requisites](#page-103-0)
- [Configuring Migration Script](#page-105-0)
- [Verification Steps](#page-113-0)

You can migrate the following categories of cases:

- All Open cases which are in the following statuses:
	- 100 Initiated Yet to be processed for Risk Assessment
	- 14 Open to User group (Pool) Waiting for Self Case Assignment
	- 13 Open Investigation in Progress
	- 7 Pending for Approval Case Escalated for further Review
		- Cases Closed after Investigation 200 Closed
		- Cases waiting to be cleared 50 Hold (Awaiting latest customer / Account info confirmation from RM)
		- Auto closed Cases 200 Closed (No User Assigned done for the case)

The migrated cases are available for viewing and Investigation in the OFSECM 8.0.1.0.0 Investigation User Interface.

### <span id="page-102-0"></span>*Product Applicability*

This chapter is applicable for the following list of products.

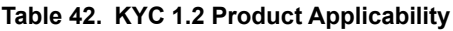

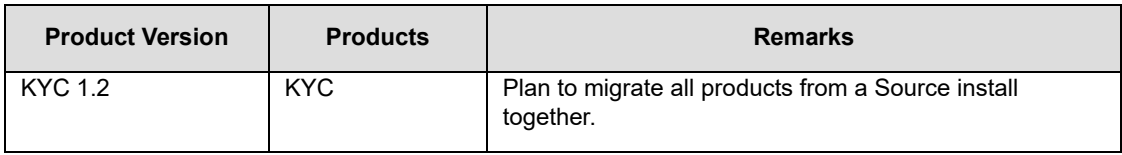

### <span id="page-103-0"></span>*Pre-requisites*

This section helps you to understand all pre-requisites required to prepare the source database for migration.

- 1. Ensure to take backups of the KYC1.2 Atomic and Business schemas and the OFSBD 8.0.1.0.0 Atomic schema
- 2. Ensure all dimension tables (like dim\_kyc\_status, dim\_kyc\_action, DIM\_RA\_PRIORITY, and so on) of OFSBD 8.0.1.0.0 should have data according to KYC1.2 dimension tables.
- 3. Ensure all Hold cases (status -15) have been cleared and converted to Clear Hold status (50).
	- The user having RM role should clear cases on Hold
	- Alternatively, execute the following command in the Cloned Source KYC Schema.
	- Update FCT\_CASES Set n\_case\_status\_key = 50 where n\_case\_status\_key=15
- 4. Ensure all open cases in KYC1.2 are closed before starting migration.
	- Migration utility closes all open cases automatically, this is default features.
	- Alternatively KYC user can close open cases manually one by one from the UI and simultaneously need to disable default feature by running below command

Update Mig\_rule\_mapping Set Execute\_Y\_N ='N' Where Sno=- 2; (it is minus 2) Commit;

**Note:** If user is doing manual closure from UI then it is mandatory to disable the default feature mentioned above.

- 5. Ensure all auto closed cases have been purged in KYC1.2 as of date of migration. This is to improve the performance of the migration.
	- Run fn\_purge from the backend in KYC1.2 Atomic schema, pass Null for all parameters.
	- Alternatively, run the purge task from the batch. Select Batch date as current date.
- 6. Ensure OFS BD 8.0.1.0.0 is installed. Refer to the *[Chapter 8, Preparing Target Install BD 8.0.1.0.0](#page-60-0).*
- 7. Ensure all Users of KYC 1.2 are available in OFSBD 8.0.1.0.0(Target System). This is required for Case Auto-Assignment. Refer to the *[Chapter 9, Setting Target Install - AAI User Migration](#page-62-0)*.
- 8. Ensure that the KYC1.2 and OFSBD 8.0.1.0.0 databases are up and the KYC batches are not executed in both Source (KYC 1.2) and Target system (OFSBD 8.0.1.0.0) to have a stable state to conduct data migration.
- 9. Verify KYC1.2 APPLN\_INSTALL\_PARAMS, DIM\_STATUS, DIM\_ACTION should not be as same data which you are going to populate by the utility. Check logic under file. <OFS\_BD\_MIGRATION\_HOME>/kyc\_1.x\_migration/db\_scripts/BulkClosureAndImpT-

ablePopulation/0.Kyc12TablesPopulation.sql

10. Config schema table like CSSMS\_USR\_GROUP\_MAP , CSSMS\_GROUP\_ROLE\_MAP, should have record of KYC related users like V\_ROLE\_CODE = 'KYCADMIN', required in bulk closure function created in KYC 1.2 by the utility.

- 11. All Business schema tables which are being referred during migration should have data of business schema of KYC1.2 like CUST, CUST\_ACCT, ACCT, CUST\_CUST, CUST\_SMRY\_MNTH, and so on. Compare the KYC1.2 business schema tables and OFSBD 8.0.1.0.0 business schema tables such as CUST, CUST\_ACCT , ACCT, CUST\_CUST and if there are addional columns and being referred as mandatory column in migration then it should have data like FATCA\_EXEMPT\_CD of CUST table of OFSBD 8.0.1.0.0 is referred and data is required under the column.
- 12. Replace the place holder ##FIC\_HOME## in the file. <OFS\_BD\_MIGRATION\_HOME>/kyc\_1.x\_migration/ /db\_scripts/CaseAssignmentToUsers/70.Case\_Assignment\_To\_Users.sh with \$FIC\_HOME path of OFSBD 801 install(Target)
- 13. N\_FINAL\_EFFECTIVE\_RISK or N\_EFFECTIVE\_RISK\_SCORE columns of FCT\_CASES (KYC1.2) should have value for the cases which are going to migrated see PTC migration function, check the SQL after comment "Inserting into Temp table".
- 14. Verify whether all tables mentioned in the *CheckList.xls (Sheet-SourceAndDestinationTabs*) are available in the BD Atomic schemas of OFSBD 8.0.1.0.0 (Target System) and KYC Schema of KYC 1.2 (Source DB Clone).
- 15. Ensure all synonyms mentioned in *CheckList.xls (Sheet-Synonyms*) are available in OFSBD 8.0.1.0.0 and have select, update grant permission.
- 16. Ensure none of the fact tables mentioned in *[CheckList.xls \(sheet SourceAndDestinationTabs\)](http://docs.oracle.com/cd/E60570_01/books/BD%208.0.1/Embedded_Files/kyc_checkList.xlsx)* have data in OFSBD 8.0.1.0.0 (Target System) Atomic schema. Refer to the Excel sheet *[KYC CheckList.xls](https://docs.oracle.com/cd/E91253_01/MiscellaneousDocuments.htm)*
- 17. In the OFSBD 8.0.1.0.0(Target System) Atomic schema, there should not be any table(s) with the name containing "MIG\_". The Migration utility creates the tables named 'MIG\_' during the migration process.
- 18. Select the count (1) from user\_tables where table\_name like 'MIG\_%' should return 0.
- 19. Do not run any query of the Migration utility from the back end.
- 20. Ensure the activities mentioned in the section *[Chapter 3, Preparing for Migration](#page-34-0)* are completed successfully.

## <span id="page-105-0"></span>*Configuring Migration Script*

This section provides steps to migrate KYC 1.2 Cases to the OFS BD 8.0.1.0.0- ECM Case Repository. Depending on the DB setup of Source DB(KYC 1.2) and Target (OFSBD 801), the configuration steps differ.

Perform Common configuration before doing following options

- Select Option1 when KYC 1.2 and OFSBD 8.0.1.0.0 on same Database Instance
- Select Option 2 for KYC 1.2 and OFS BD 801 on different Database Instance

This section covers following topics:

- [Configuring Common Migration Script Options](#page-105-1)
- [Configuring Migration Script Option 1](#page-106-0)
- [Configuring Migration Script Option 2](#page-108-0)
- [Executing Common Script](#page-109-0)
- **[Error Logging and Resolution](#page-111-0)**

#### <span id="page-105-1"></span>**Configuring Common Migration Script Options**

To configure common migration script options, follow these steps:

1. Go to the directory

<OFS\_BD\_MIGRATION\_HOME>/kyc\_1.x\_migration/db\_scripts/MetaDataScripts,

- 2. Open file 4.UpdateSchemaNames.SQL, and replace the following place holders.
	- a. Replace ##KYC12DocPath## with document path present in KYC 1.2 config schema document path.

To get document path, follow these steps.

- i. Execute select V\_DOCUMENT\_ABSOLUTE\_NAME from DOCUMENT\_MASTER;
- ii. Copy the output up to Infodom Name and replace with ##KYC12DocPath##

For example, suppose the output of above select statement is -

 /home/gsh/ftpshare/DocStorage/KYC12DOM/1351580384952/11111.txt then copy up to /home/gsh/ftpshare/DocStorage/KYC12DOM

b. Replace ##KYC20DocPath## with OFSBD 8.0.1.0.0 document path

To get document path, follow these steps.

- i. Execute the following select query in the config schema of OFSBD 8.0.1 (Target System) select V\_DOCUMENT\_ABSOLUTE\_NAME from DOCUMENT\_MASTER Following is the output: /home/gsh/ftpshare/DocStorage/OFSBDINFO/1351580384952/11111.txt
- ii. Copy the above path up to infodom name -

/home/gsh/ftpshare/DocStorage/OFSBDINFO and replace it with ##KYC20DocPath##,

**Note:** keep this path in single quotes written twice like ''path name''. Don't give double quotes. Other three placeholders are explained in Option 1 and 2.

- 3. Go to the directory <OFS\_BD\_MIGRATION\_HOME>/kyc\_1.x\_migration/db\_scripts/ and run the following SQL files.
	- a. Grant\_AtomicSchema.SQL in

KYC1.2 atomic schema

b. Grant\_BusinessSchema.SQL

as per instructions mentioned in the file

c. GrantConfigSchema.SQL in

OFSBD 8.0.1.0.0 Config Schema

d. GrantMantasSchema.SQL in

OFSBD 8.0.1.0.0 Atomic Schema

e. Create Synonyms.SQL as per instructions mentioned in the file.

**Note:** 

- Read instruction given in each files before execute. Instructions given in each file decide whether you have to run the script or not.
- In the above referred SQL files where ever it was mentioned as KYC 2.0, it in turn implies and to be treated as OFSBD 8.0.1.0.0.
- 4. Replace the place holder ##FIC\_HOME## in the file <OFS\_BD\_MIGRATION\_HOME>/kyc\_1.x\_migration/ /db\_scripts/CaseAssignmentToUsers/70.Case\_Assignment\_To\_Users.sh with FIC\_HOME path of Target System(OFS BD 8.0.1.0.0)

Example/scratch/ofsaadb/OFSAAI80/bdf/scripts/execute.sh

### <span id="page-106-0"></span>**Configuring Migration Script - Option 1**

This option is used if KYC1.2 (Source KYC Schema) and OFS BD 8.0.1.0.0(Target BD Schema) on the Same Database Machine/ Instance.

To configure the migration script, follow these steps:

1. Open the file 4.UpdateSchemaNames.SQL from <OFS\_BD\_MIGRATION\_HOME>/kyc\_1.x\_migration/db\_scripts/MetaDataScripts.

Replace the following placeholders:

- a. ##''KYC12AtomicSchemaName''## with KYC 1.2 Atomic Schema User
- b. ##''KYC12BusSchemaName''## with KYC 1.2 Business Schema User
- c. ##''KYC12ConfigSchemaName''## with KYC 1.2 Config Schema Users

**Note:** Put single quotes twice at either side of the schema name to execute immediate statement. For example, replace ##KYC12AtomicSchemaName## with kyc12.

2. Open the file 5.UpdateDblink.SQL from <OFS\_BD\_MIGRATION\_HOME>/kyc\_1.x\_migration/ db\_scripts/MetaDataScripts.

Replace the following placeholders:

- a. ##KYC1.2AtomicSchemaDbLinkName## with Null
- b. ##KYC1.2BusSchemaDbLinkName## with Null
- c. ##KYC1.2ConfigSchemaDbLinkName## with Null

**Note:** Do not put this in single quote like 'Null'.
## **Configuring Migration Script - Option 2**

This option is used if KYC1.2 (Source KYC Schema) and OFS BD 8.0.1(Target BD Schema) are in different database machine/instance.

To configure migration script, follow these steps:

1. Open the file CreateDblink.txt from the directory

<OFS\_BD\_MIGRATION\_HOME>/kyc\_1.x\_migration/db\_scripts.

Follow the steps mentioned in the file to create dblinks for Atomic, Business schema and Config Schema.

**Note:** Ensure OFSBD 8.0.1.0.0 atomic Schema has create Database link permissions

2. Open file "4.UpdateSchemaNames.SQL" from <OFS\_BD\_MIGRATION\_HOME>/ kyc\_1.x\_migration/db\_scripts/MetaDataScripts.

Replace the following placeholders:

- a. ##KYC12AtomicSchemaName## with word NULL
- b. ##KYC12BusSchemaName## with word NULL
- c. ##KYC12ConfigSchemaName## with word NULL

**Note:** Do not put this in single quote like 'Null'.

3. Open the file 5.UpdateDblink.SQL" from <OFS\_BD\_MIGRATION\_HOME>/ kyc\_1.x\_migration/db\_scripts/MetaDataScripts directory .

Replace the following placeholders:

- a. ##KYC1.2AtomicSchemaDbLinkName## with the actual database link created for Source DB-KYC 1.2 atomic Schema
- b. ##KYC1.2BusSchemaDbLinkName## with the actual database link created for Source DB-Business Schema
- c. ##KYC1.2ConfigSchemaDbLinkName## with actual database link names created for Source DB-config schema names respectively.

**Note:** 

- Do not put this in single quote like 'Null'.
- Put single quotes twice at either side of db Link name as you are using execute immediate statement.
- In the above SQL files where ever KYC 2.0 mentioned , it in turn implies OFSBD 8.0.1.0.0 Setup

## **Executing Common Script**

This section provides information of Common Script execution. This is applicable for both *Option 1* and *Option2*. After completing the steps provided in Option 1 or Option 2, follow these steps.

- 1. Go to directory <OFS\_BD\_MIGRATION\_HOME>/kyc\_1.x\_migration/bin.
- 2. Run StartMigration.sh. provide the user ID and password of the Target DB-OFSBD 8.0.1.0.0 Atomic schema. Triggering the script automatically executes the following sequence of steps.

#### **Table 43. Migration Steps**

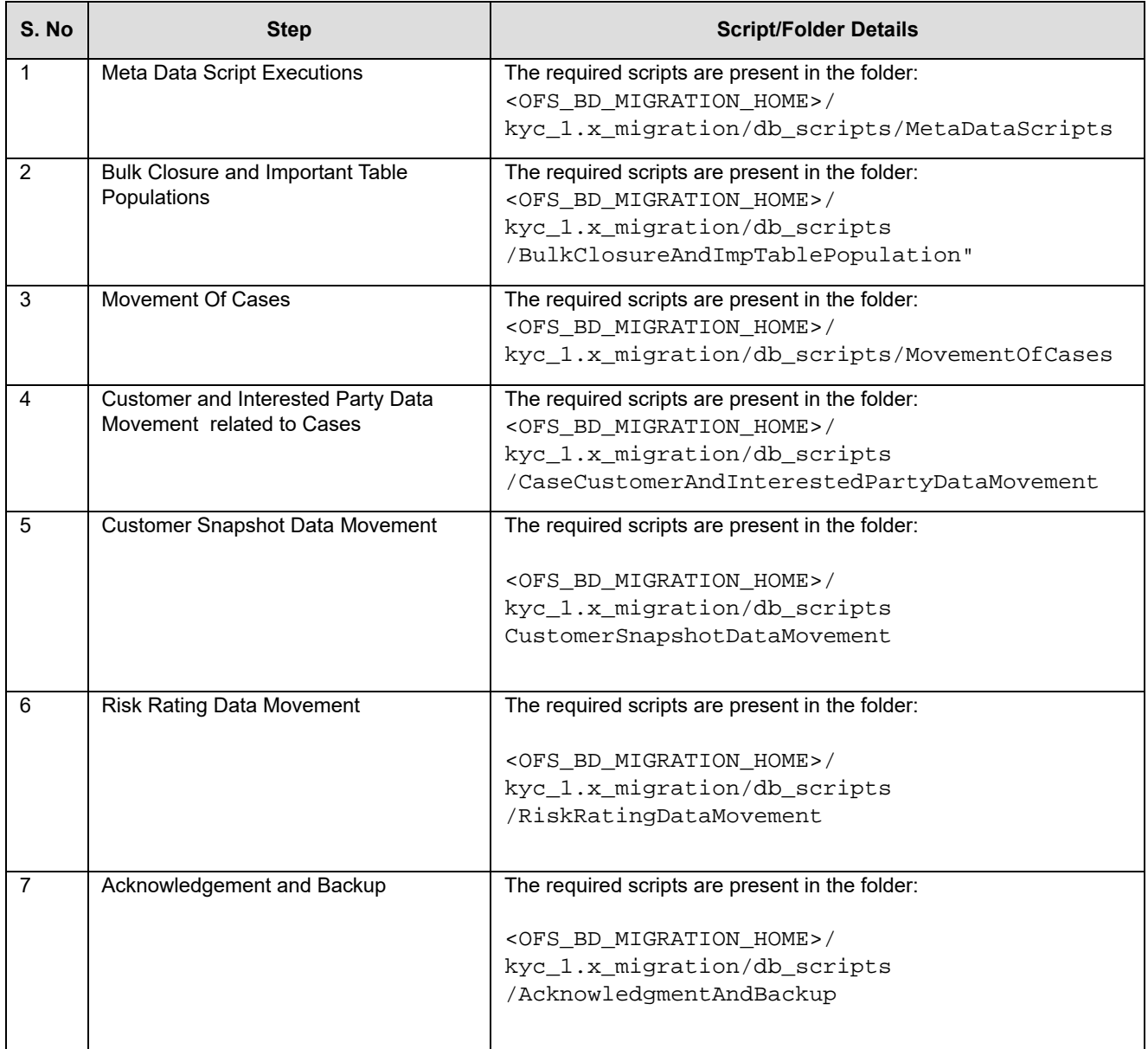

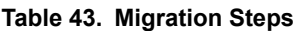

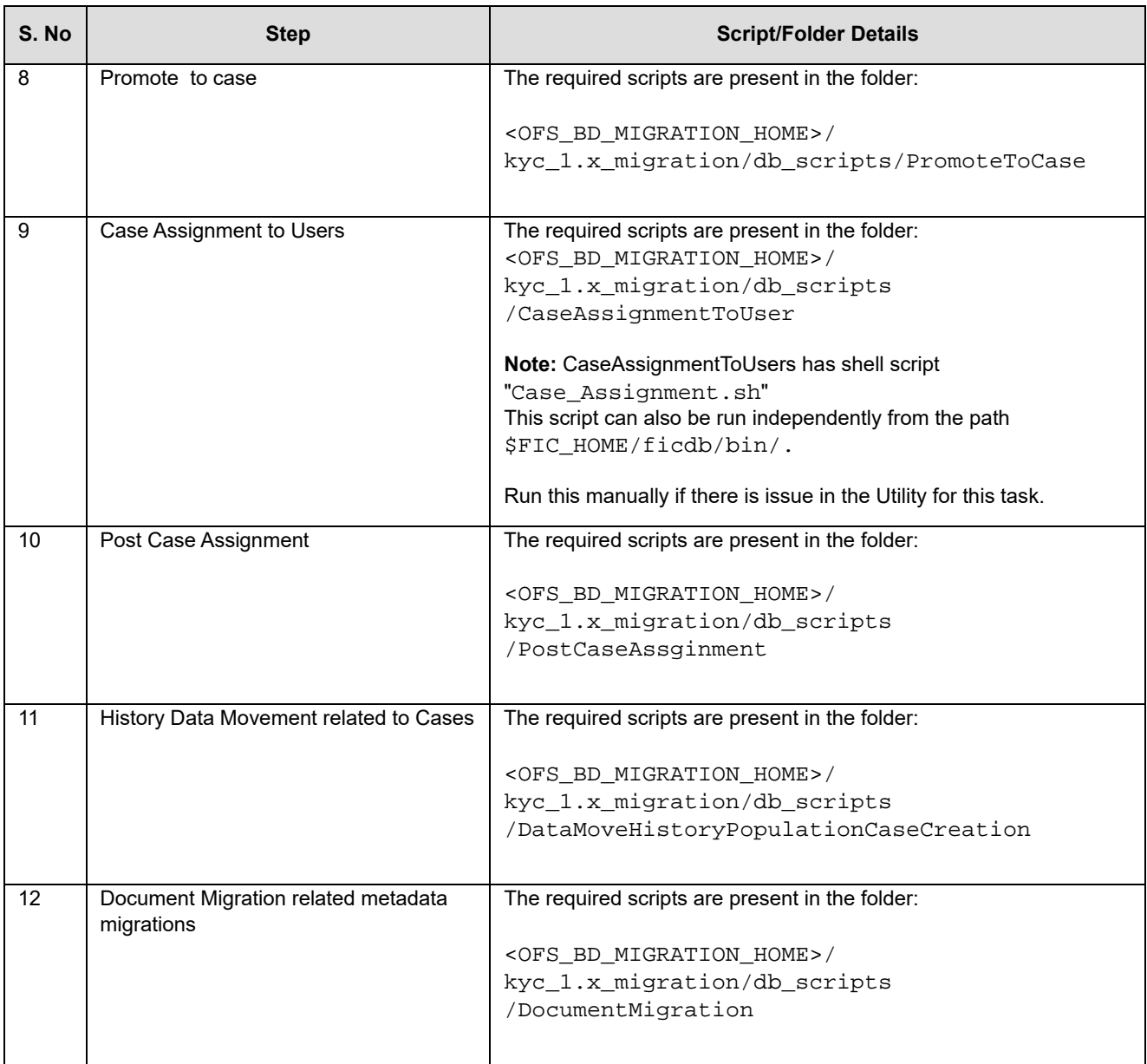

- Each query consumes less or more time depending upon the volume of data which are getting migrated.
- Each Step will run sequentially. If any query of a step executed successfully or any error occurs then it will be prompted on screen and saved in a log file (the path is <OFS\_BD\_MIGRATION\_HOME>/ kyc\_1.x\_migration/logs/KYCMig.log)
- After completing a step, the utility ask to continue the next step. Press **Y** to continue and **N** to quit.
- After completing a step, you must update the checkList.xlsx. For example, if MetaDataScripts is completed then update comments on the checklist.xls (Sheet "MetaDataScripts). Repeat similarly for the other Steps.
- If there is an error during the execution, the execution will stop at that point, updating the STATUS column of the MIG\_DATA\_POPULATION\_SUMMARY table to **N** against the name of the query which has failed.
- After rectifying the error, re-run the StartMigration.sh. A message like *'Already migrated or already updated*' will display for all the queries which are executed successfully in the previous run.
	- Before starting Promote to Case (8 serial Number above), you should verify following columns of FCT\_RA\_PRCNG has data.
		- v\_domain\_cd
		- v\_jurisdiction\_code
		- ◆ priority\_cdvarchar2
		- v\_case\_subtype\_cd
		- v\_case\_type\_cd
		- v\_ra\_ref
		- n\_ra\_source\_key
		- n\_final\_effective\_risk

Refer to the section *Error Logging and Resolution* for more details.

### **Error Logging and Resolution**

If any errors occurred during execution of the steps listed above, these errors would be captured into the following tables:

- $\bullet$  MIG\_ERROR\_MSG Columns
- $\bullet$  [MIG\\_DATA\\_POPULATION\\_SUMMARY Columns](#page-112-0)

The following table describes the columns in the MIG\_ERROR\_MSG table.

#### <span id="page-111-0"></span>**Table 44. MIG\_ERROR\_MSG Columns**

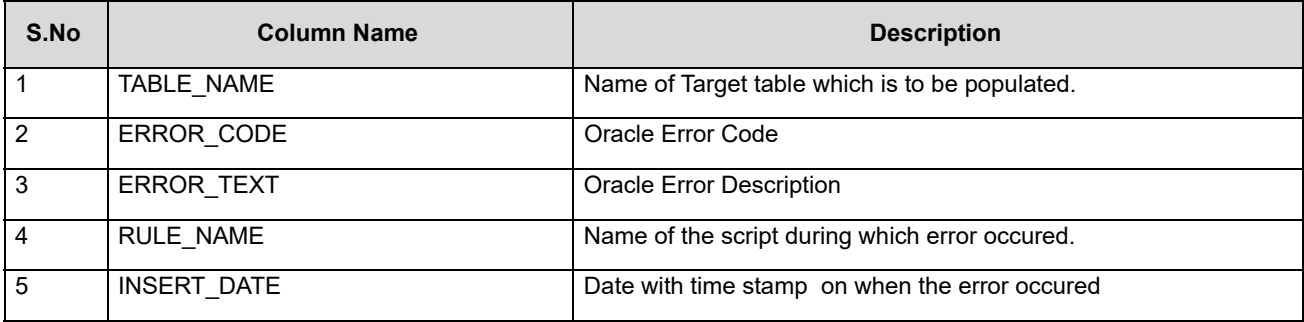

The following table describes the columns in the MIG\_DATA\_POPULATION\_SUMMARY table.

| S.No           | <b>Column Name</b> | <b>Description</b>                                                                                            |
|----------------|--------------------|----------------------------------------------------------------------------------------------------|
| 1              | <b>SNO</b>         | Serial Number of the Query                                                                                    |
| $\overline{2}$ | TARGET_TABLE_NAME  | Name of the target DB-OFS BD 8.0.1.0.0 table which is getting<br>populated.                                   |
| 3              | DML TYPE           | Type of script, such as whether this is an insert script, update script or<br>verification script, and so on. |
|                |                    | There is one record for a combination of SNO,<br>TARGET TABLE NAME, and DML TYPE.                             |
| 4              | LAST ERROR CODE    | This is the error text against the target table on which data is getting<br>inserted.                         |
|                |                    | This always contain the latest error text.                                                                    |
| 5              | LAST ERROR TEXT    | This is the error text against the target table on which data is getting<br>inserted.                         |
|                |                    | This always contain the latest error text.                                                                    |
| 6              | <b>STATUS</b>      | If error occurs then this column value will be 'N'.                                                           |
| 7              | <b>STEP</b>        | The whole migration task is divided into steps. Each step is a<br>directory name.                             |
|                |                    | This column contains the sequence number of the directory.                                                    |
|                |                    | Example:<br>If the step name is Step2. Movement Of Cases the value '2' is stored in<br>this column.           |

<span id="page-112-0"></span>**Table 45. MIG\_DATA\_POPULATION\_SUMMARY Columns**

#### **Note:**

- The MIG\_DATA\_POPULATION\_SUMMARY table is populated with one record for each table which has been migrated (with or without errors).
- The MIG\_ERROR\_MSG table is populated if there are any errors during the migration of the data. There can be multiple records for the migrated table.
- To identify the error which has occurred, pick the latest record for the migrated table and see the ERROR\_CODE and ERROR\_TEXT columns for rectification.
- The latest record data in the ERROR\_CODE and ERROR\_TEXT columns of the MIG\_ERROR\_MSG table, LAST\_ERROR\_CODE, andLAST\_ERROR\_TEXT columns of the MIG\_DATA\_POPULATION\_SUMMARY for the migrated table should be same.
- 1. Once the errors are resolved, rerun the StartMigration.sh. It overlooks the scripts which have been already executed successfully and the utility displays a message like:

*"Step- 0, Query- 0... FCT\_REREVIEW\_RA\_REASONS....data have been already migrated"* 

2. After re-execution of that step, check the MIG\_DATA\_POPULATION\_SUMMARY table to verify that the STATUS ='Y', and that the LAST\_ERROR\_CODE and LAST\_ERROR\_TEXT are blank for that step and table.

# *Verification Steps*

Use the following checklist to verify your progress.

**Table 46. KYC 1.2 Case Migration Verification Steps**

| S. No          | Task                                                                                                    | <b>Completed Y/N</b> | <b>Remarks</b> |
|----------------|----------------------------------------------------------------------------------------------------|----------------------|----------------|
| $\mathbf{1}$   | Ensure the number of KYC1.2 and OFSBD 8.0.1.0.0 records under the<br>SOURCE_TAB_COUNT and TARGET_TAB_COUNT columns of the<br>MIG RULE MAPPING table match.                                                                                  |                      |                |
|                | This helps to verify the number of cases selected for migration and migrated to<br>target. It simply a count on source and target tables to ensure the number of<br>records before and after migration.                                     |                      |                |
| $\overline{2}$ | Ensure the STATUS columns has a value of 'Y' for all the records of the<br>MIG_DATA_POPULATION_SUMMARY table, there should not be any record<br>with a status of 'N'.<br>This helps to verify the task has been executed successfully.      |                      |                |
|                | The LAST_ERROR_CODE and LAST_ERROR_TEXT columns should be<br>blank for all records in the table.<br>This implies to understand error occurred during a particular task. Execution<br>will not proceed further unless we resolve this error. |                      |                |
|                | If there is a discrepancy, take a backup (insert script) of<br>MIG_DATA_POPULATION_SUMMARY and send it to Oracle support.                                                                                                    |                      |                |
| 3              | Analyze all the OFSBD 8.0.1.0.0 Atomic Schema tables - This is required to<br>enhance performance.                                                                                                    |                      |                |
| 4              | Ensure the new Risk Assessment is created in the FCT_RA table with the<br>D RA CREATED DATE as the migration date.                                                                                                    |                      |                |
|                | This ensures cases have been migrated to ECM.                                                                                                    |                      |                |
| 5              | Ensure the analyzed date is the current date using:<br>SELECT TABLE_NAME, LAST_ANALYZED FROM USER_TABLES<br>WHERE TABLE_NAME IN (write here all the KYC 8.0.1.0.0 table names<br>participating in migration)                                |                      |                |

T

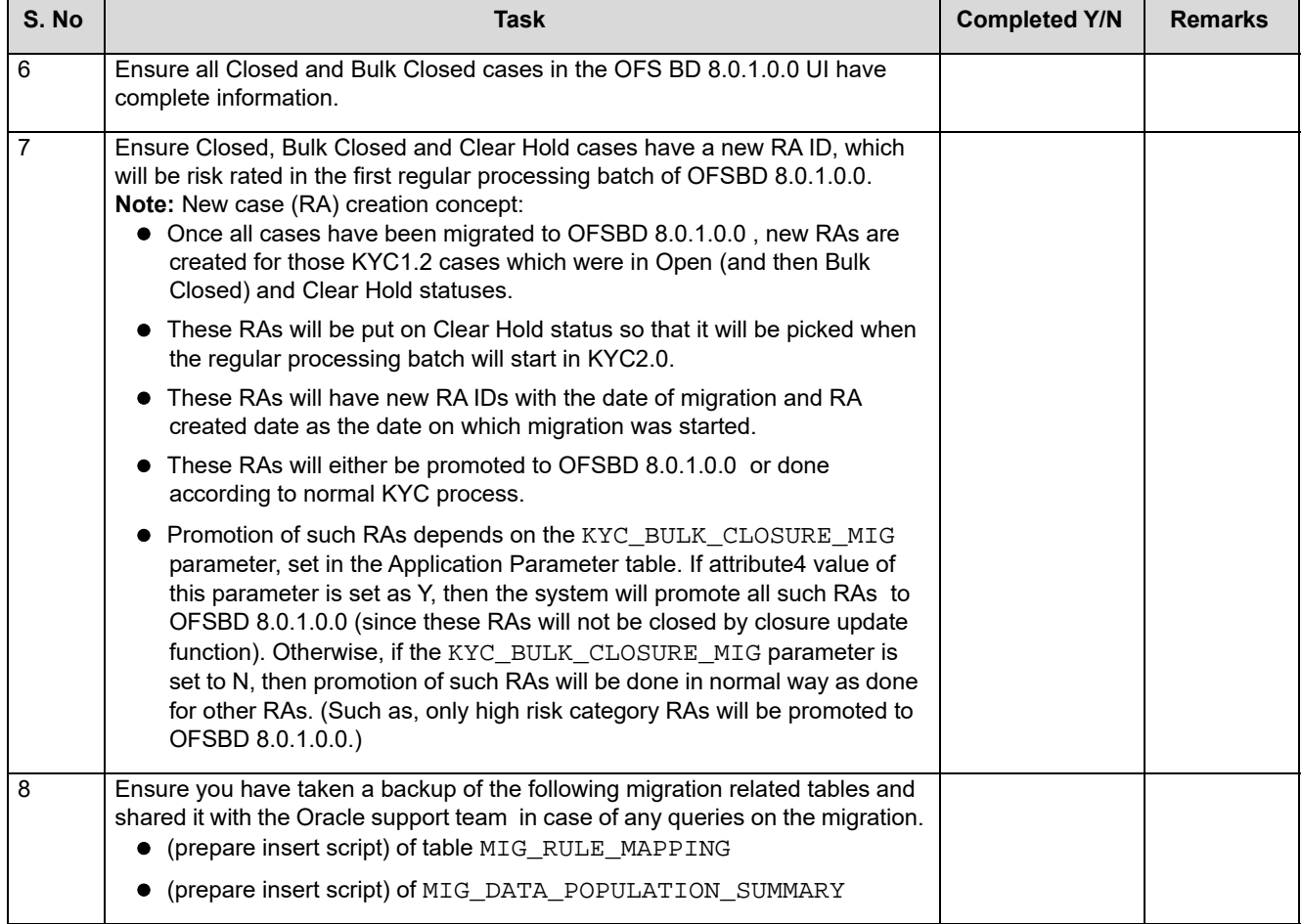

#### **Table 46. KYC 1.2 Case Migration Verification Steps**

Г

# **CHAPTER 16** *Data Migration - Documents from Database*

This chapter describes steps required to migrate documents stored in the database to the physical file system and maintaining metadata entries for documents. It covers following sections:

- [Product Applicability](#page-116-0)
- [Pre-requisites](#page-116-1)
- [Transferring Documents from Database](#page-117-0)
- [Verification Steps](#page-119-0)

# <span id="page-116-0"></span>*Product Applicability*

This chapter is applicable for the following list of products.

**Table 47. Document Migration Products Applicability** 

| <b>Product Version</b> | <b>Applicable Products</b> | <b>Remarks</b> |
|------------------------|----------------------------|----------------|
| Mantas 5.x             | $\bullet$ AML              |                |
|                        | $\bullet$ Fraud            |                |
|                        | $\bullet$ TC               |                |
|                        | $\bullet$ BC               |                |
|                        | $\bullet$ ECTC             |                |
|                        | • Integrated CM            |                |

# <span id="page-116-1"></span>*Pre-requisites*

- 1. Ensure the activities mentioned in *[Chapter 3, Preparing for Migration,](#page-34-0)* are completed successfully and BD 8.0.1.0.0 migration kit available on the Target environment.
- 2. Prior to transferring the documents, verify that enough space is available in the file system of the Application layer of the Target Install.
- 3. To determine the required disk space, execute the following SQL Query in the OFSBD 801 Unified schema:
	- a. select ceil(sum(FILE\_SIZE)/(1024\*1024))||' MB'from KDD\_DOC;
	- b. Check for available space in the target Install <ftpshare>/<DOCUMENT\_UPLOAD\_SAVE>

**Note:** Get the <DOCUMENT\_UPLOAD\_SAVE> path by executing the following query in the Config Schema of AAI.

select PARAMVALUE from CONFIGURATION where PARAMNAME='DOCUMENT\_UPLOAD\_SAVE'

- c. Ensure the available space in the target Install is more than the size required from the first step above.
- 4. Ensure that the OFSAAI Application Server is running before starting the Document Migration.
- 5. Login to the Configuration schema and make sure that DOCUMENT\_UPLOAD\_SAVE, DOCUMENT\_UPLOAD\_TEMP\_WS and DOCUMENT\_UPLOAD\_TEMP parameters present in Configuration table have valid values. These values are set at the time of installation and required for the user to be able to view / attach documents through the Product User Interface.
	- $\bullet$  DOCUMENT\_UPLOAD\_SAVE
	- DOCUMENT\_UPLOAD\_TEMP\_WS
	- $\bullet$  DOCUMENT\_UPLOAD\_TEMP
- 6. Check the <OFS\_BD\_MIGRATION\_HOME>/doc\_migration/lib directory for the availability of following jar files:
	- AESCryptor.jar
	- FICServer.jar
	- j2ssh-core-0.2.5.jar
	- $\bullet$  log4j-1.2.12.jar
	- $\bullet$  ojdbc14.jar
	- Upgrade.jar

# <span id="page-117-0"></span>*Transferring Documents from Database*

This section describes how to transfer documents from the database.

To transfer documents from the database, follow these steps:

1. Login to the Target (OFS BD 8.0.1.0.0 ) Atomic Schema and run the following update statement: update KDD\_ACTIVITY\_DOC set delete\_fl ='N' where delete\_fl!='N'

Commit the changes.

- 2. In order to fine tune the Document Migration process for optimal performance, open the run.sh file available at <OFS\_BD\_MIGRATION\_HOME>/doc\_migration/bin and modify the values of the following parameters.
	- **BATCH\_SIZE**: This determines the number of documents that the utility loads in memory at a time for migration. Modify this variable as per your server configuration.
	- **BATCH\_TOTAL**: This determines the number of documents that has to be migrated in a single run. Consider the Hardware Configuration and server workload to derive the optimal values for the above mentioned parameters.
- 3. Navigate to <OFS\_BD\_MIGRATION\_HOME>/doc\_migration/bin and execute the command./upgrade\_utility.sh ALTER\_DB\_FOR\_DOC\_MIG to create the required log tables.

The user must enter the following details when prompted:

- a. Enter UserID for Behavior Detection Schema User.
- b. Enter Password for Behavior Detection Schema User.

4. Navigate to <OFS\_BD\_MIGRATION\_HOME>/doc\_migration/bin and execute the command ./upgrade\_utility.sh DOC\_UPGRADE to trigger document migration.

The user must enter the following details when prompted:

- a. Enter the Module Name (AM/CM).
	- Enter *AM* for Alert Management documents.
	- Enter *CM* for Case Management documents.
- b. Enter the Behavior Detection Infodom Name used at the time of installing the product in the Target System.
- c. Enter the types of Alerts or Cases for which the documents need to be migrated.
	- $\Box$  O Open
	- $\Box$  C Closed
	- B Both Open and Closed
- d. Check the log Document\_migration\_<timestamp>.log created under <OFS\_BD\_MIGRATION\_HOME>/doc\_migration/logs for any errors.
- e. Check upgrade\_stats and upgrade\_audit\_log table of OFS BD 8.0.1.0.0 unified schema for any errors.
- f. If there are errors, correct those errors and re-run the utility to resume document migrate.
- g. Login to Target (OFS BD 8.0.1.0.0 ) Atomic Schema and run the following insert statement and commit the records.

```
INSERT INTO CM_ENTITY_DOCUMENT_MAP 
(N_ENTITY_ID,N_ENTITY_DOCUMENT_ID,N_DOCUMENT_ID,V_DOCUMENT_NAME,N_DOCUMENT_
TYPE_ID,N_APP_TYPE_ID,V_DOCUMENT_ABSOLUTE_NAME)(SELECT 
N_ENTITY_ID,N_ENTITY_DOCUMENT_ID,N_DOCUMENT_ID,V_DOCUMENT_NAME,N_DOCUMENT_T
YPE_ID,N_APP_TYPE_ID,V_DOCUMENT_ABSOLUTE_NAME FROM 
ENTITY_DOCUMENT_MAP);commit;
```
# <span id="page-119-0"></span>*Verification Steps*

Use the following checklist to verify your progress.

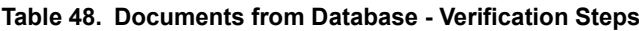

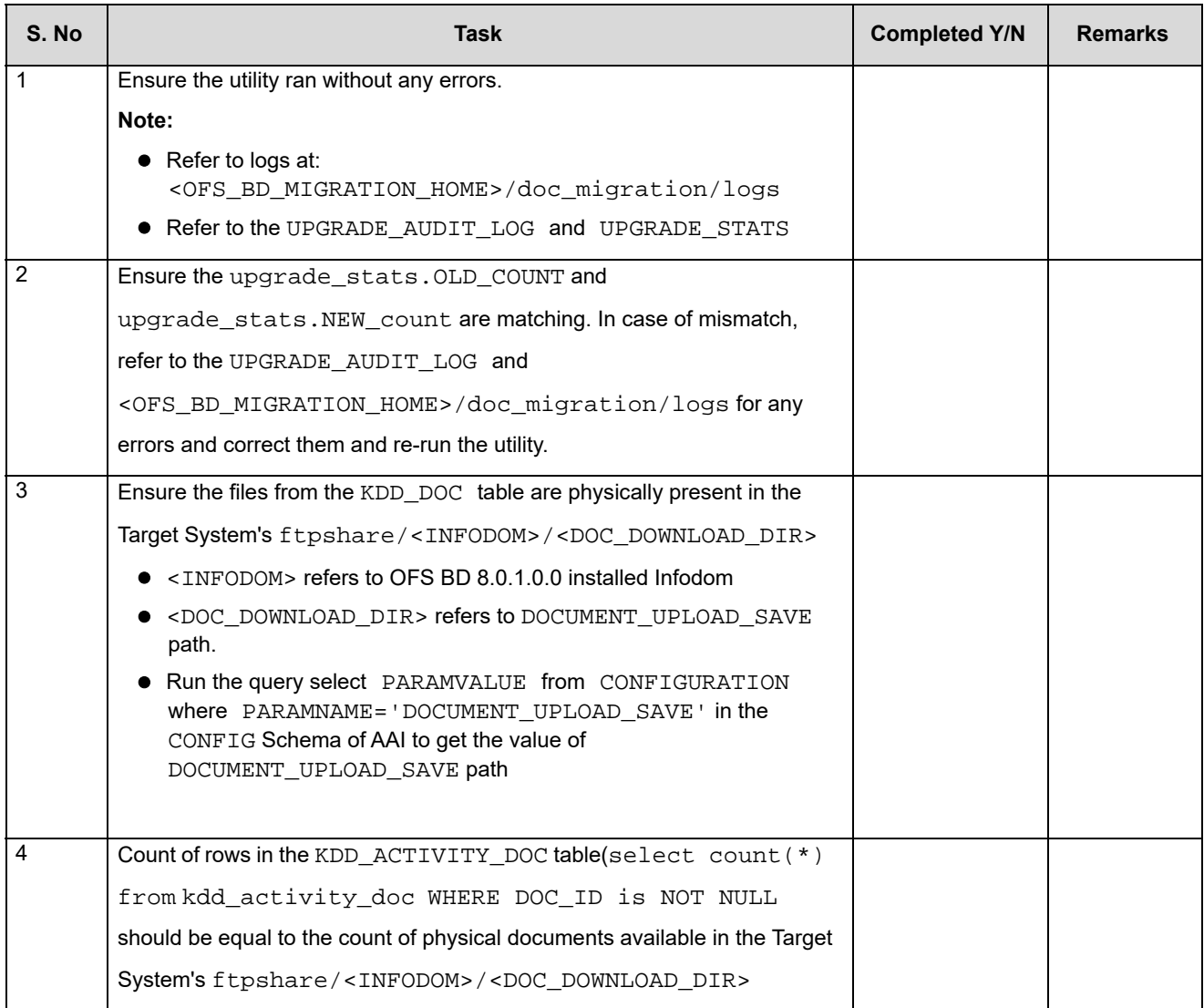

| S. No          | <b>Task</b>                                                              | <b>Completed Y/N</b> | <b>Remarks</b> |
|----------------|--------------------------------------------------------------------------|----------------------|----------------|
| 5              | Ensure the following set of queries results in same row count.           |                      | Applicable     |
|                | <b>CONFIG Schema:</b>                                                    |                      | for Alert      |
|                | select count(*) from document_master WHERE                               |                      | Management     |
|                | V DSNID=' <infodom>'</infodom>                                           |                      | Document       |
|                | Note: replace <infodom> value with actual INFODOM used for the</infodom> |                      | Migrations     |
|                | document migrations.                                                     |                      |                |
|                |                                                                          |                      |                |
|                | <b>OFSBD Atomic Schema:</b>                                              |                      |                |
|                | Select count(*) from kdd_activity_doc WHERE                              |                      |                |
|                | DOC ID is NOT NULL                                                       |                      |                |
| 6              | Ensure the following set of queries results in same row count.           |                      | Applicable     |
|                | <b>CONFIG Schema:</b>                                                    |                      | for Case       |
|                | select count(*) from document_master WHERE                               |                      | Management     |
|                | V DSNID=' <infodom>'</infodom>                                           |                      | Document       |
|                | Note: replace <infodom> value with actual INFODOM used for the</infodom> |                      | Migrations.    |
|                | document migrations.                                                     |                      |                |
|                | <b>OFSBD Atomic Schema:</b>                                              |                      |                |
|                | select count(*) from entity_document_map                                 |                      |                |
| $\overline{7}$ | Ensure you are able to upload new documents through target system (OFS   |                      |                |
|                | BD 8.0.1.0.0) application UI.                                            |                      |                |

**Table 48. Documents from Database - Verification Steps**

# **CHAPTER 17** *Data Migration-Document from Source File System*

The chapter describes the copying of documents present in the Source File System to Target Install file systems and includes the following sections:

- [Product Applicability](#page-122-0)
- [Pre-requisites](#page-123-0)
- [Transferring Documents from Source File System](#page-123-1)
- **•** [Verification Steps](#page-125-0)

# <span id="page-122-0"></span>*Product Applicability*

This chapter is applicable for the following list of products.

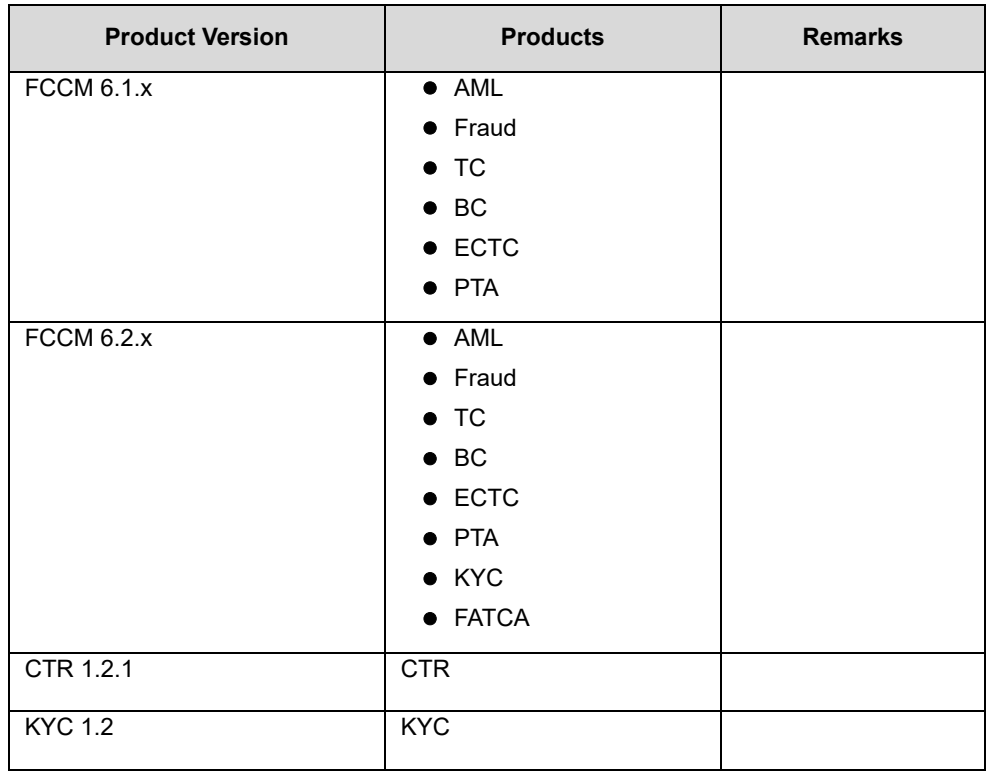

#### **Table 49. Document from Source File System - Product Applicability**

# <span id="page-123-0"></span>*Pre-requisites*

1. Ensure you have access to Production Install - <ftpshare>/< DOCUMENT\_UPLOAD\_SAVE>

**Note:** Get the DOCUMENT\_UPLOAD\_SAVE value by executing below query in CONFIG Schema.

"select PARAMVALUE from CONFIGURATION where PARAMNAME='DOCUMENT\_UPLOAD\_SAVE'

2. Prior to transferring documents, verify that enough space is available in the file system of the Application layer of the Target Install.

To determine the required disk space, execute the following command Query in the OFSBD 8.0.1.0.0 Unified schema.

a. Select ceil(sum(FILE\_SIZE)/(1024\*1024))||' MB' from KDD\_DOC;

b. Check for available space in the Target Install - <ftpshare>/<DOCUMENT\_UPLOAD\_SAVE>

**Note:** Get the <DOCUMENT\_UPLOAD\_SAVE> path by executing the following query in Config Schema of AAI.

"select PARAMVALUE from CONFIGURATION where PARAMNAME='DOCUMENT\_UPLOAD\_SAVE' "

- c. Ensure the available space in the Target Install is more than the size required from the step *a*.
- 3. Login to the Configuration schema and make sure that

DOCUMENT\_UPLOAD\_SAVE, DOCUMENT\_UPLOAD\_TEMP\_WS and DOCUMENT\_UPLOAD\_TEMP parameters present in configuration table have valid values. These values are set at the time of installation and required for the user to be able to view / attach documents through Product User Interface.

- $\blacksquare$  DOCUMENT\_UPLOAD\_SAVE
- DOCUMENT\_UPLOAD\_TEMP\_WS
- DOCUMENT\_UPLOAD\_TEMP

# <span id="page-123-1"></span>*Transferring Documents from Source File System*

To transfer documents from the Source file system, follow these steps:

1. Go to Production System's <ftpshare>/<INFODOM>/<DOC\_DOWNLOAD\_DIR>.

**Note:** 

- a. <INFODOM> refers to respective infodom(s) of FCCM 6.1.x / FCCM 6.2.x /CTR 1.2.1 / KYC 1.2 installs. Refer to the *[Table 50](#page-124-0)* Product Version - Product(s) - Infodom Mapping for indicative Information domain names.
- b. <DOC\_DOWNLOAD\_DIR> refer to the DOCUMENT\_UPLOAD\_SAVE path from CONFIGURATION Table of Infrastructure Schema of the Source install.
- c. Run the following query to know the <DOC\_DOWNLOAD\_DIR> of Source System.

"select PARAMVALUE from CONFIGURATION where PARAMNAME='DOCUMENT\_UPLOAD\_SAVE' "in CONFIG Schema of AAI in the Source Install.

- 2. Copy the content of <DOC\_DOWNLOAD\_DIR> to Target system's(OFSBD 8.0.1.0.0) <ftpshare>/<BDINFODOM>/<DOC\_DOWNLOAD\_TGT\_DIR>
	- a. <BDINFODOM> refers to Target system's INFODOM.
	- b. <DOC\_DOWNLOAD\_\_TGT\_DIR> refer to DOCUMENT\_UPLOAD\_SAVE path from CONFIGURATION Table of Infrastructure Schema of the Target install.
	- c. Run the query to know the <DOC\_DOWNLOAD\_DIR> of Source System.

"select PARAMVALUE from CONFIGURATION where PARAMNAME='DOCUMENT\_UPLOAD\_SAVE' "in CONFIG Schema of AAI in the Target Install.

3. Repeat above step 1 and 2 for all Infodom's created as a part of Source install. Refer *[Table 50](#page-124-0)* for Product Version - Product(s) - Infodom Mapping.

| <b>Product Version</b> | <b>Products</b>                                                                                                    | <b>Infodom Details</b>                                                                                   |
|------------------------|----------------------------------------------------------------------------------------------------|----------------------------------------------------------------------------------------------------|
| <b>FCCM 6.1.x</b>      | $\bullet$ AML<br>$\bullet$ FR<br>$\bullet$ TC<br>$\bullet$ BC<br>$\bullet$ ECTC<br>$\bullet$ ECM<br>$\bullet$ PTA                                     | Number of Infodoms:2<br>AMINFO for AML FR TC BC ECTC PTA<br>CM INFO for ECM                              |
| <b>FCCM 6.2.x</b>      | $\bullet$ AML<br>$\bullet$ FR<br>$\bullet$ TC<br>$\bullet$ BC<br>$\bullet$ ECTC<br>$\bullet$ ECM<br>$\bullet$ PTA<br>$\bullet$ KYC<br>$\bullet$ FATCA | No of Infodoms:3<br>• AMINFO for<br>AML FR TC BC ECTC FATCA PTA<br>• CMINFO for ECM<br>• KYCINFO for KYC |
| <b>KYC 1.2</b>         | <b>KYC</b>                                                                                                    | No of Infodoms:1<br><b>KYCINFO for KYC</b>                                                               |
| CTR 1.2.1              | <b>CTR</b>                                                                                                    | No of Infodoms:1<br><b>CTRINFO for CTR</b>                                                               |

<span id="page-124-0"></span>**Table 50. Product Version - Product(s) - Infodom Mapping**

**Note:** If the customer has installed FCCM 6.2.x and has not licensed KYC, there is no need to repeat the steps for that infodom.

- 4. Reset the sequence "TASKS". This step is required to ensure that there should not be any metadata conflict the tables document\_master,document\_user\_map, document\_user\_group\_map for any new document uploads happen from OFSBD 8.0.1.0.0 UI.
	- a. Login to AAI's Config Schema.
	- b. Execute the following query.

"select max(n\_document\_mapusergroup\_id) from document\_user\_group\_map ".

c. Execute the following query.

ALTER SEQUENCE tasks INCREMENT by <value returned from step b>

# <span id="page-125-0"></span>*Verification Steps*

Use the following checklist to verify your progress.

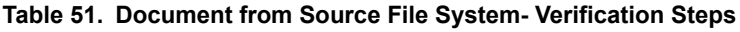

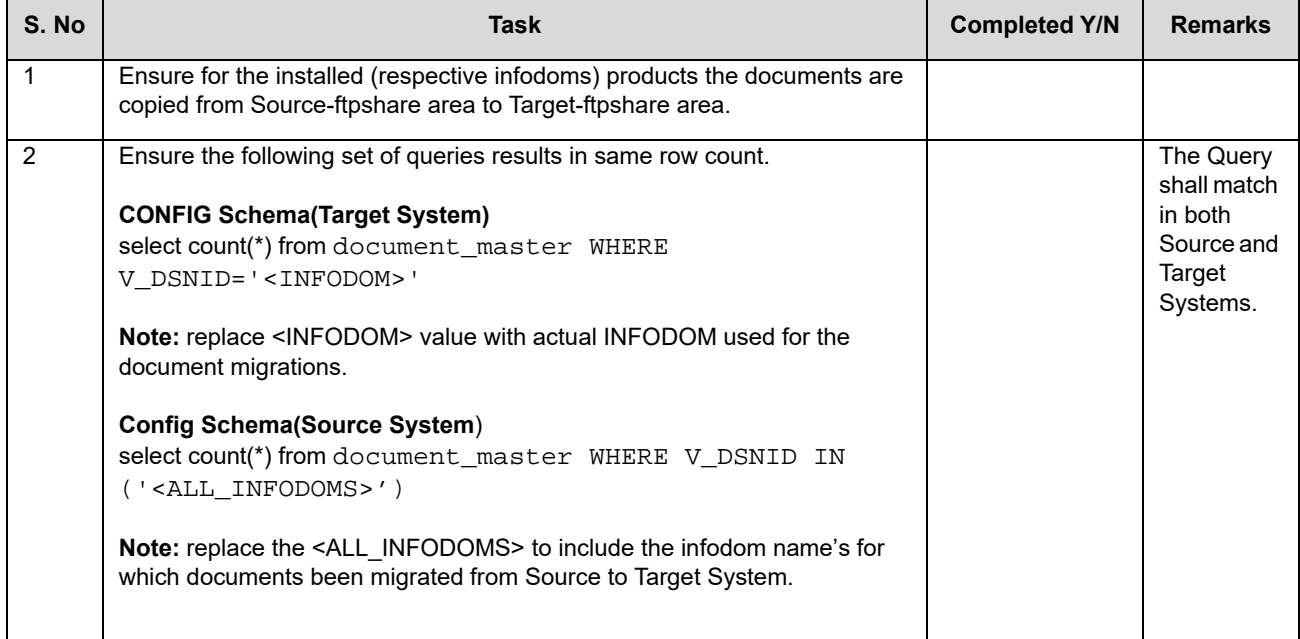

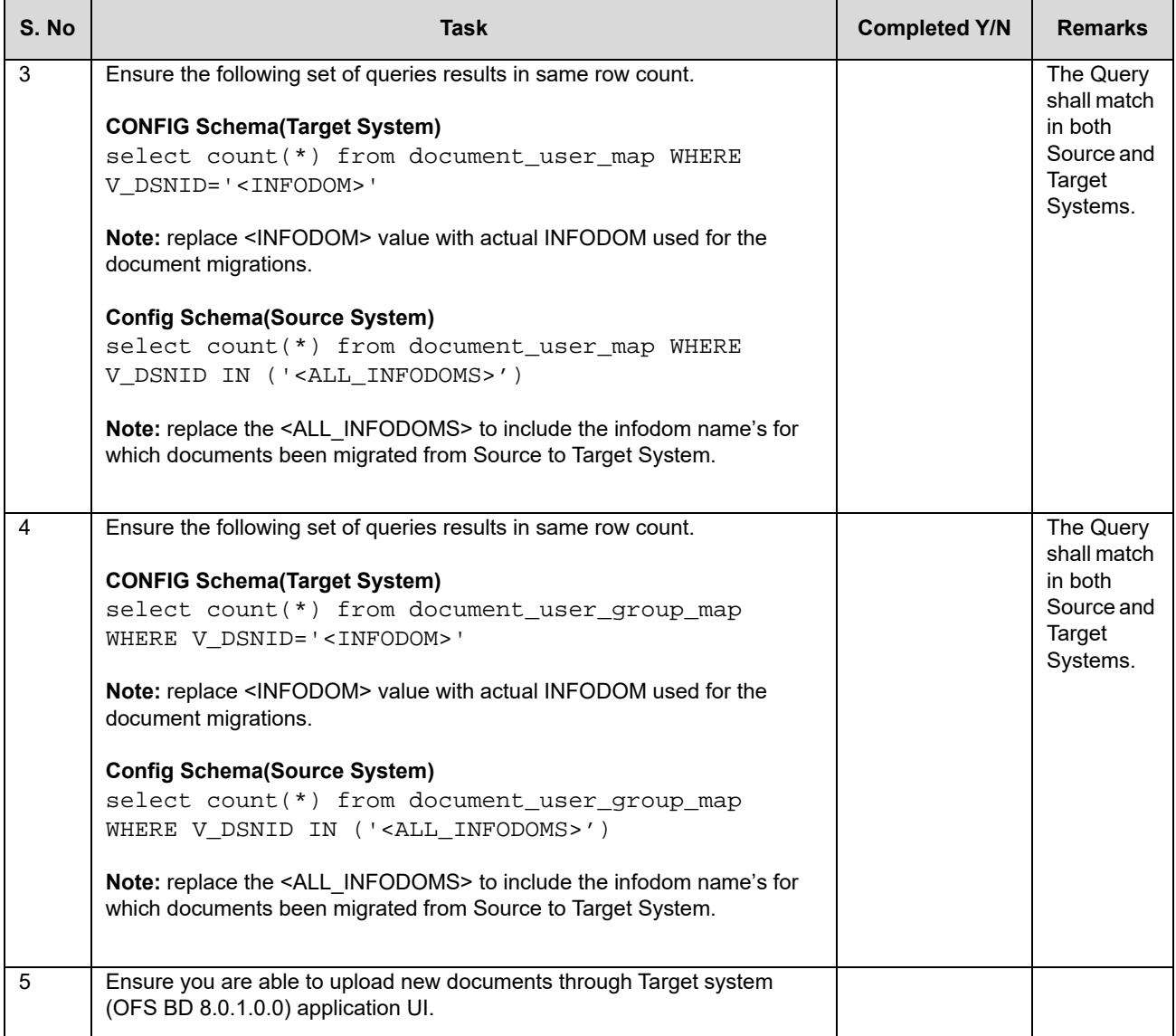

#### **Table 51. Document from Source File System- Verification Steps**

# **CHAPTER 18** *Setting Target Install - Administration and Configuration*

This chapter provides details on how to configure and administrate the applications migrated to the Target system installed (OFS BD 8.0.1.0.0) and covers the following sections:

- [Product Applicability](#page-128-0)
- [Prerequisites](#page-129-1)
- [Performing Administration and Configuration](#page-129-0)
- [Verification Steps](#page-135-0)

# <span id="page-128-0"></span>*Product Applicability*

This chapter is applicable for the following list of products.

#### **Table 52. Administration and Configuration Product Applicability**

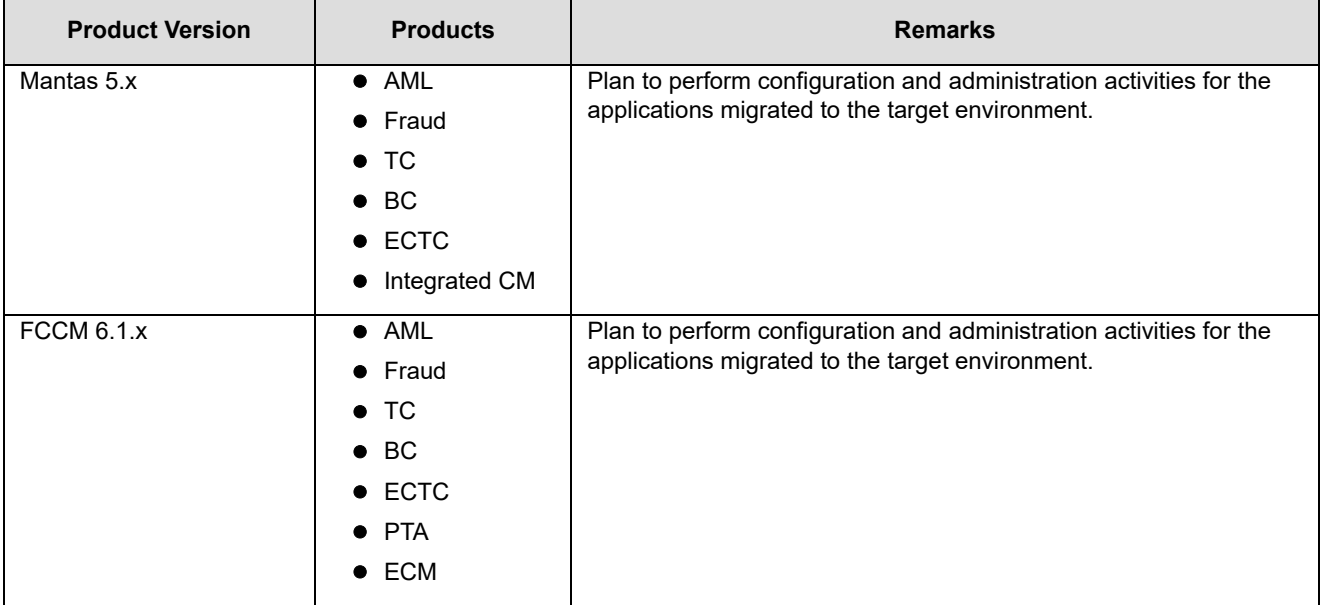

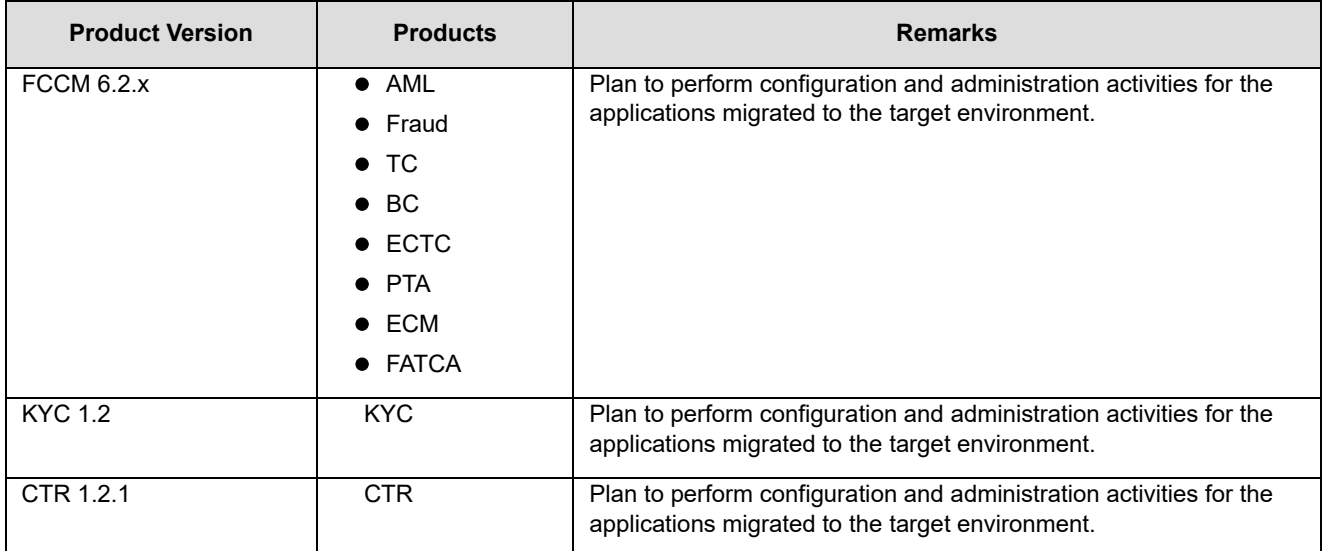

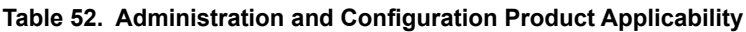

## <span id="page-129-1"></span>*Prerequisites*

Ensure you are able to login to OFSBD 8.0.1.0.0 UI with the SYSADMN and also the respective application ADMIN Users created or migrated.

# <span id="page-129-0"></span>*Performing Administration and Configuration*

This section covers the following topics:

- [Configuring and Administrating Applications](#page-129-2)
- [Customizing Subsystems](#page-129-3)
- [Resetting Sequence ID Ranges and Current Values](#page-132-0)
- Executing Post Data

### <span id="page-129-2"></span>**Configuring and Administrating Applications**

This section provides information needed to configure and administrate the applications.

Follow the *Administration and Configuration Guides* of the respective applications migrated from the Source to Target Environment. For a list of documents related to each application, refer to the section *[Where to Find More Information](#page-15-0)*. You can also refer to the *Known Issues* section in the *Oracle Financial Services Behavior Detection 8.0.1.0.0 Release Notes* for any known 8.0.1.0.0 issues that may require manual workarounds.

### <span id="page-129-3"></span>**Customizing Subsystems**

This section provides information about how to customize subsystem configuration.

This section explains the following topics:

- [Transferring Database Tools Configuration](#page-130-0)
- [Transferring Behavior Detection Subsystem Configuration](#page-130-1)
- [Transferring Data Ingestion Subsystem Configuration](#page-130-2)
- [Modifying Batch Processing Schedule](#page-131-0)
- [Data Interface Specification \(DIS\)](#page-132-1)

#### <span id="page-130-0"></span>**Transferring Database Tools Configuration**

In your prior installation, review the install.cfg file for any changes to be replicated into the new installation.

For example, the value for the calendar.lookBack parameter in \$MANTAS\_HOME/database/db\_tools/mantas\_cfg/install.cfg has a default value of 365 days.

 If you are running any scenarios with lookbacks that may be greater than a year, (for example, change in Behavior Scenarios), it is recommended that you increase the value to accommodate 13 months, that is, increase it to at least 396 days.

#### <span id="page-130-1"></span>**Transferring Behavior Detection Subsystem Configuration**

- In your prior installation, review the install.cfg file for any changes to be replicated into the new installation. For example, if you have edited the \$MANTAS\_HOME/behavior\_detection/algorithms/MTS/mantas\_cfg/install.cfg file to decrease the number of simultaneous jobs the dispatch process executes, then you must reapply this change in the new installation.
- Additionally, if you are using the dataset override feature, the kdd.custom.dataset.dir parameter in the \$MANTAS\_HOME/behavior\_detection/algorithms/MTS/mantas\_cfg/install.cfg must be set to the directory that contains the dataset override text files.
- The dataset override files must be copied to that directory unless it is the same directory in which the files already exist.

#### <span id="page-130-2"></span>**Transferring Data Ingestion Subsystem Configuration**

- Installing the Data Ingestion Subsystem component upgrades ingestion-related files in the area.
- Java-based ingestion components are used for processes such as fuzzy name matching, pre-processing, loading, trade processing, and market data processing.
- During OFSBD 8.0.1.0.0 install (Target System), the latest files related to data ingestion components are located in the \$FIC\_HOME/ingestion\_manager folder.

If the configuration information for these processes are changed in the existing Mantas  $5 \times /$  FCCM  $6.1 \times /$ FCCM 6.2.x installation to meet your specific requirements, then these changes may have to be implemented in the new installation.

The following files should be checked when deciding to bring customizations to the OFSBD 8.0.1.0.0 system from older versions.

- \$MANTAS\_HOME/ingestion\_manager/fuzzy\_match/mantas\_cfg/install.cfg
- \$MANTAS\_HOME/ingestion\_manager/config/DataIngest.xml Customizations for this file should be implemented in DataIngestCustom.xml in the same directory.
- \$MANTAS\_HOME/ingestion\_manager/config/DataIngest.properties
- \$MANTAS HOME/ingestion manager/config/install.cfg
- \$MANTAS\_HOME/ingestion\_manager/scripts/env.sh
- If you have trade related data, then copy MANTAS\_HOME/ingestion\_manager/data/firm/transform/FDT.cp to \$FIC\_HOME/ingestion\_manager/data/firm/transform/FDT.cp.

#### <span id="page-131-0"></span>**Modifying Batch Processing Schedule**

Refer to the *Administrative Utilities, Batch Control Utility* section of the *[Oracle Financial Services Behavior Detection 8.0.1.0.0](http://docs.oracle.com/cd/E60570_01/homepage.htm)  [Administration Guide](http://docs.oracle.com/cd/E60570_01/homepage.htm)* to understand, configure, and setup batches in the OFSBD 8.0.1.0.0 environment.

This section explains following topics:

- [Pre-processing and Loading Data](#page-131-1)
- **•** [Processing Post-match Generation](#page-131-2)

#### <span id="page-131-1"></span>*Pre-processing and Loading Data*

Behavior Detection database utilities enable you to configure and perform batch-related system pre-processing activities. Refer to the *Administrative Utilities, Batch Control Utility* section of the *[Oracle Financial Services Behavior Detection](http://docs.oracle.com/cd/E60570_01/homepage.htm)  [8.0.1.0.0 Administration Guide](http://docs.oracle.com/cd/E60570_01/homepage.htm)* for more information.

#### <span id="page-131-2"></span>*Processing Post-match Generation*

Behavior Detection database utilities enable you to configure and perform batch-related system post-processing activities. Refer to the *Administrative Utilities, Post-Processing Tasks* section of the *[Oracle Financial Services Behavior Detection](http://docs.oracle.com/cd/E60570_01/homepage.htm)  [8.0.1.0.0 Administration Guide](http://docs.oracle.com/cd/E60570_01/homepage.htm)* for more information.

During the post-processing of ingested data, Behavior Detection prepares the detection results for presentation to users.

Preparation of the results depends upon the following processes:

- 1. Match Scoring
- 2. Alert Creation
- 3. Update Alert Financial Data
- 4. Alert Scoring
- 5. Alert Assignment
- 6. Case Assignment
- 7. Auto Close (optional)
- 8. Automatic Alert Suppression
- 9. Highlight Generation
- 10. Augment Trade Blotter
- 11. Score Trade Blotter
- 12. Historical Data Copy
- 13. Alert Correlation
- 14. Personal Trading Approval Tasks.

**Note:** Some post-processing jobs may be new for you. Oracle recommends comparing this set of postprocessing tasks to your existing set of post-processing jobs to determine if you need to or want to add any new jobs.

#### <span id="page-132-1"></span>**Data Interface Specification (DIS)**

Refer to the *[Oracle Financial Services Behavior Data Interface Specification \(DIS\)](https://mosemp.us.oracle.com/epmos/faces/DocumentDisplay?_afrLoop=91897923963965&parent=AWIZ_SUBMIT&id=2039648.1&_afrWindowMode=0&_adf.ctrl-state=113ia85yfi_4)* to understand specific definitions of the types and format of business data that can be accepted for ingestion.

### <span id="page-132-0"></span>**Resetting Sequence ID Ranges and Current Values**

To reset the sequence ID ranges and current values, follow these steps:

- 1. In your target database review the <Target DB-OFSBD801 Schema>.KDD\_COUNTER table, which contains all sequence ID ranges and current values.
- 2. Update the MAX\_VALUE, BATCH\_SIZE, and CURRENT\_VALUE columns of this table to bring it in sync with the source database KDD\_COUNTER table. Refer to the *Scenario Migration Best Practices* section in the *[Oracle](http://docs.oracle.com/cd/E60570_01/homepage.htm)  [Financial Services Behavior Detection 8.0.1.0.0 Administration Guide](http://docs.oracle.com/cd/E60570_01/homepage.htm)* for further updating counters specifically used by scenarios.
- 3. Update Oracle Sequences. Refer to the *Update Oracle Sequences* section in the *[Oracle Financial Services Behavior](http://docs.oracle.com/cd/E60570_01/homepage.htm)  [Detection 8.0.1.0.0 Administration Guide](http://docs.oracle.com/cd/E60570_01/homepage.htm)* for more information. Update dim\_country set N\_COUNTRY\_SKEY  $= 0$  where N\_COUNTRY\_SKEY = -999;
- 4. Modify the sequencing of case related data when migration of case data is performed.

#### **Altering Sequence**

**Note:** This is applicable to only 5x to 6x or 5x to 8x

You can alter sequence the in following ways:

- [Cases Sequence](#page-133-0)
- [Case Action Sequence](#page-133-1)
- [Case Note History Sequence](#page-133-2)
- [Case Link Sequence](#page-134-0)

To alter the sequences, login to the Case Schema.

#### <span id="page-133-0"></span>*Cases Sequence*

For the Cases Sequences, follow these steps:

1. Execute the following query.

```
select max(review_id) from kdd_review; to get max_review_id(for example, 
result is 4000).
```
2. Drop the sequence by executing the following query.

drop sequence cm\_cases\_seq;

3. Create Sequence by executing the following query.

```
create sequence cm_cases_seq start with (max_review_id+1) increment by 1 
cache20;
```
For example,

create sequence cm\_cases\_seq start with 4001 increment by 1 cache 20;

4. Grant the privileges by executing the following command.

grant select on cm\_cases\_seq to <Target-OFSBD Atomic Schema>;

#### <span id="page-133-1"></span>*Case Action Sequence*

For the Case action sequence, follow these steps.

1. Execute this query.

SELECT MAX (actvy\_id) FROM kdd\_activity;

on case schema to get max\_action\_id (for example, result is 3000).

2. Drop the sequence by executing the following query:

drop sequence cm\_case\_action\_seq;

3. Create Sequence by executing the following query:

create sequence cm\_case\_action\_seq start with (max\_action\_id+1) increment by 1 cache 20;

For example,

create sequence cm\_case\_action\_seq start with 3001 increment by 1 cache 20.;

4. Grant the privileges by executing the following command.

grant select on cm\_case\_action\_seq to <Target-OFSBD Atomic Schema>;

#### <span id="page-133-2"></span>*Case Note History Sequence*

For Case Note History sequence, follow these steps.

1. Execute this query.

SELECT MAX(note\_id) FROM KDD\_NOTE\_HIST;

On case schema to get max\_note\_id (for example, result is 4000).

2. Drop the sequence by executing the following query.

drop sequence cm\_note\_id\_seq;

3. Create Sequence by executing the following query.

create sequence cm note id seq start with (max note  $id+1$ )increment by 1 cache 20;

For example,

create sequence cm\_note\_id\_seq start with 4001 increment by 1 cache 20;

4. Grant the privileges by executing the below command.

grant select on cm\_note\_id\_seq to <Target-OFSBD Atomic Schema>;

#### <span id="page-134-0"></span>*Case Link Sequence*

For the case link sequence, follow these steps.

1. Execute this query:

SELECT MAX(link\_seq\_id)FROM kdd\_case\_links;

on case schema to get max\_link\_id

For example,

result is 4000.

2. Drop the sequence by executing the following query:

drop sequence cm\_case\_link\_seq;

3. Create Sequence by executing the following query:

create sequence cm\_note\_id\_seq start with (max\_note\_id+1)increment by 1 cache 20;

For example,

create sequence cm\_note\_id\_seq start with 4001 increment by 1 cache 20;

Grant the privileges by executing the following command.

grant select on cm\_note\_id\_seq to <Target-OFSBD Atomic Schema>;

**Note:** If you are migrating from 6x to 8x, Atomic schema in 8.0.x, identifies the ECM sequences in user\_sequences with 'CM\_%' drop each CM\_% 8.0.x sequence and recreate it with a start value that is equal to the corresponding 6.x  $CM_{0}$ % last\_number value+1.

# <span id="page-135-0"></span>*Verification Steps*

Use the following checklist to verify your progress.

#### **Table 53. Verification Checklist**

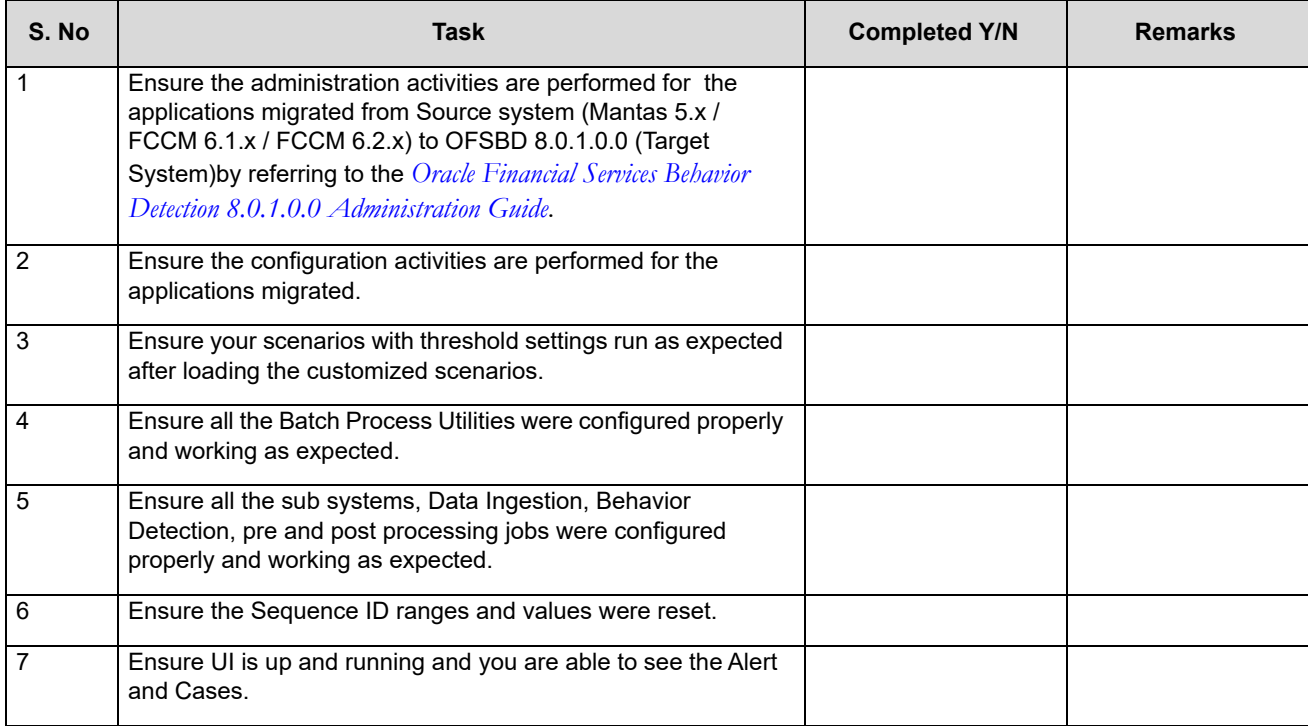

# **CHAPTER 19** *AAI Application Metadata Migration - Export*

The Migration Tool is designed to allow customers to easily carry forward maximum metadata as possible to the Oracle Financial Services Analytical Applications Infrastructure (OFSAAI) v8.0.1.0.0 instance.

The procedure described in this guide is a general approach that a customer can follow during the migration. The Utility helps in migrating Users, User Groups, and User Group Mapping details from the source system to the Target system (OFS BD 8.0.1.0.0) and also any customizations done on hierarchies, measures and dataset can be migrated to target system(OFSBD 8.0.1.0.0).

This chapter covers the following sections:

- [Product Applicability](#page-136-0)
- [Pre-requisites](#page-137-0)
- [Executing AAI Application Metadata Migration Export](#page-137-1)
- [Verification Steps](#page-139-0)

# <span id="page-136-0"></span>*Product Applicability*

This chapter is applicable for the following list of products.

#### **Table 54. AAI App Metadata Migration - export Product Applicability**

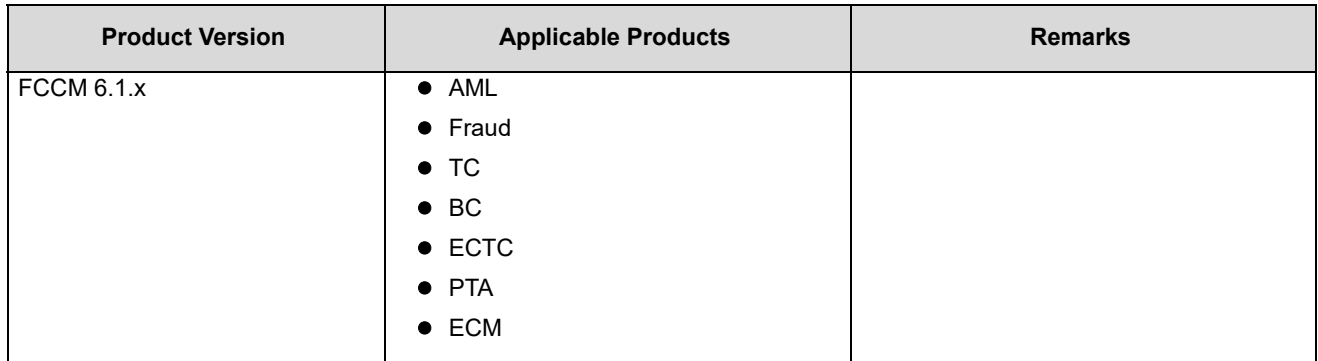

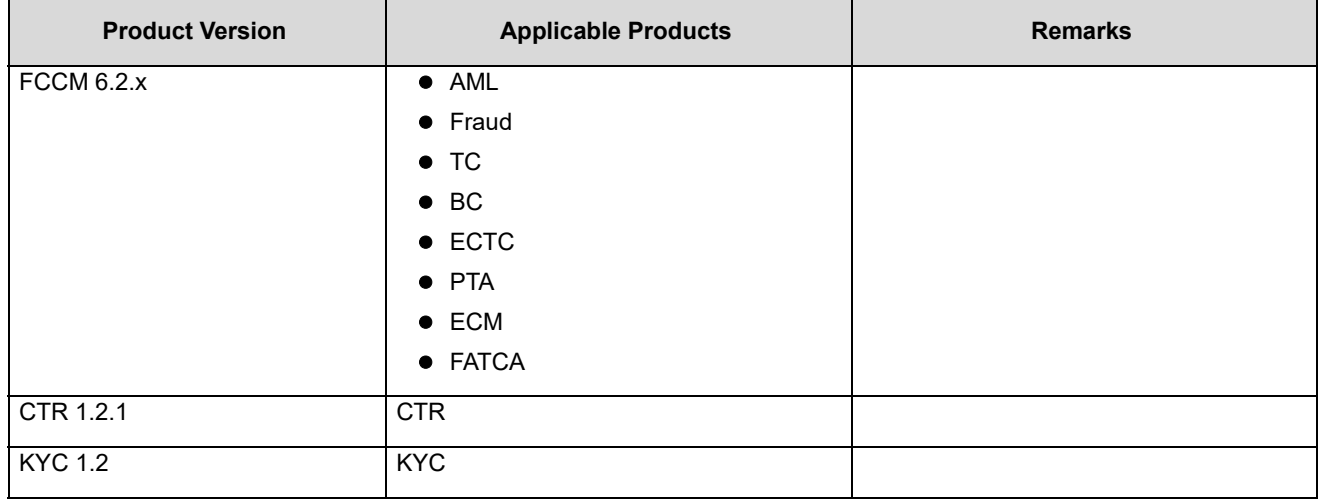

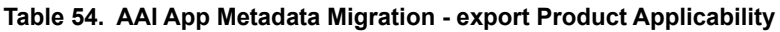

# <span id="page-137-0"></span>*Pre-requisites*

- 1. Ensure the following activities are performed successfully. *[Chapter 6, Preparing Source Install Clone AAI Install](#page-52-0)* and *[Chapter 7, Preparing Target Staging Install - AAI Upgrade](#page-56-0)*.
- 2. Prior executing the Migration Utility for specific object types, read the latest Release Notes to identify any infrastructure and application issues that may impact migration.
- 3. Ensure to go through following documents and understand on AAI Object Migrations.
	- *[Oracle Financial Services Object Migration Utility v7.3.50.0.0 to v8.0.0.0.0 User Guide](http://docs.oracle.com/cd/E61555_01/homepage.htm)*.
	- *[Oracle Financial Services Behavior Detection Administration Guide](http://docs.oracle.com/cd/E60570_01/homepage.htm)*

# <span id="page-137-1"></span>*Executing AAI Application Metadata Migration - Export*

AAI object migration utility enables migrating the following list of objects used in OFSBD 8.0.1.0.0 applications.

This section covers following topics:

- [Preparing for Object Migrations](#page-137-2)
- [Export Procedure on Source](#page-139-1)

### <span id="page-137-2"></span>**Preparing for Object Migrations**

This section explains how to prepare for Object migration activity.

#### **Table 55. Object Migrations**

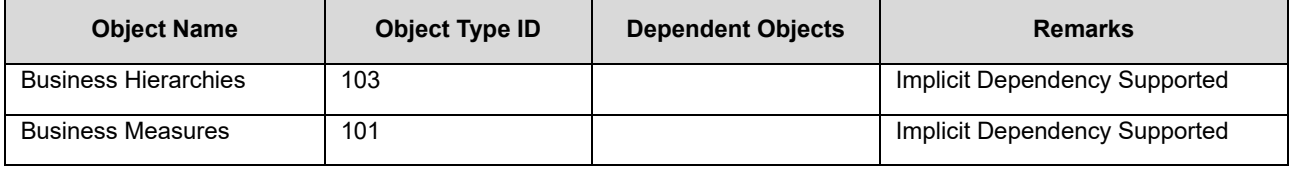

#### **Table 55. Object Migrations**

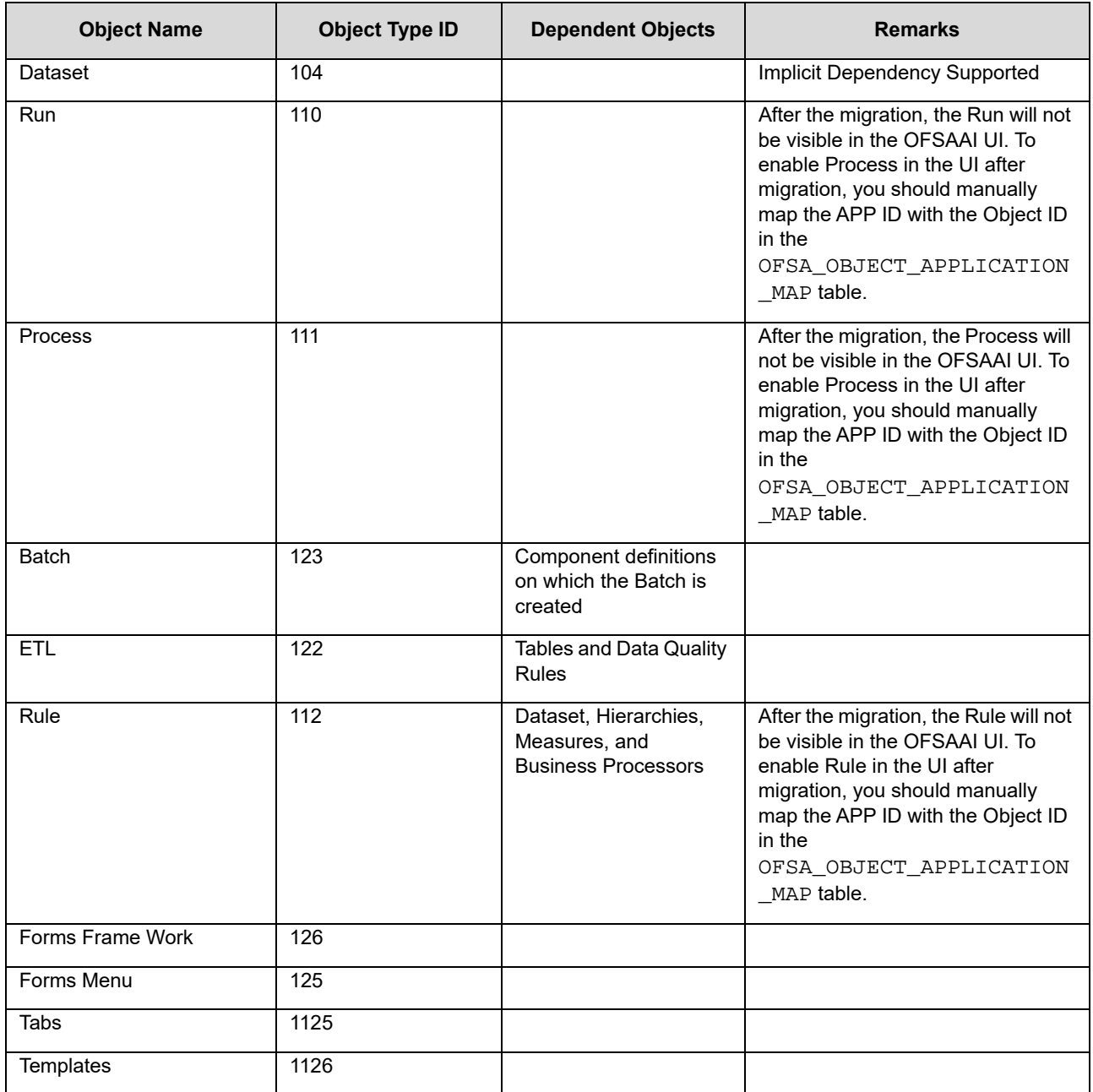

To execute AAI Application Metadata Migration - Export, refer to the following documents:

- *[Oracle Financial Services Object Migration Utility v7.3.50.0.0 to v8.0.0.0.0 User Guide](http://docs.oracle.com/cd/E61555_01/homepage.htm)*.
- *[Oracle Financial Services Behavior Detection Application AAI Metadata Migration v8.0.1.0.0](http://docs.oracle.com/cd/E60570_01/homepage.htm)*

## <span id="page-139-1"></span>**Export Procedure on Source**

The following set of activities has to be performed on the Cloned AAI system.

To migrate the OFSAAI Metadata Objects from Cloned AAI system to the Target system, perform the following steps:

- 1. Login to the UNIX shell on the Cloned OFSAAI instance and navigate to FIC\_HOME/utility/Migration/bin folder on the command line terminal.
- 2. Execute the following command to provide execute permissions to all the folders/files present under the FIC\_HOME/utility/Migration/bin location.

chmod –R 775 \*

3. Execute the following command with all the following parameters:

./migrationAllobjects.sh 87644 TESTUSER en\_US OFSINFODOM OFSfolder EXPORT DQA-RCHIVE Y "" "N" Y <Object Id's>

**Note:** Decide the objects need to be migrated and replace the list of Object Id's(Refer above Table) under the tag <Object Id>

# <span id="page-139-0"></span>*Verification Steps*

Use the following checklist to verify your progress.

#### **Table 56. Verification Steps**

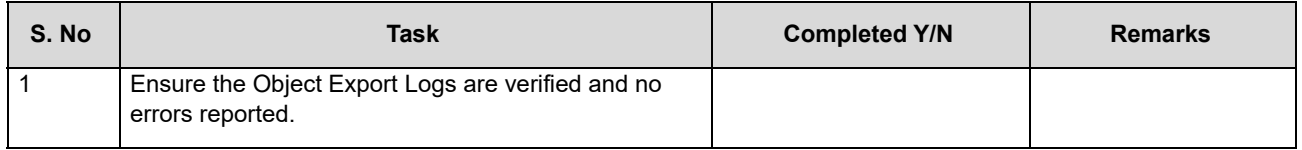

# **CHAPTER 20** *AAI Application Metadata Migration - Import*

This chapter describes steps required to migrate the documents stored in the Database to physical file system and maintaining metadata entries for the documents. It covers following sections:

- [Product Applicability](#page-140-0)
- [Pre-requisite](#page-141-1)
- [Executing AAI Application Metadata Migration Import](#page-141-0)

# <span id="page-140-0"></span>*Product Applicability*

This chapter is applicable for the following list of products.

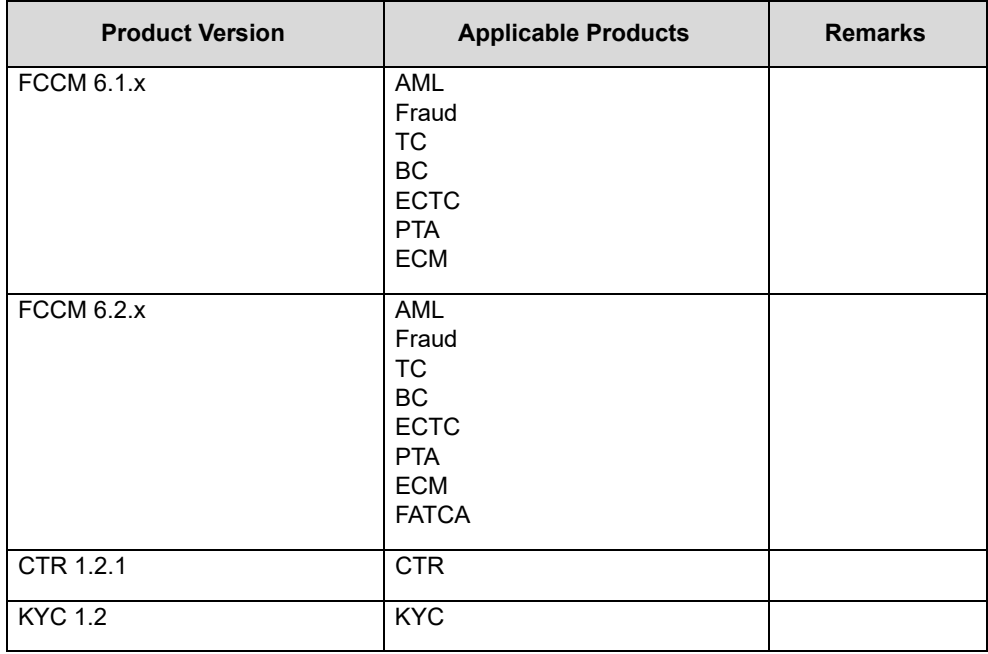

#### **Table 57. AAI App Metadata Migration - Import Product Applicability**

# <span id="page-141-1"></span>*Pre-requisite*

- 1. Ensure export of Metadata is done and the dump file is available.
- 2. Ensure the OFSAA services on the Target OFS BD 8.0.1.0.0 system are up and running.
- 3. Ensure to go through following documents and understand on AAI Object Migrations.
	- *[Oracle Financial Services Object Migration Utility v7.3.50.0.0 to v8.0.0.0.0 User Guide](http://docs.oracle.com/cd/E61555_01/homepage.htm)*.
	- *[Oracle Financial Services Behavior Detection Administration Guide](http://docs.oracle.com/cd/E60570_01/homepage.htm)*

# <span id="page-141-0"></span>*Executing AAI Application Metadata Migration - Import*

This section covers the following topics:

- [Preparing for Object Migrations](#page-141-2)
- [Import Procedure on Target](#page-142-0)

To execute AAI Application Metadata Migration - Import, refer *Object Migration* section in the *[Oracle Financial Services](http://docs.oracle.com/cd/E61555_01/homepage.htm)  [Object Migration Utility v7.3.50.0.0 to v8.0.0.0.0 User Guide](http://docs.oracle.com/cd/E61555_01/homepage.htm)*.

## <span id="page-141-2"></span>**Preparing for Object Migrations**

This section describes the preparation activities for object migration.

#### **Table 58. Preparing for Object Migrations - Import**

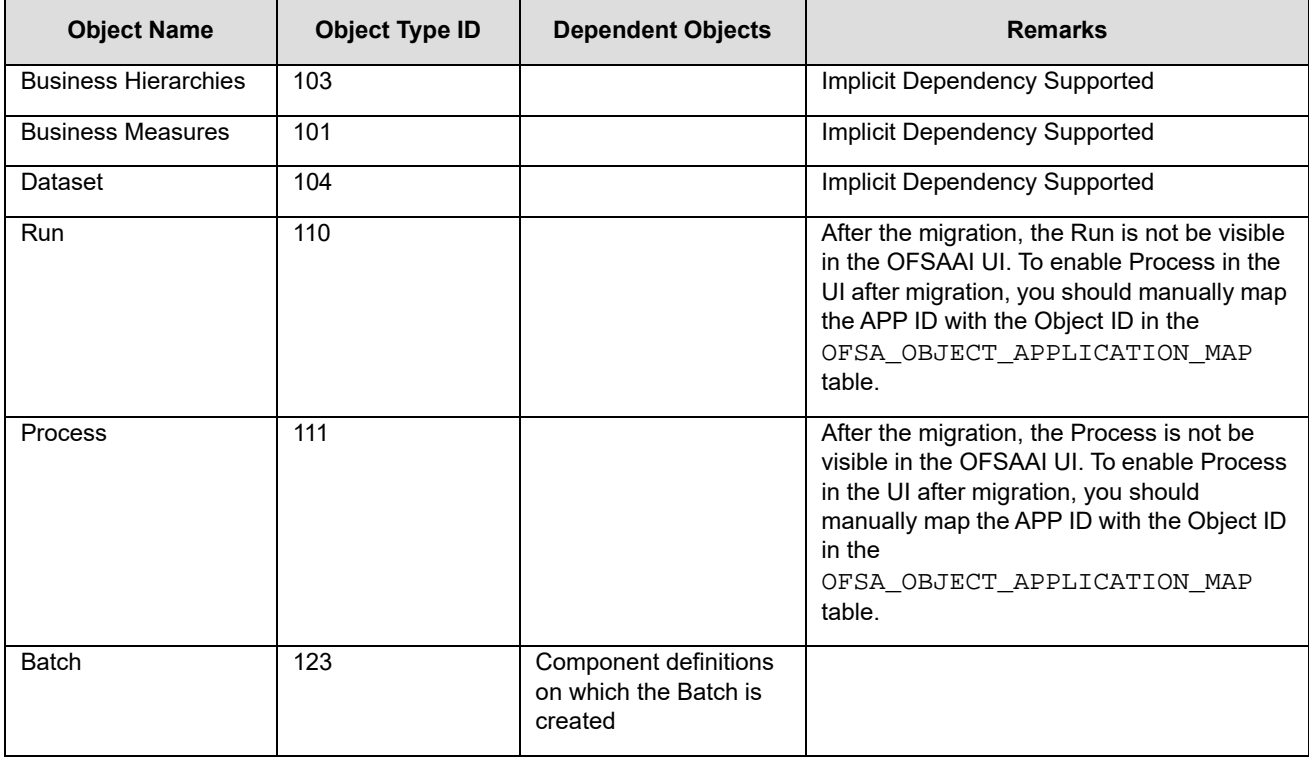

| <b>Object Name</b> | Object Type ID | <b>Dependent Objects</b>                                             | <b>Remarks</b>                                                                                                    |
|--------------------|----------------|----------------------------------------------------------------------|----------------------------------------------------------------------------------------------------|
| ETL                | 122            | Tables and Data Quality<br><b>Rules</b>                              |                                                                                                    |
| Rule               | 112            | Dataset, Hierarchies,<br>Measures, and<br><b>Business Processors</b> | After the migration, the Rule will not be<br>visible in the OFSAAI UI. To enable Rule in<br>the UI after migration, you should manually<br>map the APP ID with the Object ID in the<br>OFSA OBJECT APPLICATION MAP<br>table. |
| Forms Frame Work   | 126            |                                                                      |                                                                                                    |
| Forms Menu         | 125            |                                                                      |                                                                                                    |
| <b>Tabs</b>        | 1125           |                                                                      |                                                                                                    |
| <b>Templates</b>   | 1126           |                                                                      |                                                                                                    |

**Table 58. Preparing for Object Migrations - Import**

#### <span id="page-142-0"></span>**Import Procedure on Target**

Perform the following set of activities on the Target system.

1. Copy the exported .DMP file that needs to be imported to \$FIC\_HOME/utility/Migration/metadata/restore folder.

**Note:** If folder structure does not exist, create the folders manually and grant 750 permissions to the user on the folders.

2. Execute the following command to provide execute permissions to all the folders/files present under the FIC\_HOME/utility/Migration/bin location.

chmod –R 775 \*

3. Navigate to \$FIC\_HOME/utility/Migration/bin path and execute migrateAllObjects.sh by passing the parameter values, as follows:

./migrationAllobjects.sh 8860 TESTUSER en\_US OFSINFODOM OFSfolder IMPORT DQAR-CHIVE Y Y N Y <Object Id's>

**Note:** Decide objects need to be migrated and replace the list of Object IDs (refer to the above Table) under the tag <Object Id>

For more details on each argument passed, refer to the *[Oracle Financial Services Object Migration Utility v7.3.50.0.0](http://docs.oracle.com/cd/E60058_01/homepage.htm)  [to v8.0.0.0.0 User Guide.](http://docs.oracle.com/cd/E60058_01/homepage.htm)*

# *Verification Steps*

Use the following checklist to verify your progress.

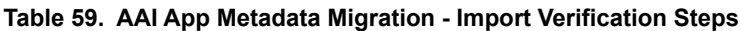

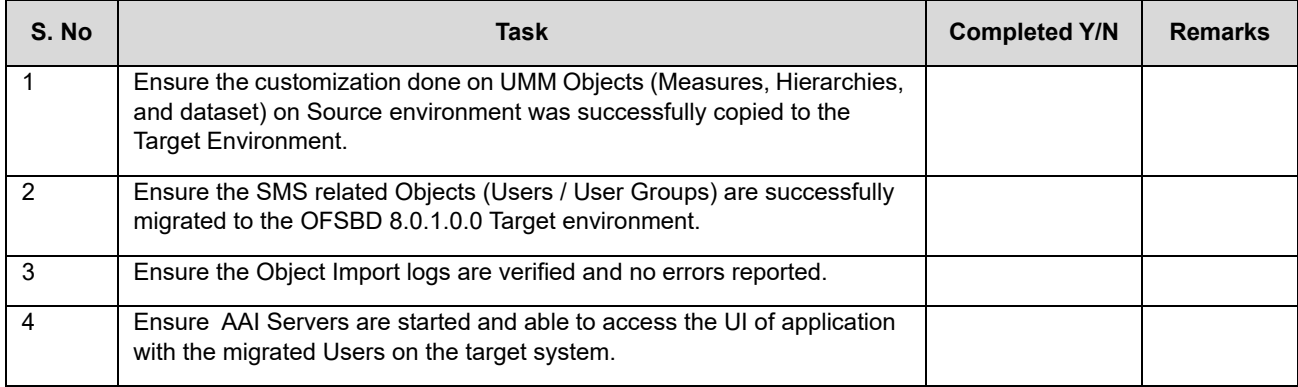
## **CHAPTER 21** *Dry Run I*

This chapter mentions the steps to verify the Target system OFS BD 8.0.1.0.0 post the migrations and also explains following sections:

- [Product Applicability](#page-144-0)
- [Pre-requisites](#page-145-0)
- [Executing Dry Run-I](#page-145-1)

## <span id="page-144-0"></span>*Product Applicability*

This chapter is applicable for the following list of products.

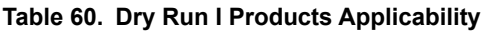

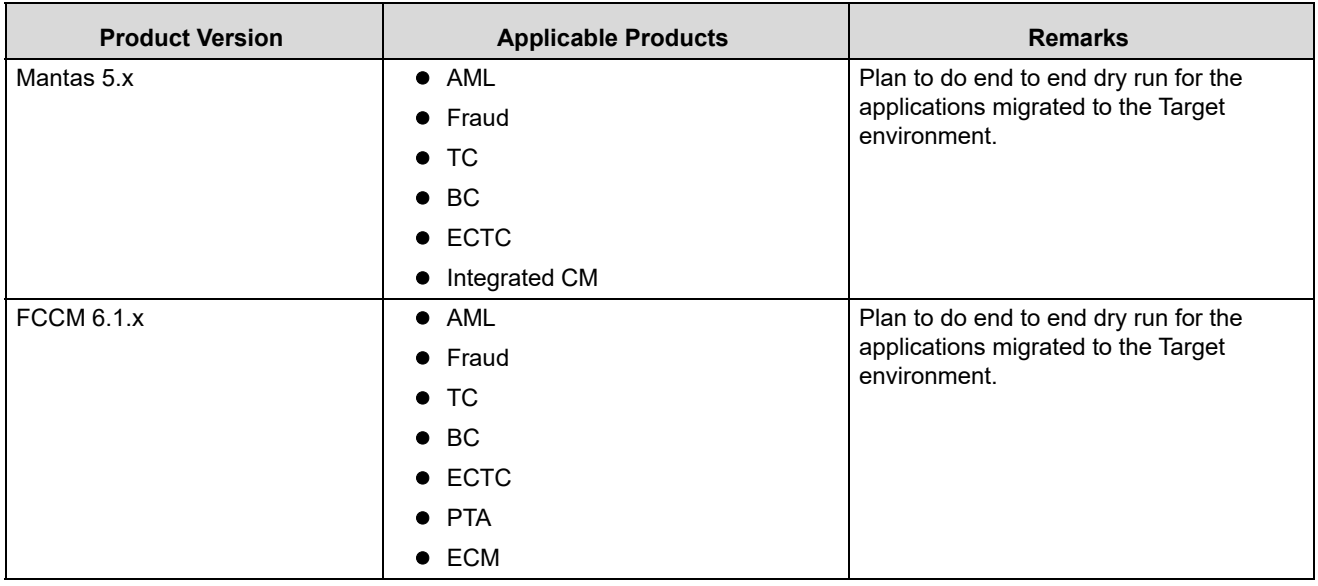

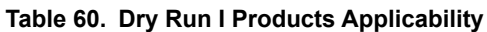

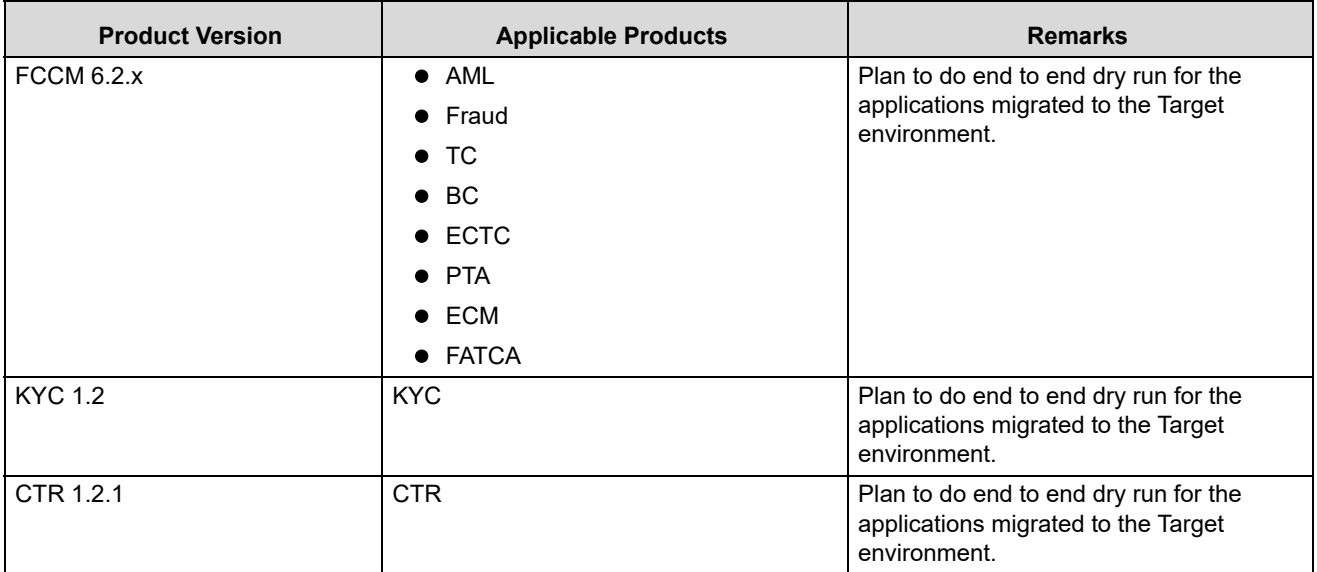

## <span id="page-145-0"></span>*Pre-requisites*

- 1. Ensure the administration and configuration activities mentioned under *[Chapter 18, Setting Target Install](#page-128-0)  [Administration and Configuration](#page-128-0)* are completed successfully
- 2. Ensure all OFSAAI application and Web application servers are up and running.
- 3. Ensure you are able to login to application UI.

## <span id="page-145-1"></span>*Executing Dry Run-I*

This section details how to setup and configure various process and systems involved for the applications migrated from the Source system to OFSBD 8.0.1.0.0 (Target System).

To bring data on the UI for display, follow these steps.

- 1. Perform Security Configuration.
- 2. Perform Data Ingestion
- 3. Invokes the BDF Data map component
- 4. Run Behavior Detection Jobs
- 5. Execute Post-Processing Tasks
- 6. Set up and modify a selection of batch-related database processes
- 7. Access the OFSBD 8.0.1.0.0 UI for the migrated applications with authorized users and ensure the migrated data is displayed as expected. For more information, refer to the following documents:

For more information, refer to the following documents:

*[Oracle Financial Services Behavior Detection Administration Guide](http://docs.oracle.com/cd/E60570_01/homepage.htm)*

*[Oracle Financial Services Behavior Detection Configuration Guide](http://docs.oracle.com/cd/E60570_01/homepage.htm)*

[Based on the Applications migrated from the Source to Target, refer to the respective](http://docs.oracle.com/cd/E60570_01/homepage.htm) *User Guides*.

# **CHAPTER 22** *Dry Run II*

This chapter provides the steps to verify the Target system OFS BD 8.0.1.0.0 post-migrations and contains the following sections:

- [Product Applicability](#page-148-0)
- [Pre-requisites](#page-149-0)
- [Executing Dry Run-II](#page-149-1)

## <span id="page-148-0"></span>*Product Applicability*

This chapter is applicable for the following list of products.

#### **Table 61. Dry Run Products Applicability**

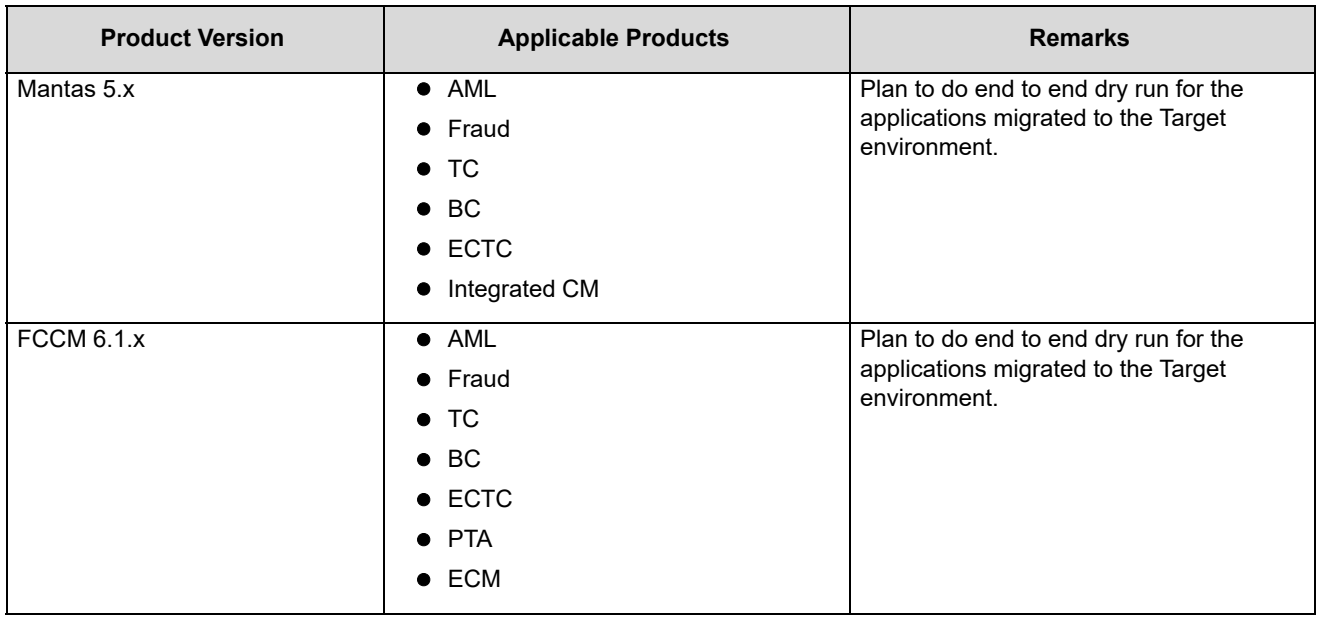

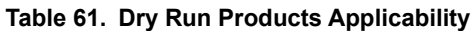

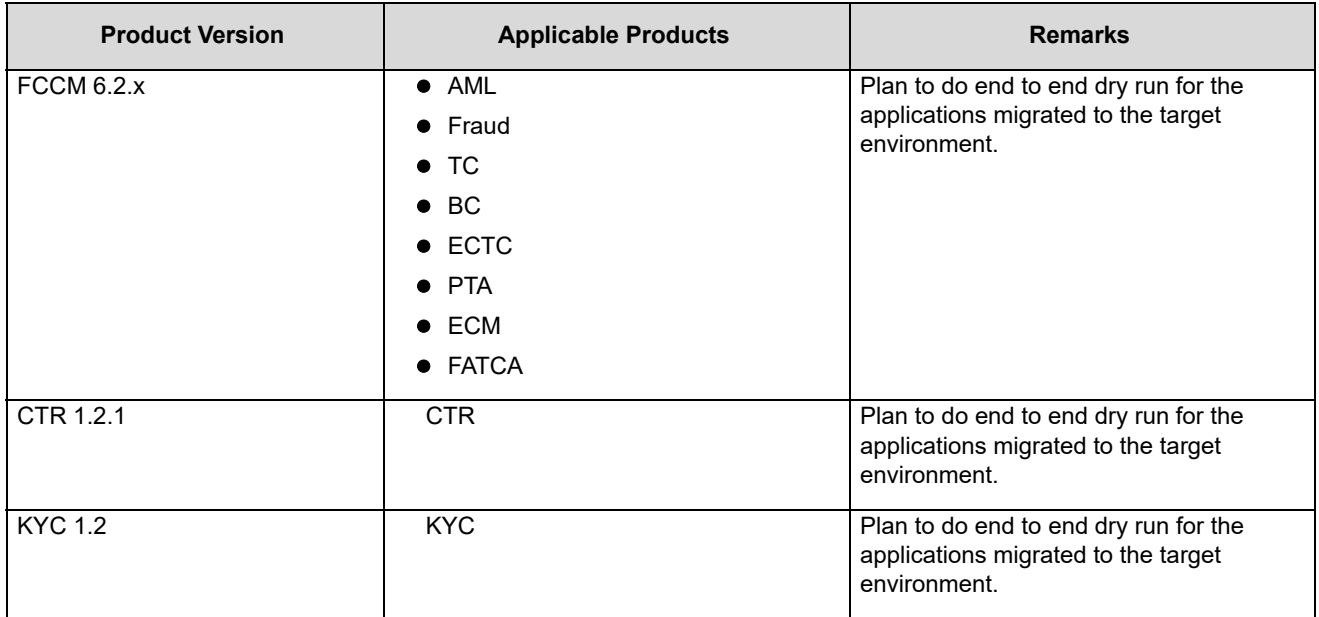

## <span id="page-149-0"></span>*Pre-requisites*

- 1. Ensure all administration and configuration activities are completed successfully.
- 2. Ensure all OFSAAI application and Web application servers are up and running.
- 3. Ensure you are able to login to application UI.
- 4. To understand the detailed steps on how to setup and configure various process and systems involved for the applications migrated from the Source system to OFSBD 8.0.1.0.0 (Target System). Refer to the following documents:
- *[Oracle Financial Services Behavior Detection Administration Guide](http://docs.oracle.com/cd/E60570_01/homepage.htm)*
- *[Oracle Financial Services Behavior Detection Configuration Guide](http://docs.oracle.com/cd/E60570_01/homepage.htm)*

## <span id="page-149-1"></span>*Executing Dry Run-II*

This section details how to setup and configure various process and systems involved for the applications migrated from the Source system to OFSBD 8.0.1.0.0 (Target System).

To bring data on the UI for display, follow these steps.

- 1. Perform Security Configuration
- 2. Perform Data Ingestion
- 3. Invokes the BDF Data map component
- 4. Run Behavior Detection Jobs
- 5. Execute Post-Processing Tasks
- 6. Set up and modify a selection of batch-related database processes

7. Access the OFSBD 8.0.1.0.0 UI for the migrated applications with authorized users and ensure that the migrated data and AAI Custom metadata is displayed as expected. For more information, refer to the following documents:

For more information, refer to the following documents:

- *[Oracle Financial Services Behavior Detection Administration Guide](http://docs.oracle.com/cd/E60570_01/homepage.htm)*
- *[Oracle Financial Services Behavior Detection Configuration Guide](http://docs.oracle.com/cd/E60570_01/homepage.htm)*

[Based on the Applications migrated from the Source to Target, refer to the respective](http://docs.oracle.com/cd/E60570_01/homepage.htm) *User Guides*.

- 8. Execute the batches related to the applications migrated from Source to OFSBD 8.0.1.0.0 (Target System) system.
- 9. Access the OFSBD 8.0.1.0.0 UI for the migrated applications and ensure the Custom Meta data migrated is displayed as expected. Refer to the following documents:
- *[Oracle Financial Services Behavior Detection Administration Guide](http://docs.oracle.com/cd/E60570_01/homepage.htm)*
- *[Oracle Financial Services Behavior Detection Configuration Guide](http://docs.oracle.com/cd/E60570_01/homepage.htm)*

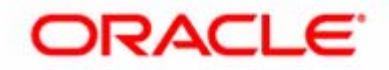